# PRM (Profibus Remote Master) Manuel utilisateur

04/ 2010

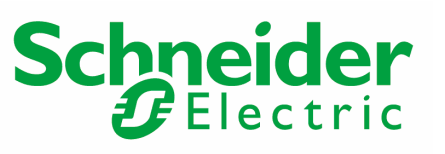

www.schneider-electric.com

## Table des matières

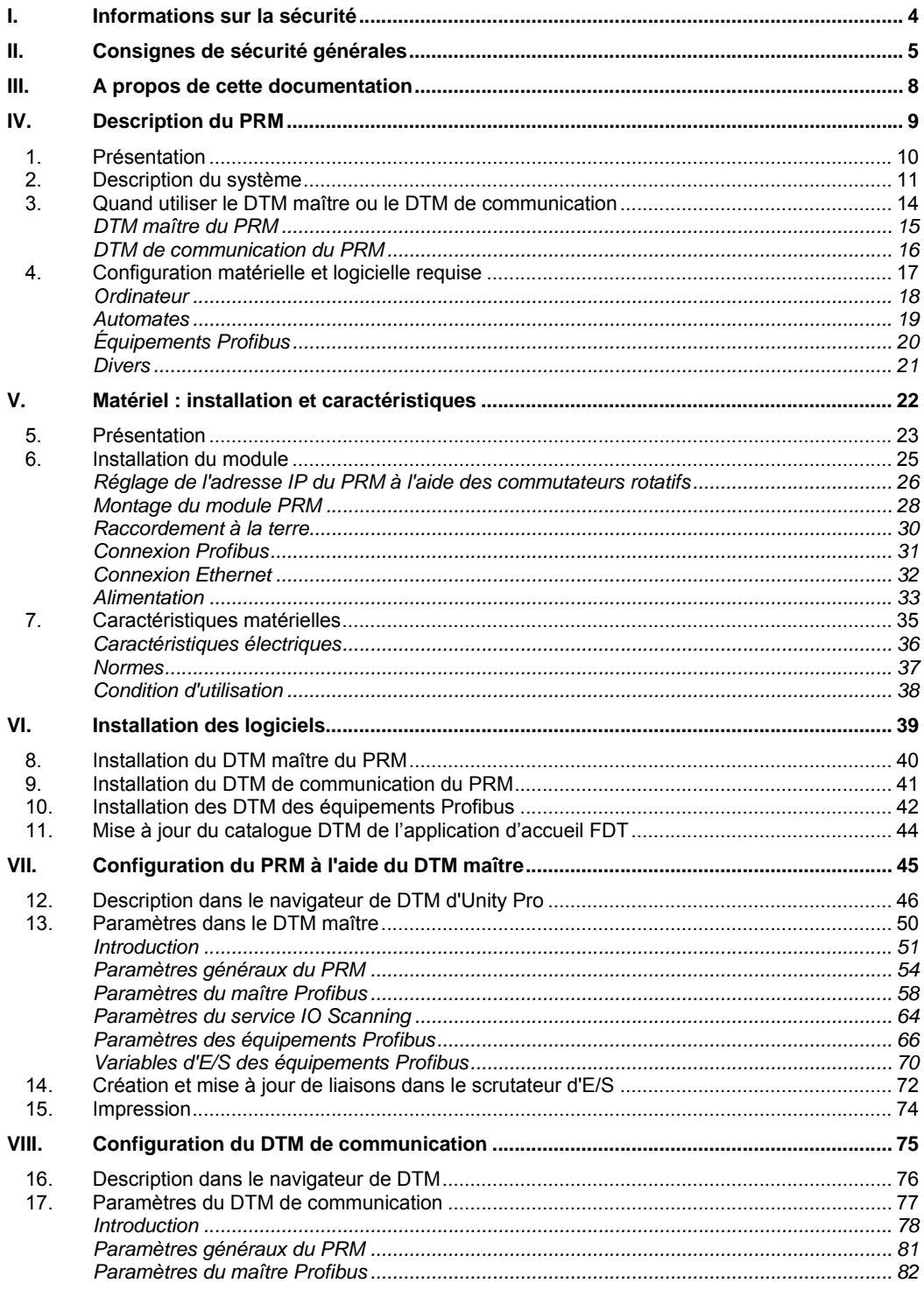

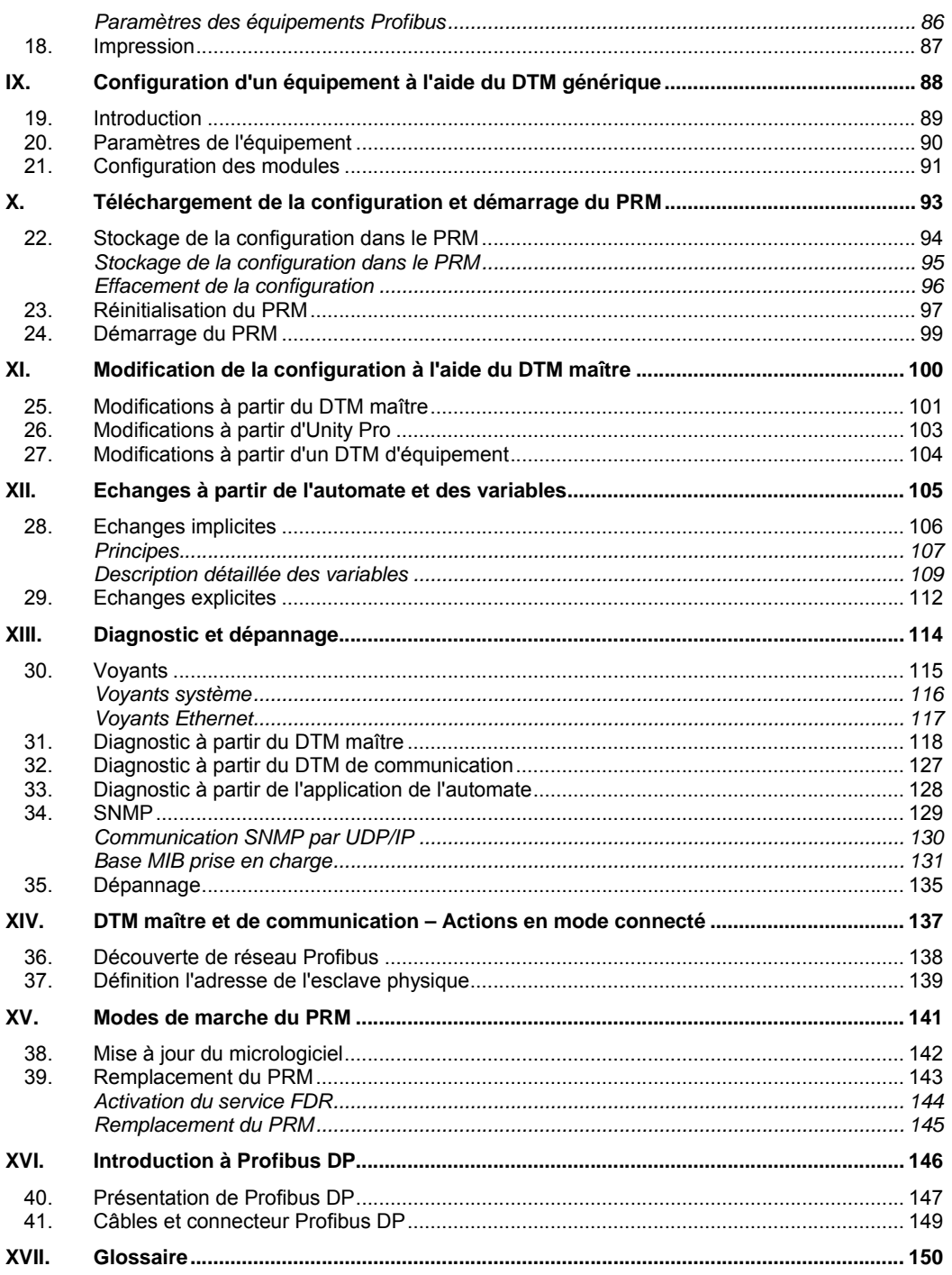

### <span id="page-3-0"></span>I. Informations sur la sécurité

#### **Informations importantes**

**NOTICE** Lisez attentivement ces instructions et familiarisez-vous avec l'équipement avant de procéder à son installation, son utilisation ou sa maintenance. Les messages suivants sont mentionnés dans cette documentation ou s'affichent sur l'équipement pour vous avertir de dangers potentiels ou pour signaler une information qui clarifie ou simplifie une procédure.

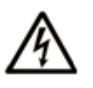

La présence de ce symbole dans une étiquette de sécurité Avertissement ou Danger signale un risque d'électrocution pouvant provoquer des blessures physiques en cas de nonrespect des instructions.

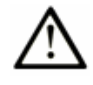

 Ce symbole signale une alerte de sécurité. Il vous avertit d'un risque potentiel de blessures physiques. Respectez toutes les consignes de sécurité mentionnées après ce symbole pour éviter tout risque de blessures ou de mort.

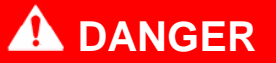

La mention **DANGER** signale un risque imminent qui, s'il n'est pas pris en compte, **entraîne** la mort, une blessure grave ou des dommages matériels.

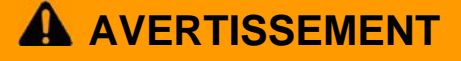

La mention **AVERTISSEMENT** signale un risque potentiel qui, s'il n'est pas pris en compte, **peut entraîner** la mort, une blessure grave ou des dommages matériels.

### **ATTENTION**

La mention **ATTENTION** signale un risque potentiel qui, s'il n'est pas pris en compte, **peut entraîner** des blessures physiques ou des dommages matériels.

### **ATTENTION**

La mention **ATTENTION** signale un risque potentiel qui, s'il n'est pas pris en compte, **peut entraîner** des dommages matériels.

REMARQUE Seul le personnel qualifié est habilité à effectuer l'installation, l'utilisation et la maintenance de l'équipement électrique. Schneider Electric rejette toute responsabilité quant aux conséquences relatives à l'utilisation de ce matériel.

<span id="page-3-1"></span>

### <span id="page-4-0"></span>II. Consignes de sécurité générales

Pour l'utilisateur

#### **1. Informations générales**

La présente documentation s'adresse aux techniciens qualifiés habilités à assurer l'installation, l'utilisation et la maintenance des produits décrits. Elle fournit les informations nécessaires pour utiliser correctement ces produits. Cependant, pour une utilisation plus pointue de nos produits, contactez votre revendeur local.

Outre les consignes mentionnées dans la présente documentation, lisez attentivement les guides des produits concernés.

**Les informations fournies dans cette documentation n'ont aucun caractère contraignant et ne modifient en rien les garanties.** 

#### **2. Qualifications du personnel**

Seules les **personnes qualifiées** sont habilitées à assurer l'installation, l'utilisation et la maintenance des produits. L'utilisation par des personnes non qualifiées ou le non-respect des consignes de sécurité énoncées dans ce document, dans les manuels et/ou figurant sur les équipements, peut entraîner des dommages irrémédiables aux personnes et au matériel. Les personnes suivantes sont considérées **qualifiées** pour :

• Utilisation de l'équipement : personnes utilisant les machines et/ou processus via une Interface Homme-Machine connectée à l'automate. Les opérateurs ne peuvent modifier ni la configuration (matérielle ou logicielle) de l'automate ni le programme de l'application. L'automate doit être utilisé par des personnes formées et informées des risques majeurs liés à une activité professionnelle en environnement industriel.

• Maintenance préventive et corrective : personnes qui modifient la configuration matérielle de l'automate et/ou son programme d'application, et installent les mises à jour logicielles fournies par le fabricant. Ces personnes doivent :

- être formées à la programmation et l'utilisation d'automates, et

- posséder l'expérience et les compétences techniques requises sur les risques (électrocution en particulier) de leur métier et les manières de limiter ces risques pour eux-mêmes, les autres personnes et l'équipement utilisé.

#### **4. Conformité d'utilisation**

Les produits décrits dans la présente documentation **sont conformes aux Directives européennes actuellement en vigueur** (marquage CE). Toutefois, ils peuvent fonctionner correctement avec les applications pour lesquelles ils sont prévus, comme indiqué dans la documentation, et avec les produits approuvés.

En règle générale, si toutes les recommandations de manipulation, de transport et de stockage, ainsi que toutes les consignes d'installation, d'utilisation et de maintenance sont respectées, les produits fonctionneront correctement sans risque pour le personnel ou le matériel.

#### **5. Installation et configuration d'équipements**

Il est important de respecter les règles ci-dessous lors de l'installation et de la configuration des équipements. Si l'installation inclut des équipements distants de plus de trente mètres, les règles de câblage de base stipulées dans le guide de l'utilisateur TSX DG GND doivent également être strictement observées.

• Le respect des consignes de sécurité mentionnées dans cette documentation ou affichées sur l'équipement à installer et à mettre en œuvre, est essentiel.

• Vérifiez que l'installation est conforme aux réglementations en vigueur dans le pays de l'utilisateur.

Installez l'équipement dans un environnement approprié :

<span id="page-4-1"></span>

- Les **équipements ouverts** doivent être intégrés dans d'autres unités conçues pour assurer la sécurité (armoires, boîtiers, etc.). La protection IP54, par exemple, signifie que l'équipement doit être protégé contre les poussières métalliques.

- Les **équipements fermés** peuvent être installés de deux manières :

- dans un contenant (armoire, boîtier) ;

- directement sans protection supplémentaire, si les automates ou les systèmes associés (modules d'alimentation, etc.) ont déjà un indice de protection égal ou supérieur à IP20. Ce type d'installation se rencontre dans des locaux à accès restreint et à faible niveau de pollution, inférieur ou égal à 2, comme les postes de commande ou les salles qui n'abritent aucune machine ou activité générant de la poussière ou d'autres particules métalliques. Les parois extérieures renvoient au boîtier de l'automate.

• Si l'équipement est connecté en permanence à une alimentation secteur, le système de câblage doit inclure une coupure d'urgence, une protection contre les surtensions et un disjoncteur de terre défectueuse. Si tel n'est pas le cas, reliez la prise secteur à la terre, avec un accès facile. **Raccordez systématiquement l'équipement à la terre de protection (PE) conformément aux normes en vigueur** (par exemple, utilisez des fils verts/jaunes conformément à la norme NFC 15 100).

• Les circuits basse tension doivent être reliés à la terre de protection pour détecter les tensions dangereuses.

• Avant de mettre l'équipement sous tension, vérifiez que la tension nominale est identique à la tension secteur.

• Si l'équipement requiert une alimentation 24 ou 48 VCC, protégez les circuits basse tension. N'utilisez que des alimentations conformes aux normes en vigueur.

• Vérifiez que les tensions d'alimentation respectent les plages de tolérance définies dans les caractéristiques techniques des équipements.

• Vérifiez systématiquement que la restauration de l'alimentation (immédiate, à chaud ou à froid) ne génère aucun risque pour le personnel ou le matériel.

• Vérifiez que les dispositifs d'arrêt d'urgence fonctionnement correctement, quel que soit le mode d'utilisation de l'équipement, même en cas d'anomalie (par exemple, en cas de rupture d'un câble). La réinitialisation de ces équipements ne doit pas provoquer de redémarrages incontrôlés ou inattendus.

• Positionnez les câbles de signaux que les fonctions d'automatisation ne sont pas perturbées par des interférences capacitives, inductives, électromagnétiques, etc.

• Installez les automates et leurs équipements de contrôle de sorte à les protéger contre tout incident.

• Appliquez les consignes de sécurité adéquates aux entrées et sorties pour empêcher l'absence de signaux d'entraîner l'apparition d'états indéfinis dans les automates.

#### **6. Utilisation d'équipements**

Comme les automates sont des composants d'un système de contrôle, la sécurité de l'ensemble du système automatisé, y compris celle de l'installation et de l'application, ne peut pas être abordée dans cette documentation. Pour plus d'informations, consultez la norme CEI 1131-4 relative aux mesures de limitation des risques pour les utilisateurs d'automates.

Un concepteur de système doit utiliser des **équipements externes à l'automate** pour assurer une protection contre les défaillances non signalées d'automate interne actif, qui sont dangereuses pour l'application. La correction de ces défaillances peut nécessiter le recours à différentes technologies, telles que des solutions mécaniques, électromagnétiques, pneumatiques ou hydrauliques (c'est-à-dire le câblage direct des détecteurs d'arrêt d'urgence et de fin de course sur les bobines de contacteur de contrôle de mouvement).

Pour une protection contre les dysfonctionnements dangereux susceptibles d'affecter les circuits de sortie et de pré-actionneur, il est recommandé d'utiliser les fonctionnalités de traitement de l'automate (c'est-à-dire sa capacité à utiliser le contrôle des entrées pour surveiller la bonne exécution des commandes du programme).

Pour plus d'informations sur la sécurité d'utilisation, consultez la documentation des produits concernés.

#### **7. Caractéristiques électriques, mécaniques et thermiques**

Les caractéristiques électriques, mécaniques et thermiques de l'équipement sont détaillées dans la documentation technique afférente (manuels d'installation, consignes de maintenance).

#### **8. Conditions environnementales**

Dans l'industrie, les conditions micro-environnementales des équipements électriques peuvent être très diverses. C'est pourquoi il est important de respecter les règles suivantes pour les automates et les modules associés.

Il existe deux types d'équipement :

• Un équipement « **ouvert** » peut avoir un composant électrique actif accessible. Il doit donc être positionné dans des unités protectrices (armoires, boîtiers, etc.).

• Un équipement « **fermé** » est placé dans un contenant totalement fermé, sauf parfois côté montage, pour éviter les contacts accidentels du personnel avec des éléments actifs et mobiles à l'intérieur de l'équipement et empêcher toute pénétration de corps étrangers (taille moyenne : CEI 61131-2), conformément aux recommandations relatives à la rigidité mécanique, à l'inflammabilité et à la stabilité (le cas échéant). Ce type d'équipement a un niveau de protection minimum équivalent à IP20.

### **9. Maintenance préventive et corrective**

#### **9.1 Maintenance**

• Lors de remplacements, n'utilisez que des éléments ou des composants approuvés.

• Dans tous les cas, avant d'intervenir sur un équipement, déconnectez l'alimentation (en débranchant le câble d'alimentation ou en ouvrant le dispositif de coupure du courant).

• Avant d'intervenir sur un équipement mécanique, déconnectez son alimentation et verrouillez mécaniquement les pièces mobiles.

• Avant de retirer un module, une cartouche de mémoire, une carte PCMCIA, etc., vérifiez dans la documentation si l'opération doit être effectuée sous tension ou hors tension. Respectez rigoureusement les consignes fournies dans la documentation.

• Sur les sorties à logique positive ou les entrées à logique négative, prenez toutes les précautions nécessaires pour éviter que des fils déconnectés n'entrent en contact avec la terre mécanique (risque de commandes indésirables).

#### **9.2 Remplacement et recyclage des piles usagées**

Lorsque vous remplacez des piles, utilisez des modèles de même type et placez les piles usagées ou endommagées avec les déchets toxiques. Il est interdit de jeter dans le feu, d'ouvrir, de recharger ou de souder des piles au lithium et au mercure, car elles risquent d'exploser.

**Directive 91/157/CEE du 18 mars 1991 relative aux piles et accumulateurs contenant certaines matières dangereuses.** 

#### **9.3 Mise au rebut des produits en fin de vie**

Contactez votre revendeur local pour connaître la procédure de mise au rebut de produits usagés, conformément aux réglementations en vigueur.

<span id="page-7-1"></span><span id="page-7-0"></span>

#### **Résumé**

**Contenu du document** Ce manuel explique comment installer et configurer le module de communication TCSEGPA23F14F, dénommé ci-après PRM ou Profibus Remote Master.

#### **Documents associés**

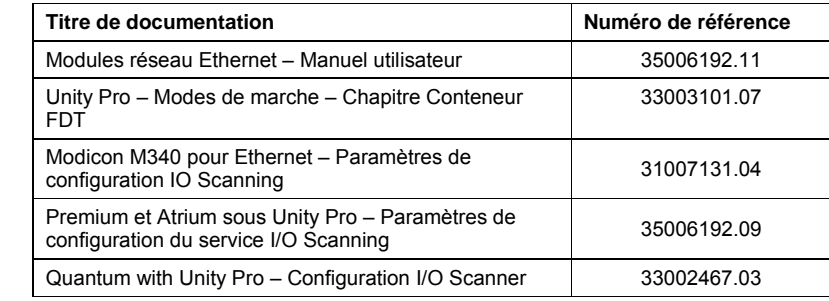

**Remarque sur la validité** 

Les informations et illustrations dans ce document n'ont aucun caractère contraignant. Nous nous réservons le droit de modifier nos produits conformément à notre politique de développement continu de produits. Les informations fournies dans ce document peuvent être modifiées sans préavis et n'engagent pas la responsabilité de Schneider Electric.

**Avertissements sur les produits**  Schneider Electric rejette toute responsabilité quant aux erreurs susceptibles de figurer dans ce document. Si vous avez des suggestions d'amélioration ou de modification ou si vous avez trouvé des erreurs dans ce document, merci de nous les signaler.

Il est interdit de reproduire tout ou partie de ce document, par quelque moyen que ce soit, électronique ou mécanique, y compris par photocopie, sans l'autorisation écrite expresse de Schneider Electric.

Toutes les réglementations locales et nationales doivent être respectées lors de l'installation et de l'utilisation de ce produit. Pour des raisons de sécurité et de conformité aux données système documentées, seul le fabricant est habilité à réparer les composants.

Lorsque des automates sont utilisés dans des environnements requérant une sécurité technique, respectez les consignes appropriées.

L'utilisation d'un logiciel autre que Schneider Electric ou non approuvé par Schneider Electric avec nos produits matériels peut générer des dysfonctionnements.

Le non-respect de l'avertissement émis pour ce produit peut provoquer des blessures physiques ou des dommages matériels.

**Commentaires d'utilisateur**  Tous les commentaires sur ce document sont les bienvenus. Contactez-nous par e-mail à l'adresse techpub@schneider-electric.com.

## <span id="page-8-1"></span><span id="page-8-0"></span>IV. Description du PRM

**Contenu de cette section** 

Cette partie présente le PRM et son environnement d'utilisation.

**Sommaire de cette partie**

Cette partie contient les chapitres suivants :

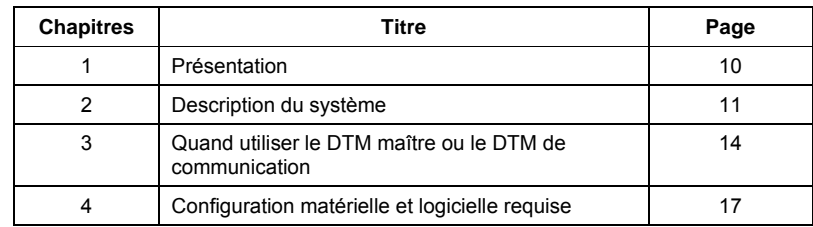

### <span id="page-9-1"></span><span id="page-9-0"></span>1. Présentation

<span id="page-9-2"></span>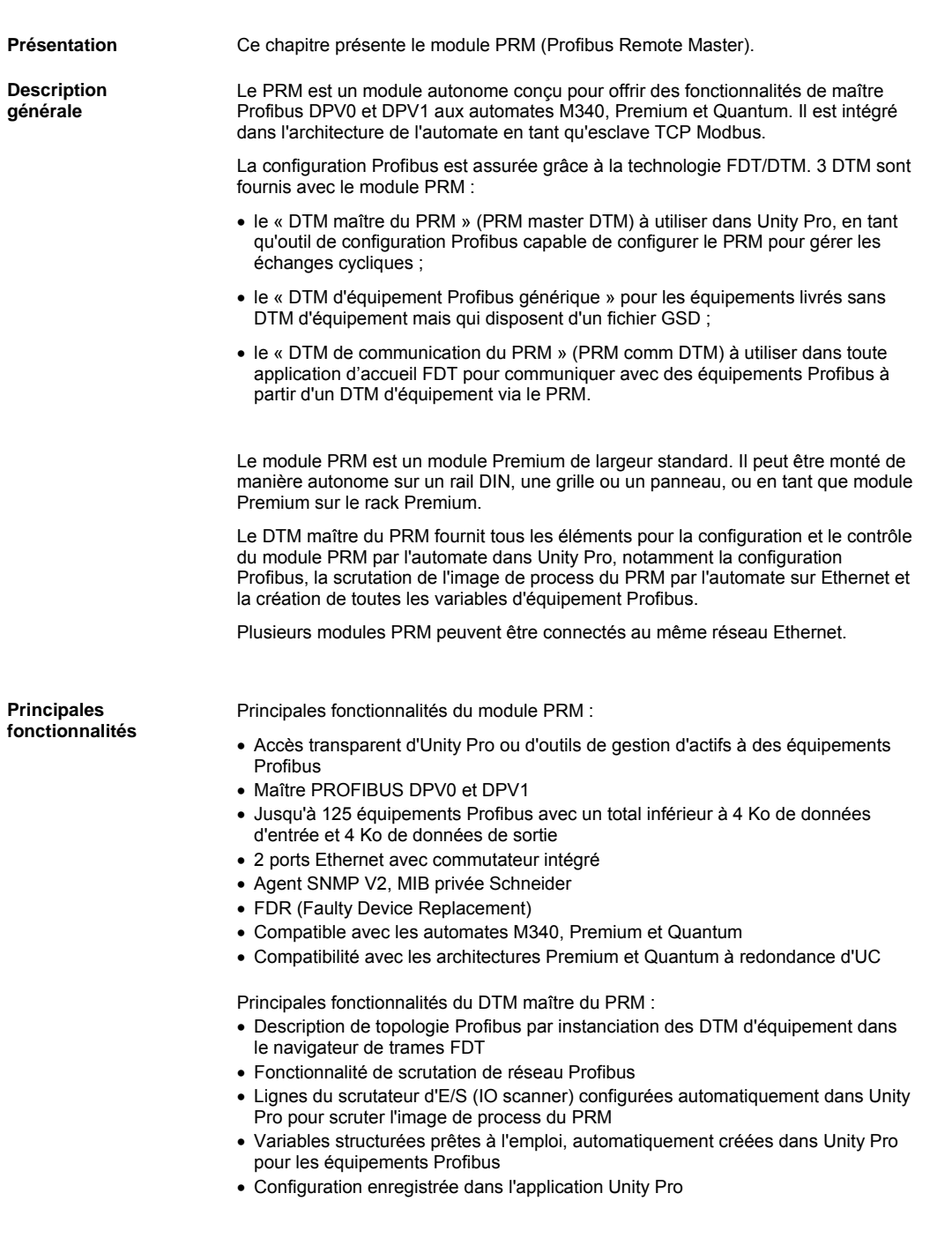

### <span id="page-10-1"></span><span id="page-10-0"></span>2. Description du système

**environnement d'utilisation** 

Présentation **Cette section présente le système dans lequel le PRM est intégré, des points de vue** logiciel et matériel.

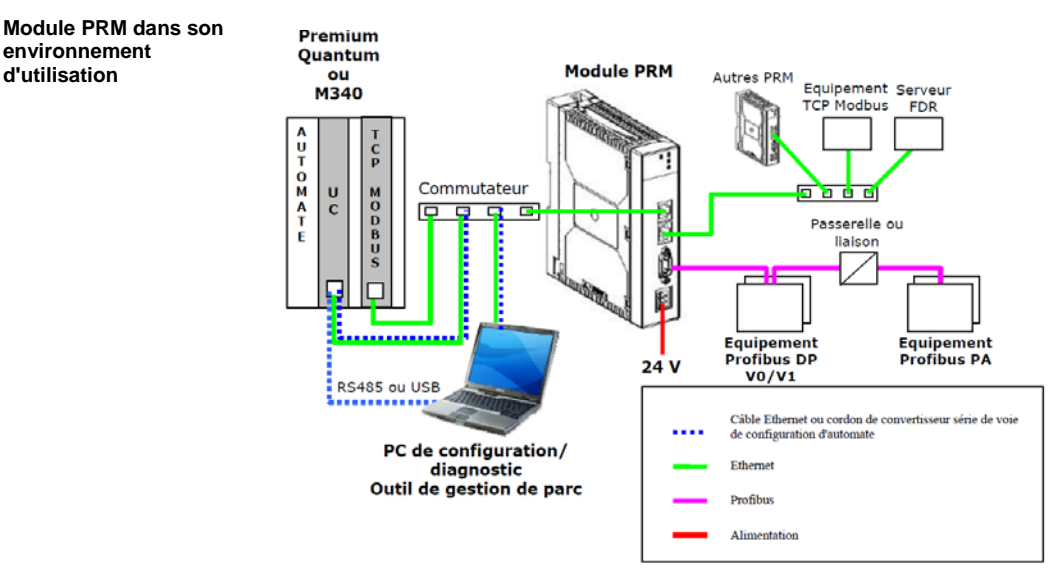

**Utilisation d'un module Ethernet**

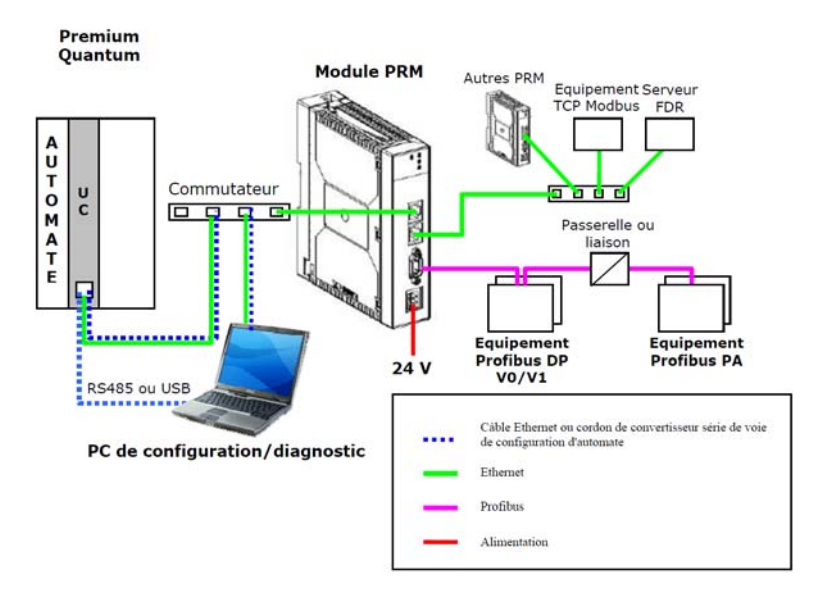

<span id="page-10-2"></span>**Utilisation du port Ethernet de l'UC**

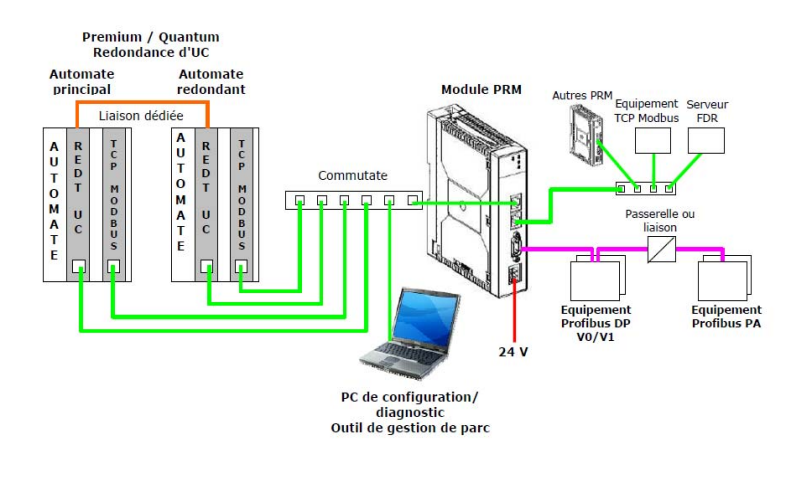

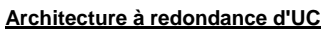

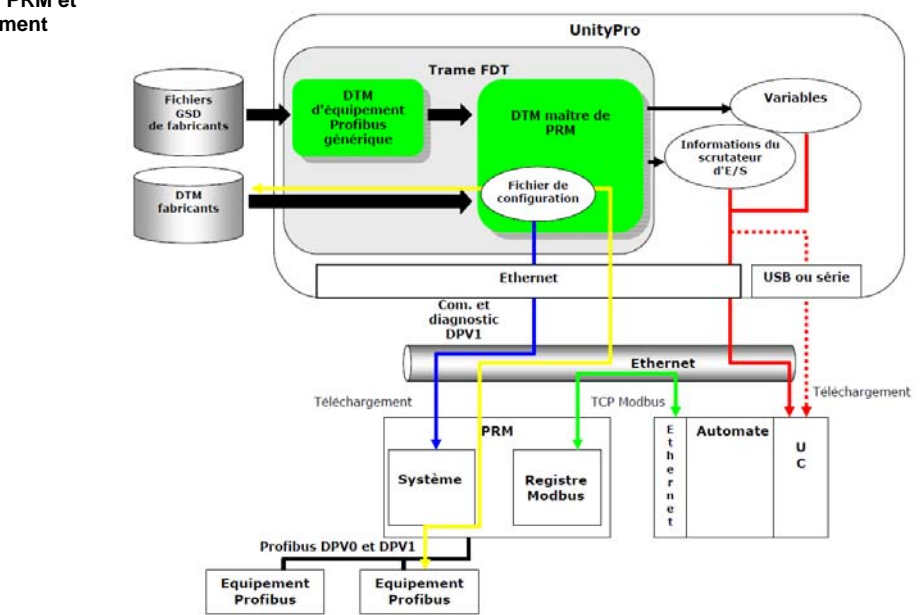

**DTM maître du PRM et son environnement** 

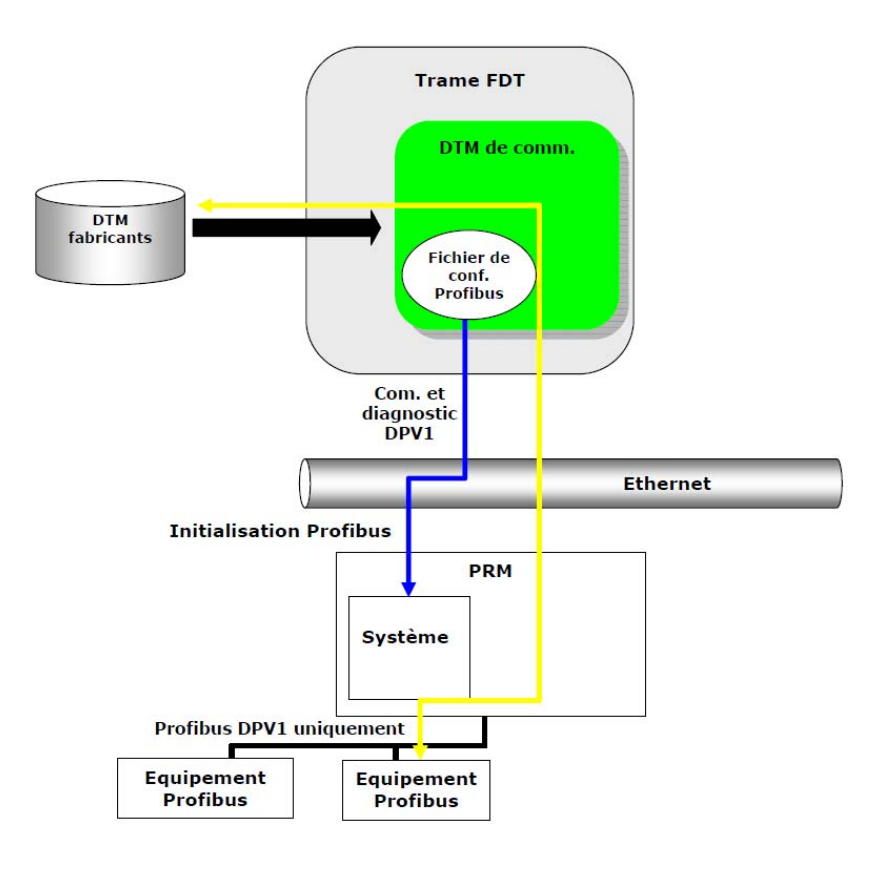

- **Limitations**  Seul un DTM maître peut être connecté au PRM à la fois.
	- Jusqu'à trois DTM de communication peuvent être connectés simultanément. Toute connexion supplémentaire est refusée.
	- Chaque DTM connecté peut émettre jusqu'à 8 requêtes simultanées (soit au total 32 requêtes si 4 DTM sont connectés).

### <span id="page-13-1"></span><span id="page-13-0"></span>3. Quand utiliser le DTM maître ou le DTM de communication

**Contenu de ce chapitre** Ce chapitre décrit les fonctionnalités du DTM maître et du DTM de communication du PRM, ainsi que les conditions de leur utilisation.

<span id="page-13-2"></span>**Sommaire de ce chapitre**  Ce chapitre contient les sections suivantes :

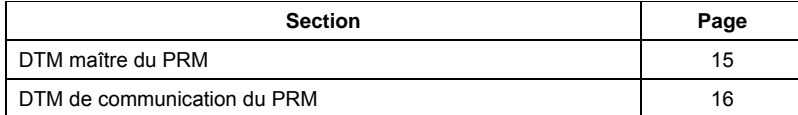

#### <span id="page-14-1"></span><span id="page-14-0"></span>**DTM maître du PRM**

**Résumé** Présentation de l'interface du DTM maître du PRM et de sa gestion des services Profibus DP

#### **Présentation**

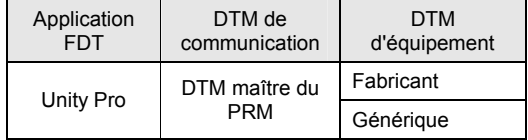

Le DTM maître du PRM est inclus dans le pack logiciel du module PRM. Il s'agit d'un DTM (Device Type Manager) de communication. Il est conçu pour être utilisé avec Unity Pro qui est une application d'accueil FDT.

Outre ses fonctionnalités standard de DTM de communication, il propose les fonctions suivantes :

- configuration du PRM (configuration générale, configuration Profibus DPV0 et DPV1, mappage des E/S) ;
- génération de fichier de configuration et téléchargement dans le PRM ;
- diagnostic du module PRM (informations générales et Profibus) et diagnostic d'équipement Profibus ;
- fonctionnalité de découverte de bus terrain Profibus ;
- liaison avec Unity Pro en exportant automatiquement les descriptions de variables d'équipement et en générant des lignes de scrutation d'E/S Ethernet dans la configuration de l'automate.

Le DTM d'équipement Profibus générique, également inclus, peut être utilisé dans Unity Pro avec le DTM maître du PRM. Il permet de configurer un équipement Profibus, pour lequel aucun DTM d'équipement n'est disponible, tant qu'il dispose d'un fichier GSD. Ce DTM analyse le fichier GSD pour évaluer les informations nécessaires au démarrage de l'équipement par un maître DPV0 et DPV1 et pour mapper ses E/S.

#### **Services Profibus DP**

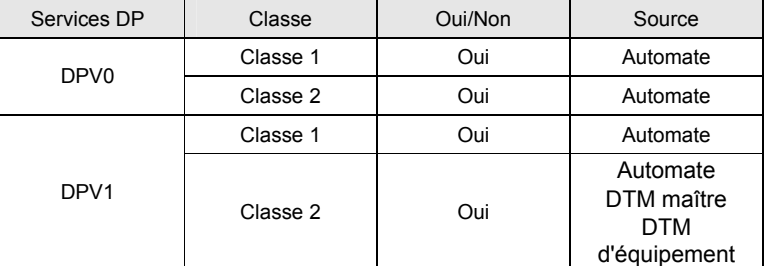

#### <span id="page-15-1"></span><span id="page-15-0"></span>**DTM de communication du PRM**

**Résumé** Présentation de l'interface du DTM de communication du PRM et de sa gestion des services Profibus DP

#### **Présentation**

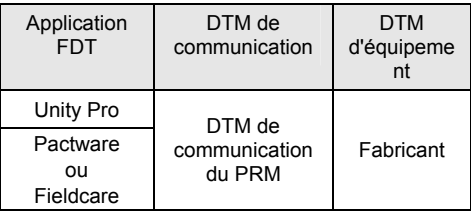

Le DTM de communication du PRM est inclus dans le pack logiciel du module PRM. Il s'agit d'un DTM (Device Type Manager) de communication.

Il assure les communications entre un DTM d'équipement et l'équipement via le module PRM. Les DTM d'équipement utilisent des requêtes DPV1 de classe 2.

Le DTM de communication propose les fonctionnalités suivantes :

- configuration du PRM pour des services DPV1 de classe 2 le cas échéant ;
- diagnostic du PRM et des équipements déclarés dans l'application d'accueil FDT ;
- fonctionnalité de découverte de bus terrain Profibus.

Le DTM de communication du PRM peut être utilisé dans Unity Pro et d'autres applications d'accueil FDT, en particulier des outils de gestion de parc.

Remarque : le DTM maître du PRM et le DTM de communication du PRM peuvent être utilisés simultanément dans Unity Pro :

- En général, ceci est utile lorsque le réseau Profibus contient quelques équipements non impliqués dans la communication cyclique (échange de données.
- Il représente également une solution pour les DTM d'équipement fabricants qui ne fournissent pas de paramètres de classe 1 corrects. Dans ce cas, le DTM d'équipement Profibus générique basé sur le fichier GSD doit être utilisé avec le DTM maître du PRM. Mais, le DTM d'équipement peut également être utilisé en parallèle avec le DTM de communication.

#### **Services Profibus DP**

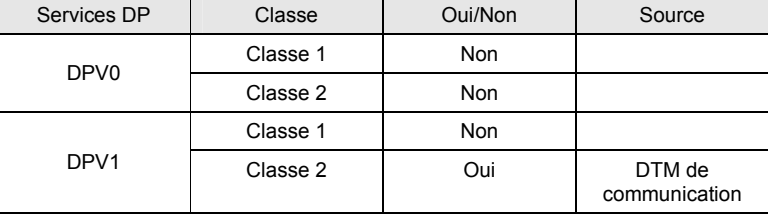

## <span id="page-16-1"></span><span id="page-16-0"></span>4. Configuration matérielle et logicielle requise

**Contenu de ce chapitre** Ce chapitre décrit la configuration matérielle et logicielle requise pour mettre en œuvre le module PRM, ainsi que son environnement d'utilisation.

**Sommaire de ce chapitre**  Ce chapitre contient les sections suivantes :

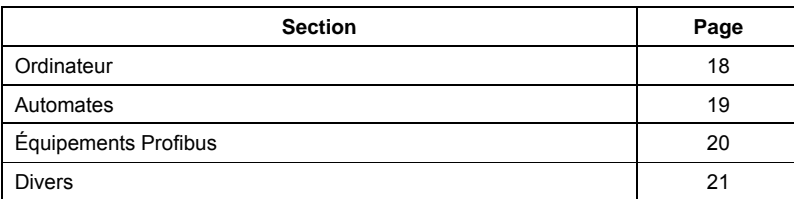

<span id="page-16-2"></span>

### <span id="page-17-1"></span><span id="page-17-0"></span>**Ordinateur**

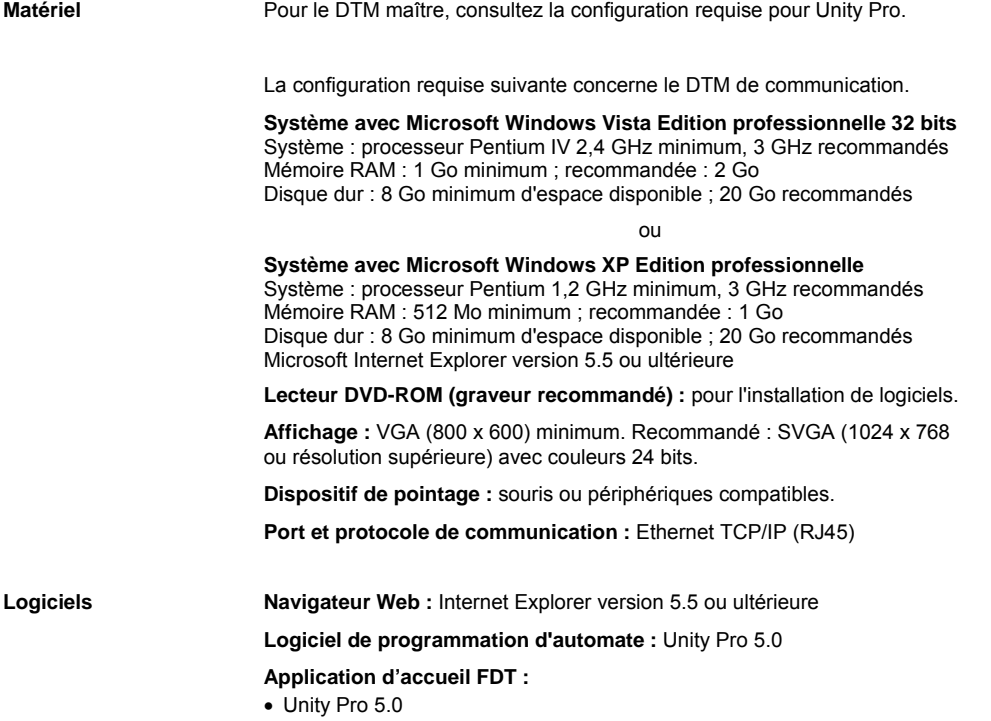

• ou toute autre application d'accueil FDT pour le DTM de communication

### <span id="page-18-1"></span><span id="page-18-0"></span>**Automates**

**Modèle et référence** Le PRM est compatible avec les dernières versions des UC M340, Premium et Quantum.

> La configuration doit inclure un port Ethernet TCP Modbus pour scruter le PRM. Il peut s'agir d'un module de communication Ethernet (ETY ou NOE) ou d'un port intégré à une UC Premium/Quantum permettant de configurer un scrutateur d'E/S (IO scanner).

> Le PRM peut être inclus dans une architecture Premium et Quantum à redondance d'UC.

> Consultez les notes de publication pour connaître la version minimale requise de l'UC et des modules Ethernet.

### <span id="page-19-1"></span><span id="page-19-0"></span>**Équipements Profibus**

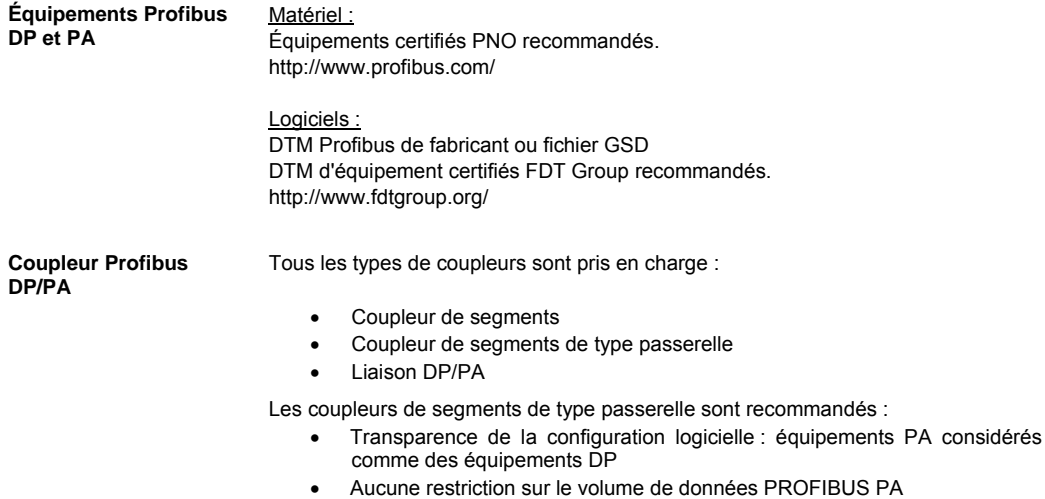

• Prise en charge des vitesses de transfert PROFIBUS DP élevées

#### <span id="page-20-1"></span><span id="page-20-0"></span>**Divers**

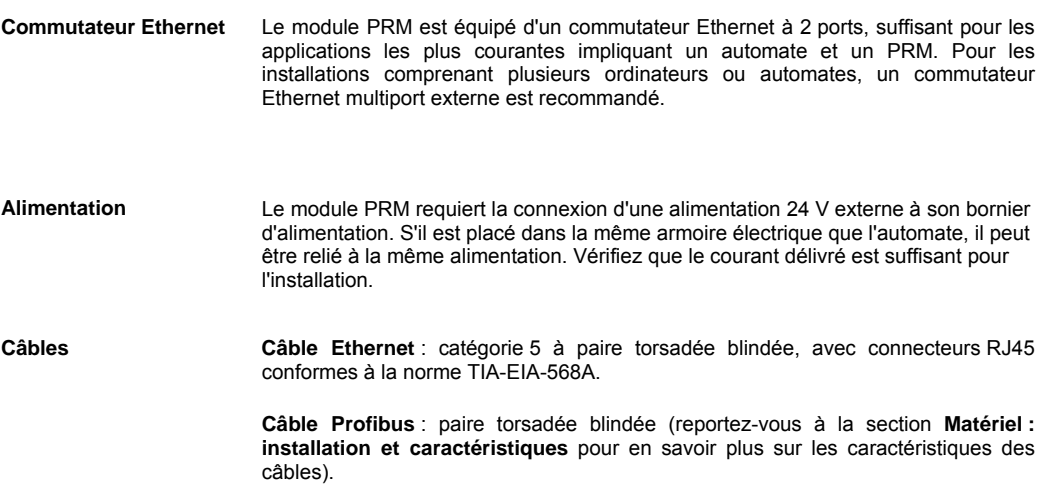

## <span id="page-21-1"></span><span id="page-21-0"></span>V. Matériel : installation et caractéristiques

**Contenu de cette partie** Cette partie décrit la configuration matérielle du système et énumère les caractéristiques matérielles du PRM.

**Sommaire de cette partie** Cette partie contient les chapitres suivants :

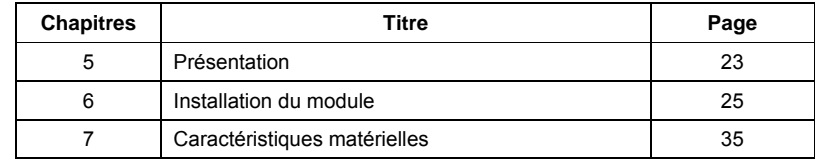

<span id="page-22-1"></span><span id="page-22-0"></span>**Vue générale** 

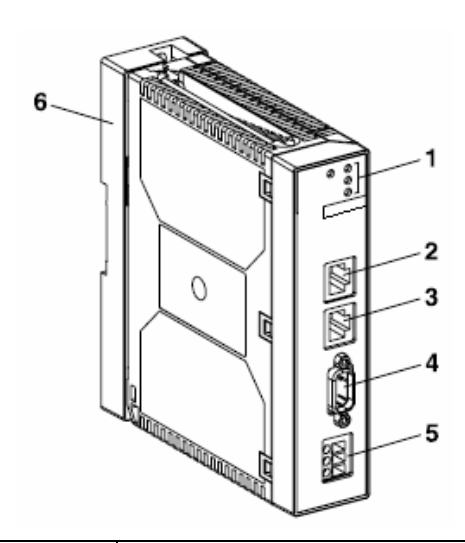

<span id="page-22-2"></span>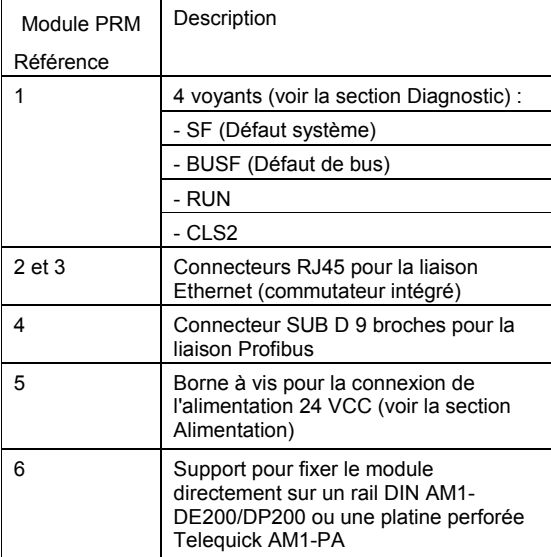

#### **Panneau avant**

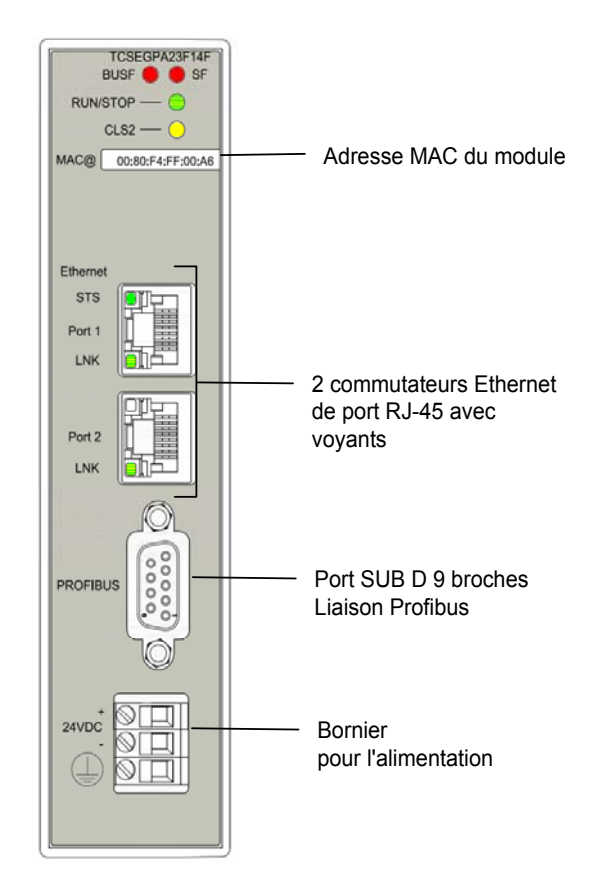

### <span id="page-24-1"></span><span id="page-24-0"></span>6. Installation du module

**Contenu de ce chapitre** Ce chapitre décrit la procédure d'installation du module.

Ce chapitre contient les sections suivantes :

**Sommaire de ce chapitre**

<span id="page-24-2"></span>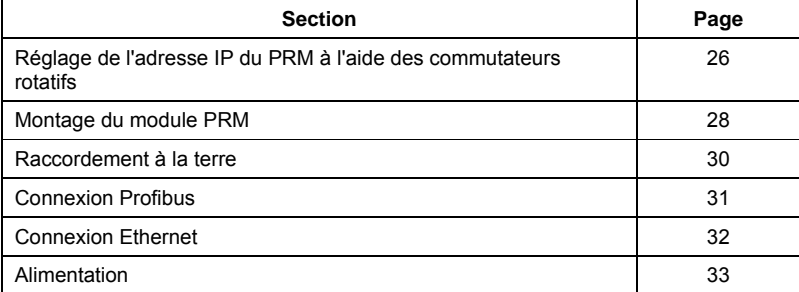

#### <span id="page-25-1"></span><span id="page-25-0"></span>**Réglage de l'adresse IP du PRM à l'aide des commutateurs rotatifs**

**Affectation d'adresses IP**  Avant d'installer le PRM, il est recommandé d'identifier tous les équipements Ethernet sur le réseau avec leurs adresses IP et d'affecter des adresses IP aux nouveaux équipements.

Consultez votre administrateur système pour savoir si vous devez configurer de nouvelles adresses IP, de passerelle et de masque de sous-réseau. Si l'administrateur affecte de nouvelles adresses, vous devez configurer le module à l'aide de votre panneau de programmation.

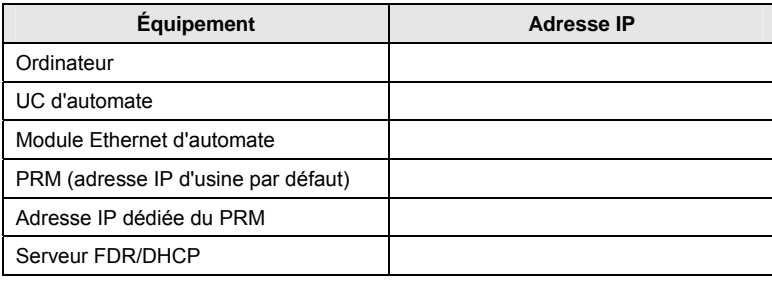

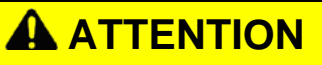

#### **RISQUE D'ADRESSE EN DOUBLE**

Ne connectez pas le module à votre réseau avant d'avoir vérifié que son adresse IP est unique sur le réseau. La présence de deux équipements avec la même adresse IP peut perturber le fonctionnement de votre réseau.

**Le non-respect de ces instructions peut provoquer des blessures physiques ou des dommages matériels.** 

#### **Commutateurs rotatifs** Les commutateurs rotatifs se trouvent à l'arrière du module et doivent être réglés avant le montage du module PRM. Une fois le module monté, ils ne sont plus accessibles.

Ils servent principalement à définir le mode d'affectation d'adresse IP du PRM :

Par défaut, le PRM est configuré pour utiliser l'**adresse IP d'usine** : 10.10.xxx.yyy, où xxx et yyy sont les deux derniers nombres de l'adresse MAC au format décimal. L'adresse MAC est indiquée sur le panneau avant du module.

Le commutateur inférieur permet de choisir le mode d'adressage IP *DHCP* ou *Stored*, tandis que le commutateur supérieur est utilisé en mode DHCP pour fournir des informations supplémentaires :

• **DHCP** : l'adresse IP est demandée par le PRM à un serveur DHCP utilisant un nom d'équipement matériel.

Le nom de l'équipement est une chaîne...

- o commençant par la référence du module : **TCSEGPA23F14F**
- o suivie d'une extension numérique configurable, comprise entre 000 et 159 au format décimal, basée sur les valeurs des commutateurs : Extension = valeur des dizaines (réglage du commutateur supérieur x 10)

+ valeur des unités (réglage du commutateur inférieur). Par exemple, si le commutateur supérieur est réglé sur F (15) et le commutateur inférieur sur 2, le nom de l'équipement est TCSEGPA23F14F152.

• **Stored** : l'adresse IP est configurée par le DTM (paramètre Adresse IP dédiée) et stockée dans le fichier de configuration du PRM.

2 autres modes peuvent également être déclenchés dans certains cas particuliers :

- **Clear IP** : mode temporaire qui supprime le fichier de configuration du PRM, y compris l'adresse IP stockée ;
- **Recovery** : mode de mise à jour du micrologiciel lorsque le mode normal utilisant le DTM ne fonctionne pas. A n'utiliser qu'avec l'aide du support technique.

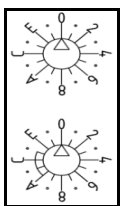

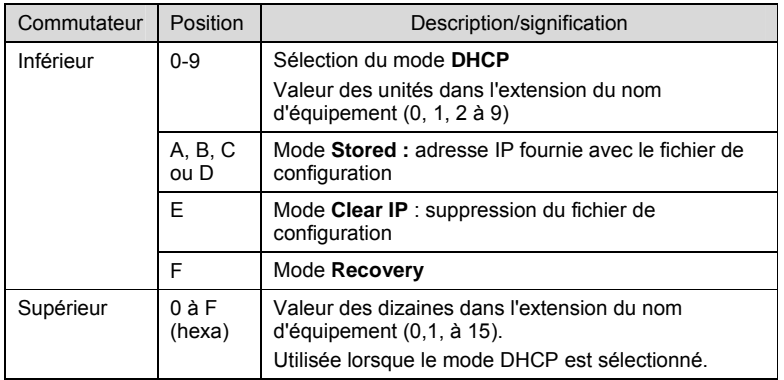

Remarque : le réglage d'usine par défaut est le suivant : commutateur supérieure sur 0, commutateur inférieur sur C.

Remarque : la position des commutateurs rotatifs n'est lue qu'à la mise sous tension.

### <span id="page-27-1"></span><span id="page-27-0"></span>**Montage du module PRM**

- **Résumé** Le module PRM peut être installé :
	- avec son support en tant que module autonome sur un rail DIN, une grille ou un panneau ;
	- sans son support en tant que module Premium dans le rack.

#### **Support**

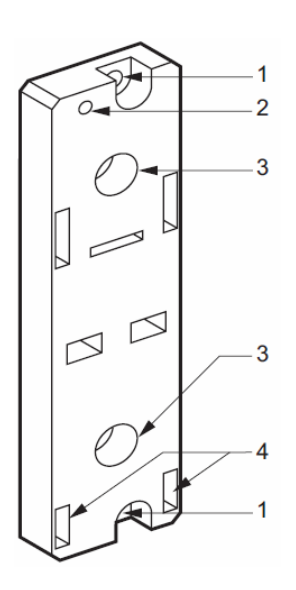

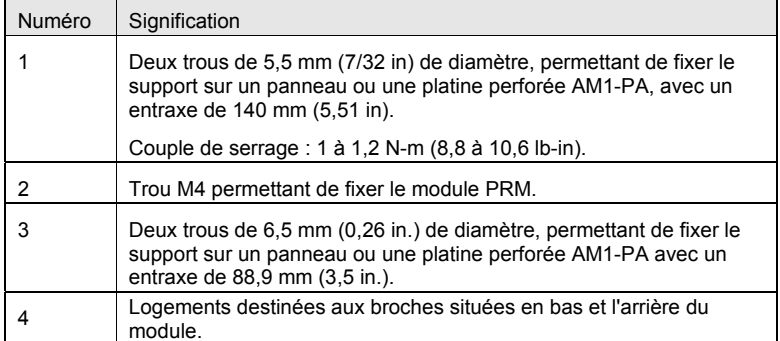

**Montage sur un rail DIN ou une platine** 

Illustration du module monté sur un rail **AM1-DE200** ou **AM1-DP200** ou une platine **AM1-PA** :

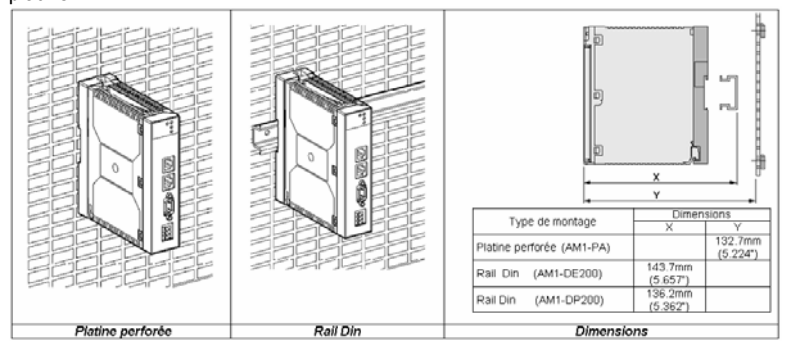

#### **Montage sur un rack Premium**

Mécaniquement, le PRM se monte comme les autres modules Premium. En l'occurrence, le support doit être retiré avant le montage.

Electriquement, le PRM n'utilise pas le connecteur du rack pour la communication ou l'alimentation. Il doit être alimenté par une alimentation externe.

Pour retirer le module de son support, procédez comme suit :

Etape 1 : dévissez la vis située en haut du module pour le désolidariser de son support.

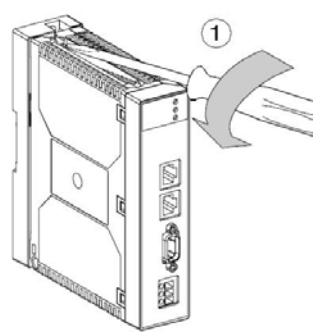

Etape 2 : penchez le module vers l'avant et délogez les broches des trous situés en bas du support.

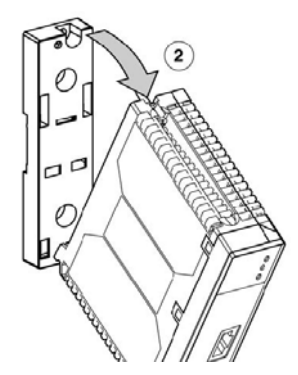

Consultez la documentation Premium pour une description de l'installation sur le rack.

#### <span id="page-29-1"></span><span id="page-29-0"></span>**Raccordement à la terre**

**Raccordement du module PRM à la terre**  La terre fonctionnelle (FG) est disponible sur le connecteur d'alimentation. Elle permet de décharger le bruit à haute fréquence.

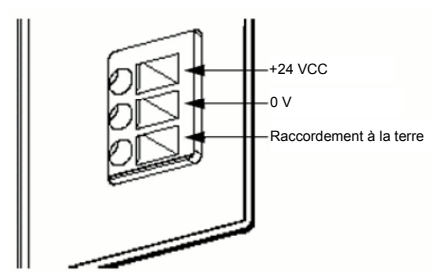

Le module est relié à la terre via la plaque métallique située à l'arrière de celui-ci. Lorsque le module est en place, ces plaques métalliques sont en contact avec le métal du support. Les connecteurs blindés (Ethernet RJ45, Profibus SubD 9 broches) sont également raccordés à la terre fonctionnelle.

Pour éviter toute électrocution causée par un contact indirect, la terre fonctionnelle doit être raccordée à la terre de protection.

Pour plus d'informations sur la mise à la terre, reportez-vous au document *Mise à la terre et compatibilité électromagnétique avec les automates – Manuel utilisateur.* 

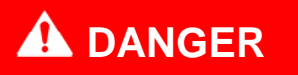

#### **RISQUE D'ELECTROCUTION**

Raccordez la borne de terre fonctionnelle à la terre de protection (PE) avant de connecter les câbles blindés Ethernet et Profibus.

Lorsque vous retirez des connexions, débranchez le câble de mise à la terre en dernier.

**Le non-respect de ces instructions peut provoquer la mort ou des blessures graves.** 

#### <span id="page-30-1"></span><span id="page-30-0"></span>**Connexion Profibus**

**Connecteur Profibus du PRM** 

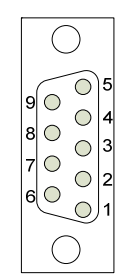

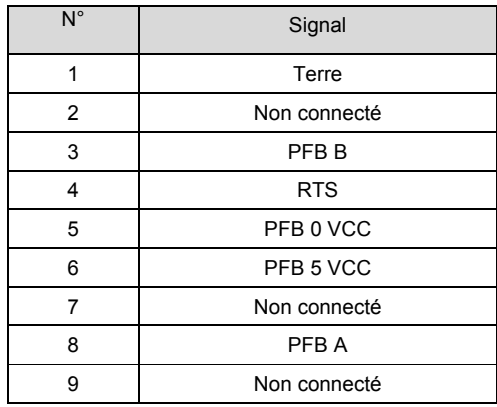

**Câblage Profibus** Les références suivantes doivent être utilisées pour les câbles et connecteurs :

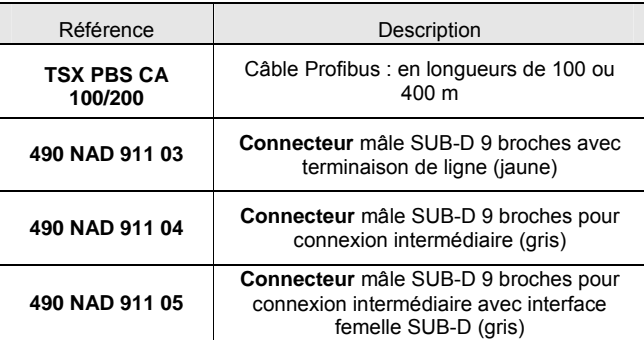

Pour une description des types de câbles Profibus, reportez-vous à la Partie XVI « *Introduction à Profibus DP* ».

#### <span id="page-31-1"></span><span id="page-31-0"></span>**Connexion Ethernet**

**Connecteur Ethernet RJ45**  Illustration du connecteur blindé RJ45 de la liaison Ethernet :

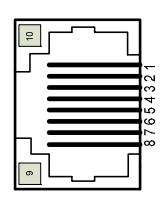

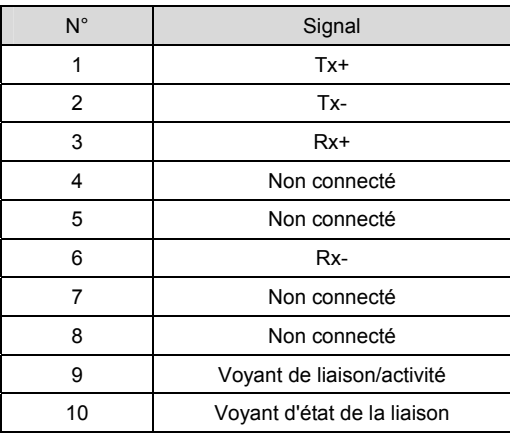

**Câbles Ethernet** Catégorie 5 à paire torsadée blindée, avec connecteurs RJ45 conformes à la norme TIA-EIA-568A.

#### <span id="page-32-1"></span><span id="page-32-0"></span>**Alimentation**

**Description** 

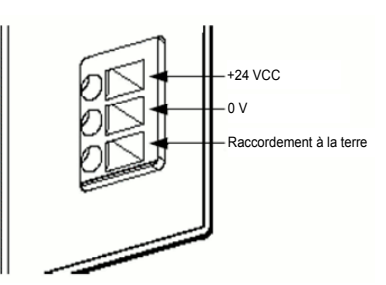

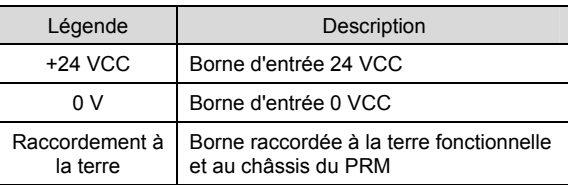

Le module PRM doit être alimenté par une alimentation industrielle 24 VCC externe, conforme aux caractéristiques énoncées dans la section « Caractéristiques électriques » (Partie V, Chapitre 3).

L'alimentation doit être locale : longueur du câble < 30 m. Une fusible rapide externe doit être utilisé. Le module PRM est protégé contre le câblage inversé.

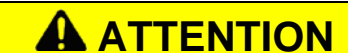

#### **SELECTION DE FUSIBLE INAPPROPRIE**

Utilisez des fusibles rapides pour protéger les composants électroniques du module contre la surcharge et la polarité inversée des alimentations des entrées/sorties. L'utilisation d'un fusible inapproprié risque d'endommager le module.

**Le non-respect de ces instructions peut provoquer des blessures physiques ou des dommages matériels.**

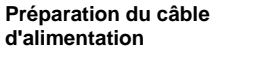

Dans la mesure du possible, utilisez des fils de 0,2 à 2,5 mm (calibre AWG 24 - 12) pour le câble d'alimentation et torsadez leurs extrémités avant de connecter les bornes.

- Utilisez un fil solide ou tressé.
- Si les extrémités d'un fil tressé ne sont pas torsadées correctement, vous risquez de créer des courts-circuits. Pour éviter cela, utilisez des embouts IJ de câble DZ5CE/AZ5CE.

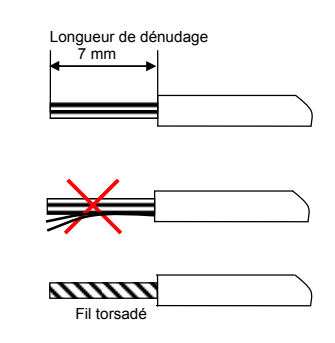

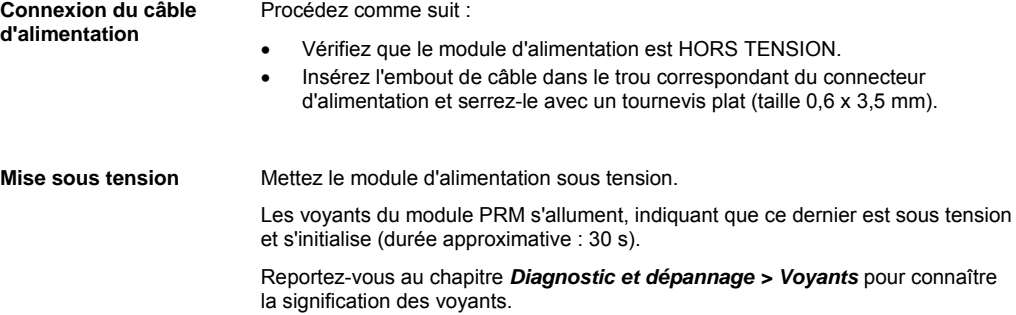

## <span id="page-34-1"></span><span id="page-34-0"></span>7. Caractéristiques matérielles

Ce chapitre contient les sections suivantes :

**Contenu de ce chapitre** Ce chapitre décrit les caractéristiques matérielles du module PRM.

<span id="page-34-2"></span>**Sommaire de ce chapitre**

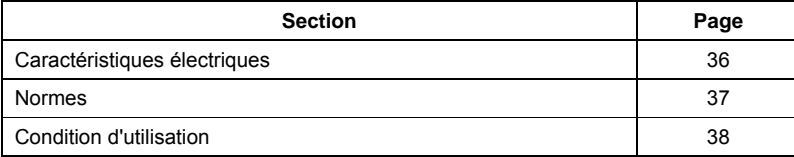

### <span id="page-35-1"></span><span id="page-35-0"></span>**Caractéristiques électriques**

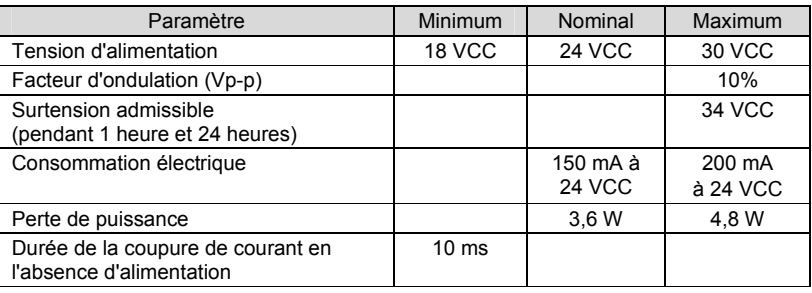
### **Normes**

**Conformité aux normes** 

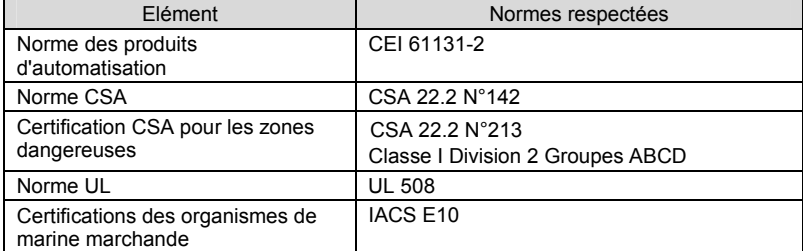

Marque CE - Conformité aux directives européennes :

1. Directive 2004/108/CE concernant la compatibilité électromagnétique

2. Directive 2006/95/CE concernant le matériel électrique destiné à être

employé dans certaines limites de tension

# **DANGER**

#### **RISQUE D'EXPLOSION**

Ne pas débrancher lorsque le circuit est sous tension, à moins que la zone ne soit reconnue comme exempte de risque.

Cet équipement est destiné à une utilisation conforme à la Classe 1, Division 2, Groupes A, B, C ou D, ou dans des lieux non dangereux uniquement.

**Le non-respect de ces instructions peut provoquer la mort ou des blessures graves.** 

#### **Condition d'utilisation**

**Conditions applicables** Condition d'utilisation :

• Température :

- o TCSEGPA23F14F: 0°C à 60°C
- o TCSEGPA23F14FK : -25°C à 70°C
- Humidité relative : 10 à 95 % (sans condensation)
- Refroidissement : par convection (pas de ventilateur)
- Altitude : 2 000 m (opérationnel)
- Résistance aux vibrations :
	- o Sinusoïdale 2 G avec montage sur platine ou rack Premium
		- o Sinusoïdale 1 G avec montage sur rail DIN

Conditions de stockage :

- Température : -40°C à 85°C
- Humidité relative : 10 à 95 % (sans condensation)

# VI. Installation des logiciels

**Contenu de cette partie** Cette partie décrit la procédure d'installation du DTM maître du PRM, du DTM de communication du PRM et des DTM d'équipement Profibus.

**Sommaire de cette partie**

Cette partie contient les chapitres suivants :

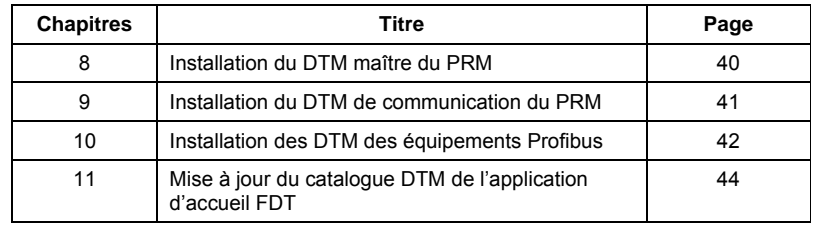

## 8. Installation du DTM maître du PRM

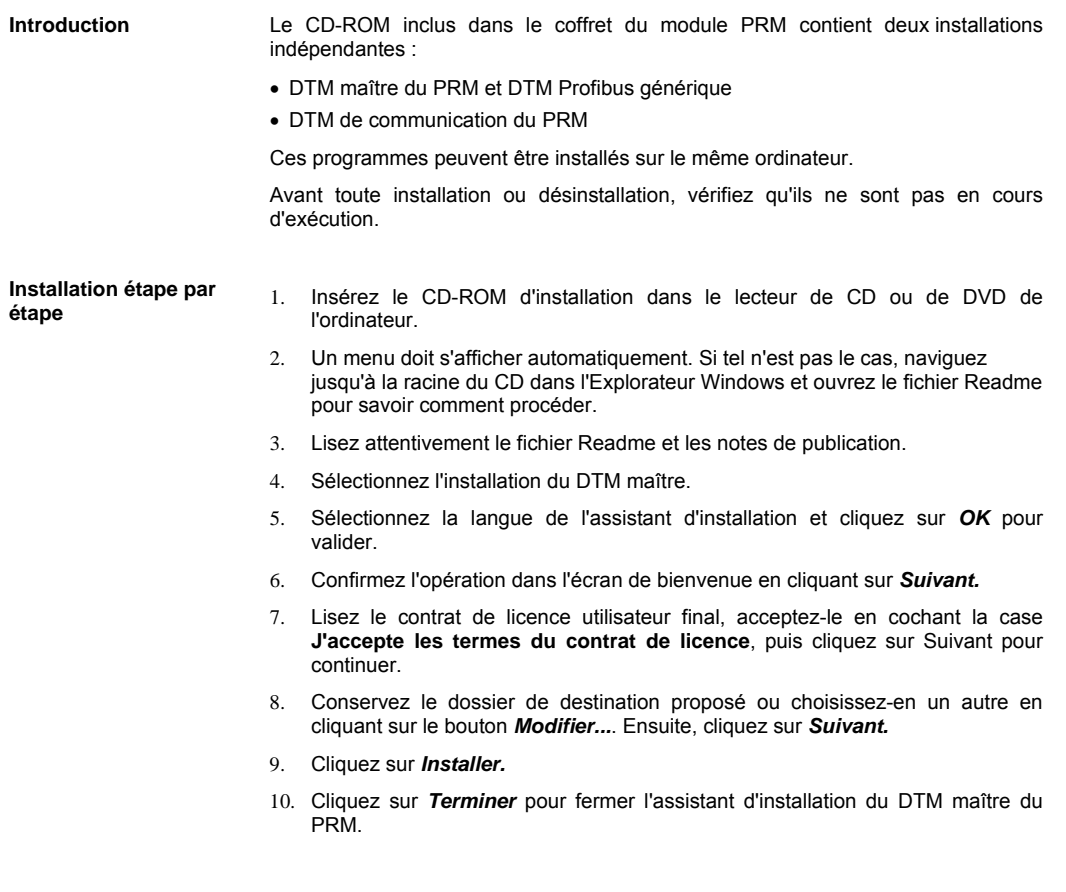

<span id="page-39-0"></span>**Remarque** : l'étape suivante consiste à mettre à jour le catalogue DTM dans Unity Pro. Pour intégrer le DTM maître dans ce catalogue, reportez-vous au chapitre **Mise à jour du catalogue DTM de l'application d'accueil FDT**.

# 9. Installation du DTM de communication du PRM

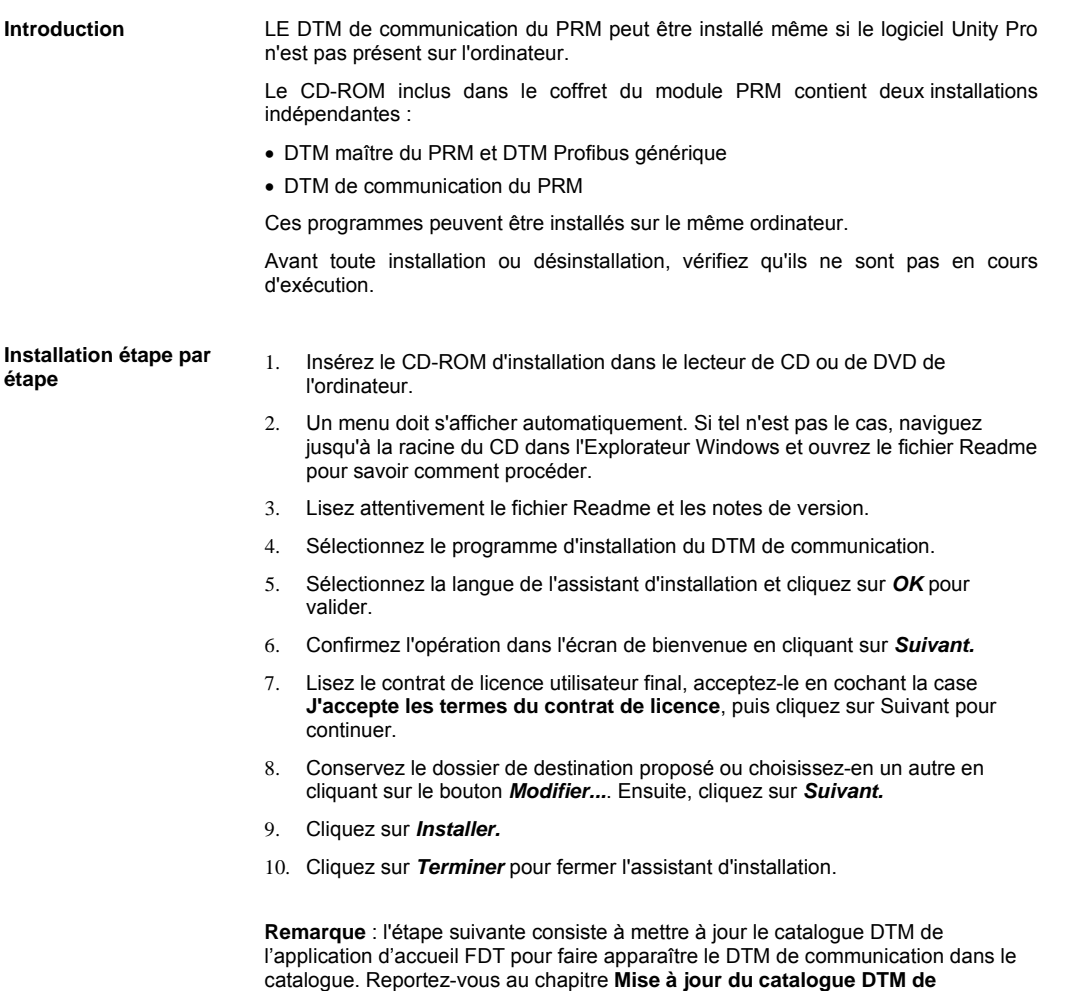

<span id="page-40-0"></span>**l'application d'accueil FDT**.

### 10. Installation des DTM des équipements Profibus

**Introduction** Le réseau Profibus est décrit à l'aide des DTM d'équipement déclarés dans le catalogue DTM de l'application FDT (Unity Pro ou une autre trame pour le DTM de communication). Il existe deux façons de mettre à jour le catalogue DTM : • pour toutes les trames, en installant un DTM fourni par le fabricant de l'équipement ; • pour Unity Pro uniquement, à l'aide du DTM maître, en ajoutant un fichier GSD dans la bibliothèque de DTM génériques. **Installation de DTM**  Avant d'ajouter l'équipement, le DTM doit être installé sur l'ordinateur. Le **d'équipement fabricant**  fabricant fournit un programme d'installation. Ensuite, vous devez mettre à jour le catalogue DTM de l'application d'accueil FDT. **Ajout d'un fichier GSD**  Le DTM maître du PRM est doté d'une interface qui convertit un fichier GSD en **à la bibliothèque de**  DTM générique, ce qui permet de l'intégrer dans le catalogue DTM. **DTM génériques**  1- Dans la barre de menus d'Unity Pro, sélectionnez *Outils > Navigateur de DTM.*  2- Dans le *Navigateur de DTM*, sélectionnez *PRM\_Master.* 3- Cliquez sur le bouton droit de la souris (menu contextuel du DTM) et sélectionnez *Menu Equipement > Ajouter le GSD à la bibliothèque.* 4- Sélectionnez le fichier .GSD de l'équipement. ி⊠ **Open** Look in: G GSD\_Profibus\_TeSysT\_V0201  $\nabla$  c  $\phi$   $\nabla$   $\nabla$ # SE210B48.gsd G **R** SE210B48.ose SE210B48.gsl My Recent<br>Documents

SE210B48.gsg **DELANDROGREGO**<br> **DEL**<br>
SE210B48.gss

File name

Files of type

C Desktop

Mu Document

My Networ

5- Si nécessaire, modifiez le contenu du champ *Nom du DTM de l'équipement* (26 caractères alphanumériques au maximum) et cliquez sur *OK* pour valider.

 $\ddot{\phantom{0}}$ 

 $\ddotmark$ 

Open

Cancel

\*.gs?

gsd Files (".gs?)

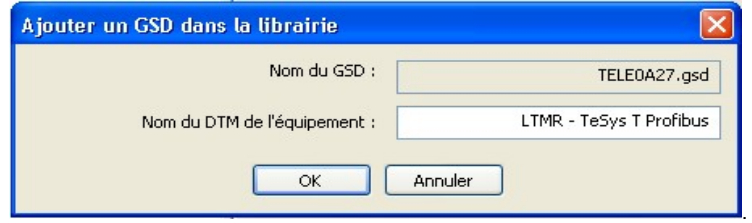

<span id="page-41-0"></span>6- Un message vous confirme que le GSD a été ajouté à la bibliothèque et vous demande si vous voulez mettre à jour le catalogue. Cliquez sur **OK** pour quitter.

L'étape suivante consiste à mettre à jour le catalogue DTM pour rendre ce DTM générique visible.

**Suppression d'un fichier GSD de la bibliothèque** 

1- Dans la barre de menus d'Unity Pro, sélectionnez *Outils > Navigateur de DTM.*

2- Dans le *Navigateur de DTM*, sélectionnez *PRM\_Master.*

3- Cliquez sur le bouton droit de la souris pour ouvrir le menu contextuel du DTM et sélectionnez *Menu Equipement > Supprimer le GSD de la bibliothèque.* 

4- Dans cette fenêtre, sélectionnez le GSD d'équipement Profibus à supprimer de la bibliothèque.

5- Cliquez sur le bouton *Supprimer*.

6- Dans la fenêtre de confirmation, cliquez sur *OK* pour valider.

7- Un message vous confirme que le GSD a été supprimé de la bibliothèque et vous demande si vous voulez mettre à jour le catalogue. Cliquez sur **OK** pour quitter.

### 11. Mise à jour du catalogue DTM de l'application d'accueil FDT

<span id="page-43-0"></span>**Mise à jour du catalogue DTM dans Unity Pro** 

**Introduction** Une fois toutes les modifications effectuées (ajout/suppression de fichiers GSD ou installation/désinstallation de DTM), le catalogue DTM doit être mis à jour.

1- Lancez l'application *Unity Pro* et ouvrez le projet Unity.

2- Dans la barre de menus d'Unity Pro, sélectionnez *Outils > Catalogue matériel (Alt+2).*

3- Cliquez sur l'onglet *Catalogue DTM* dans la fenêtre *Catalogue matériel*.

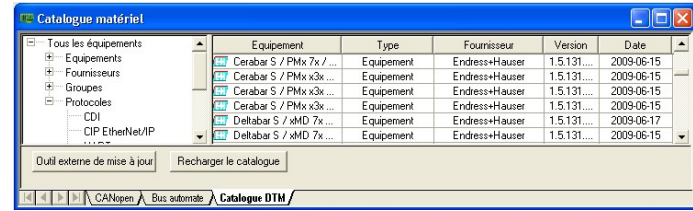

4- Cliquez sur le bouton *Outil externe de mise à jour* pour ouvrir un outil dédié à la mise à jour du **Catalogue FDT/DTM.** 

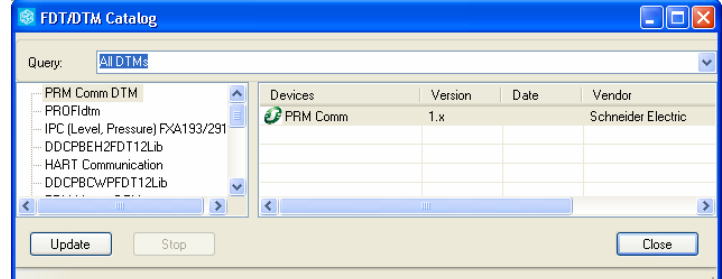

5- Cliquez sur le bouton *Mettre à jour* pour lancer la mise à jour.

6- Une fois la mise à jour terminée, cliquez sur le bouton *Fermer* pour fermer l'outil.

7- De retour dans le *Catalogue matériel*, cliquez sur le bouton *Recharger le catalogue* pour prendre en compte le résultat de la mise à jour dans le catalogue matériel d'Unity Pro.

Une fois la mise à jour terminée, tous les DTM d'équipement s'affichent dans le volet droit.

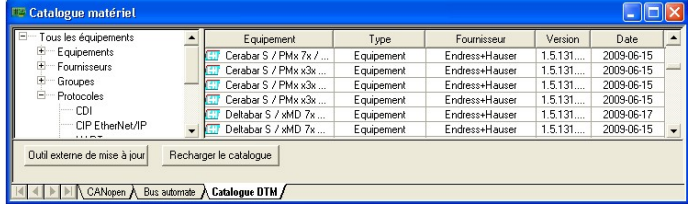

8- Vérifiez que tous les équipements à connecter au réseau Profibus figurent dans la liste du **catalogue DTM.** 

# VII. Configuration du PRM à l'aide du DTM maître

### **Contenu de cette partie** Cette partie décrit le processus de configuration à l'aide du DTM maître du PRM. La configuration s'effectue en 3 étapes :

- Description du réseau Profibus à l'aide du Navigateur de DTM d'Unity Pro
- Paramétrage du PRM et des équipements Profibus à l'aide du DTM maître
- Liaison du scrutateur d'E/S au DTM maître et mise à jour de l'application à l'aide de l'onglet IO Scanning d'Unity Pro

**Sommaire de cette partie**

Cette partie contient les chapitres suivants :

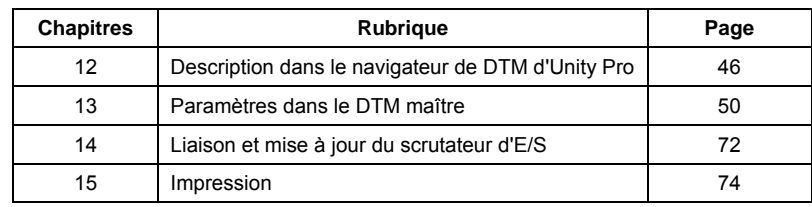

## 12. Description dans le navigateur de DTM d'Unity Pro

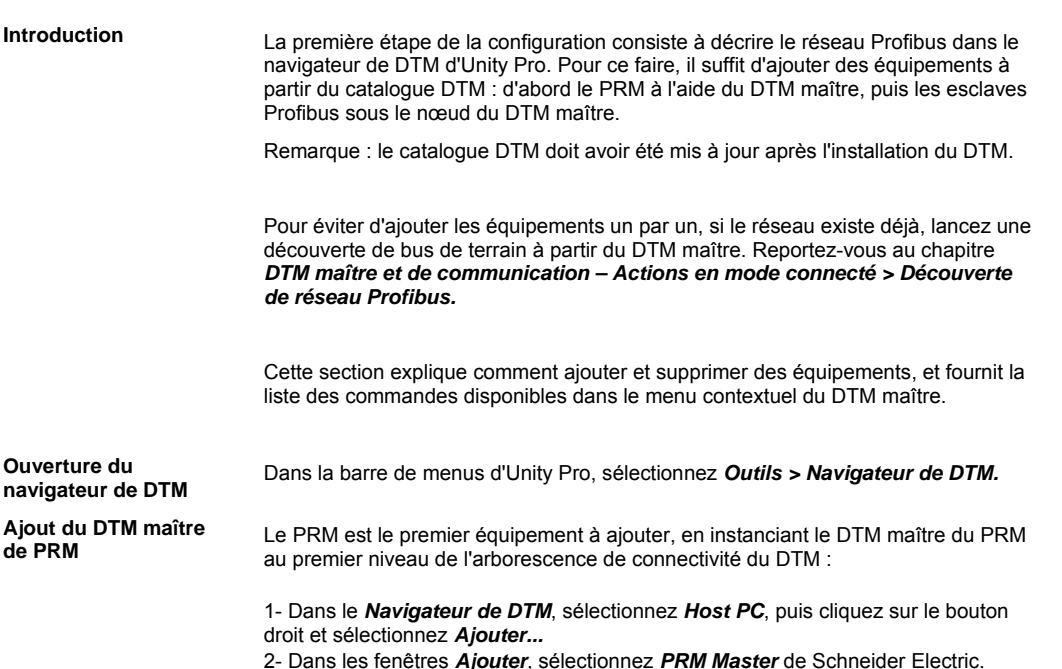

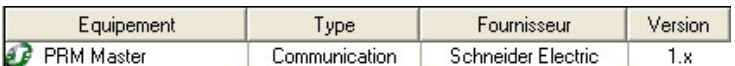

3- Cliquez sur le bouton *Ajouter un DTM* pour ajouter.

<span id="page-45-0"></span>4- L'utilisateur peut modifier le *Nom d'alias* dans la zone de propriété. Ce nom est utilisé dans l'application automate pour identifier le PRM. 5- Cliquez sur *OK* pour valider.

Le PRM Master est ajouté au premier niveau du *Navigateur de DTM*.

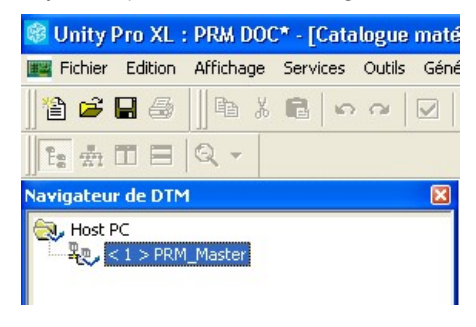

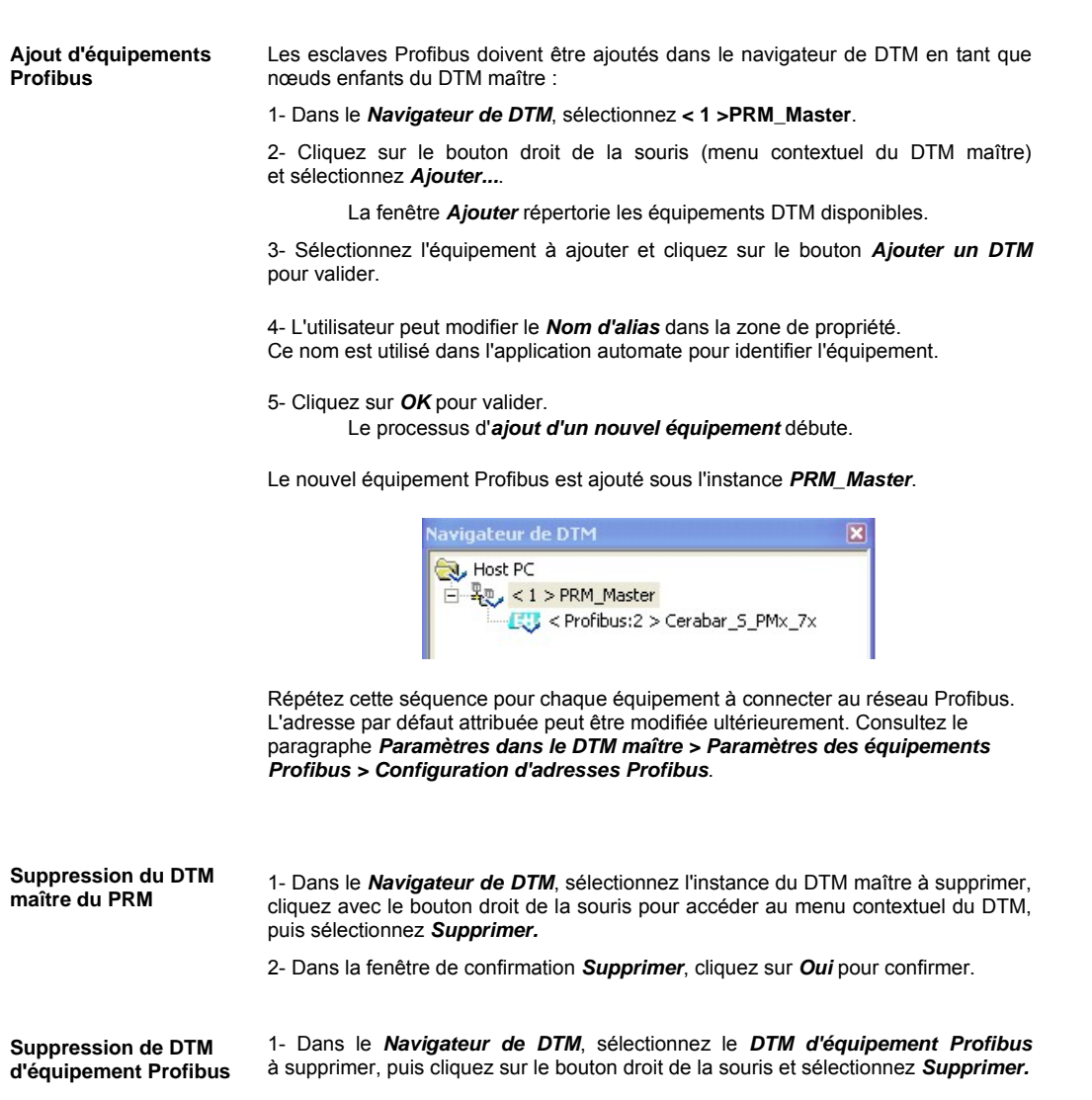

2- Dans la fenêtre de confirmation *Supprimer*, cliquez sur *Oui* pour confirmer.

#### **Menu contextuel de DTM maître**

Le menu contextuel de DTM est accessible à partir du navigateur de DTM d'Unity Pro en cliquant avec le bouton droit sur l'instance du DTM :

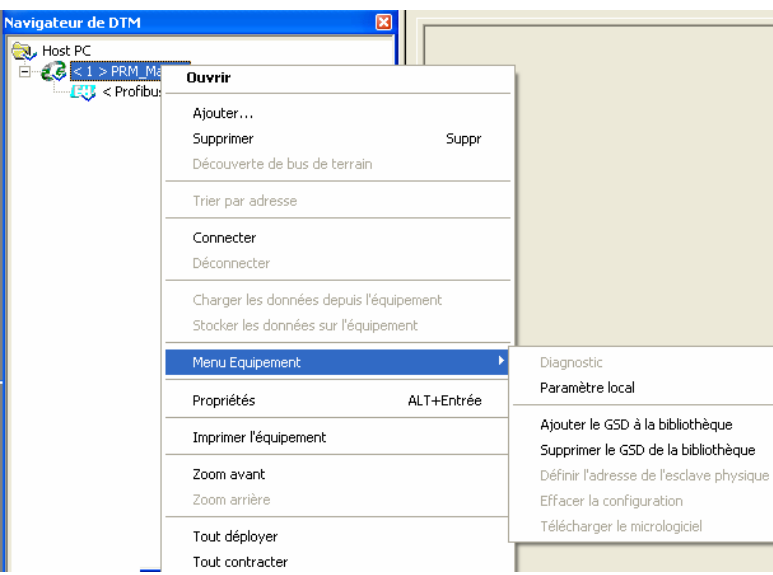

Selon l'état du DTM (connecté ou local), certaines commandes ne sont pas accessibles et apparaissent grisées.

Commandes génériques :

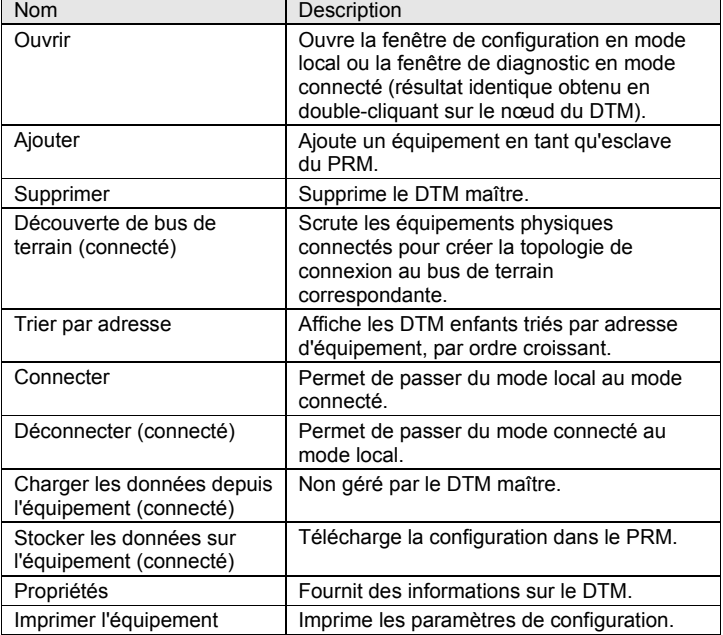

Commandes spécifiques accessibles à partir du *Menu Equipement* du maître de PRM :

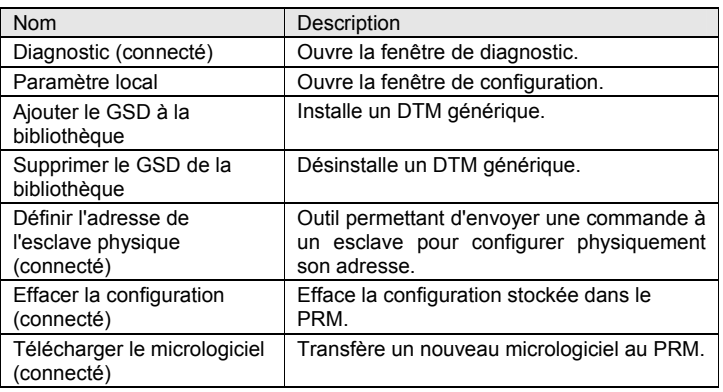

## 13. Paramètres dans le DTM maître

**Contenu de ce chapitre** Ce chapitre décrit les différents paramètres dans le maître.

Ce chapitre contient les sections suivantes :

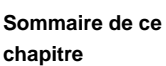

<span id="page-49-0"></span>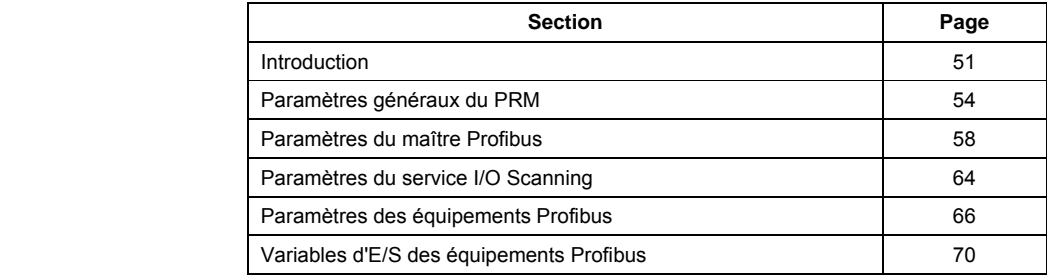

#### <span id="page-50-0"></span>**Introduction**

**Ouverture de la fenêtre de configuration** 

1- Dans la barre de menus d'Unity Pro, sélectionnez *Outils > Navigateur de DTM.* 

2- Dans le *Navigateur de DTM*, sélectionnez l'instance *< - > PRM\_Master*, puis double-cliquez dessus.

**Description de la fenêtre du DTM** 

Cette fenêtre contient différentes zones définies par la norme FDT/DTM : une arborescence de navigation, une zone de configuration des paramètres, une zone de boutons, une barre d'état et une zone d'identification située en haut.

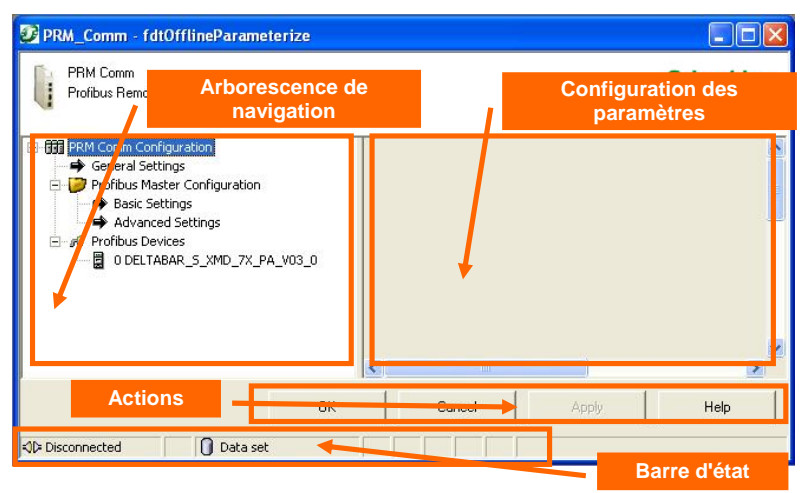

**Arborescence de navigation** 

Elle fournit une vue structurée des différents écrans de configuration. Cliquez sur un nœud dans l'arborescence pour ouvrir l'écran associé.

La partie supérieure concerne le PRM lui-même :

- *Paramètres généraux*
- *Configuration du maître Profibus*

La partie inférieure sous le nœud *Equipement Profibus* concerne les esclaves.

La liste des équipements est automatiquement mise à jour lorsque des équipements sont ajoutés/retirés dans le navigateur de DTM. Cette liste peut être déployée ou contractée en cliquant avec le bouton droit de la souris sur le nœud *Equipements Profibus.* 

**Réglage des paramètres** 

#### **Valeurs par défaut**

Au niveau du PRM, les paramètres suivants doivent être adaptés à la configuration physique :

- *Paramètres généraux*
- *Configuration du maître Profibus > Paramètres de base*

Il est recommandé de conserver les valeurs par défaut pour les autres paramètres.

Au niveau des équipements, les valeurs par défaut proviennent principalement des informations fournies par le DTM de l'équipement. Il est recommandé de vérifier tous les paramètres. Ils peuvent perturber le fonctionnement de l'équipement.

#### **Paramètres avec un mode automatique ou manuel**

Une case à cocher apparaît avant le champ de valeur de ces paramètres.

• Mode automatique (par défaut) :

La case est décochée. Le champ de valeur est grisé et ne peut pas être modifié. Il contient la valeur par défaut proposée. La plupart du temps, celle-ci est dynamique, c'est-à-dire qu'elle est modifiée automatiquement en cas d'ajout/suppression d'équipements ou de modification d'autres paramètres.

• Mode manuel :

Lorsque vous cochez la case, l'arrière-plan du champ devient blanc, indiquant que la valeur peut être modifiée.

Pour restaurer la valeur par défaut, décochez la case.

Exemple :

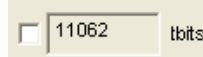

Mode automatique (par défaut), lecture seule

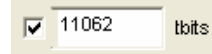

Mode manuel, valeur modifiable

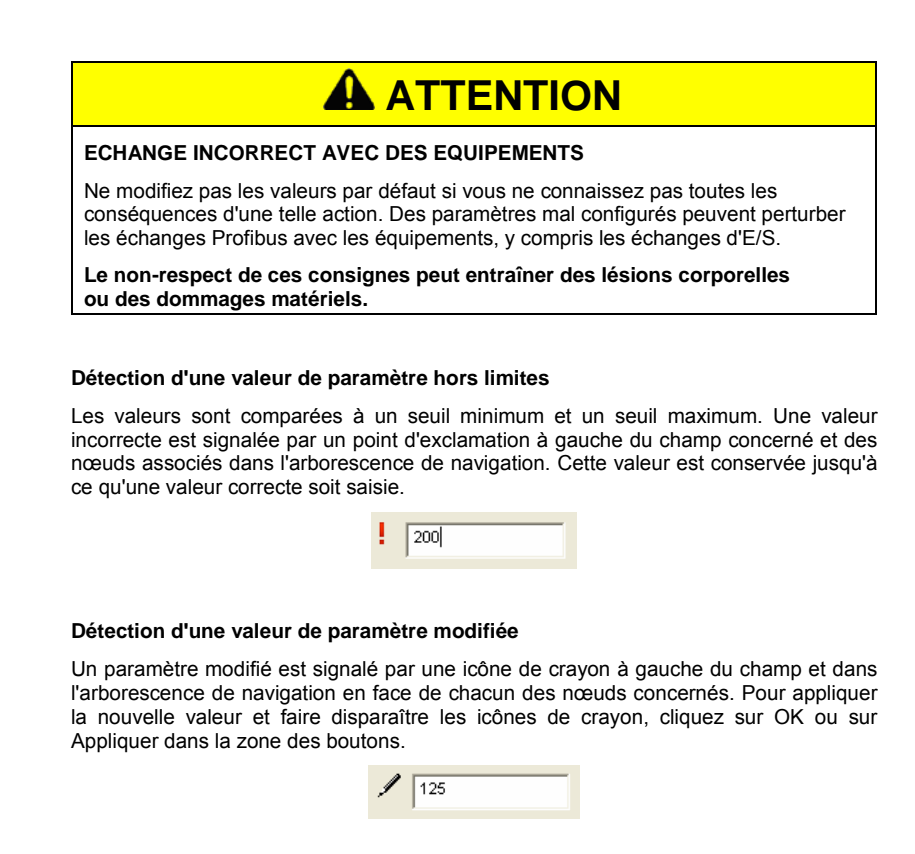

**Zone des boutons** Cette zone est utilisée une fois les paramètres modifiés. Les options sont les suivantes :

- bouton OK pour *enregistrer et quitter* ;
- bouton *Annuler* pour quitter sans enregistrer;
- bouton *Appliquer* pour enregistrer uniquement.

Le bouton *Aide* affiche une aide en ligne contextuelle.

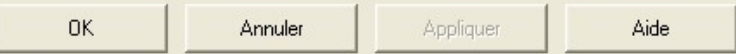

**Barre d'état** La barre d'état fournit les informations suivantes :

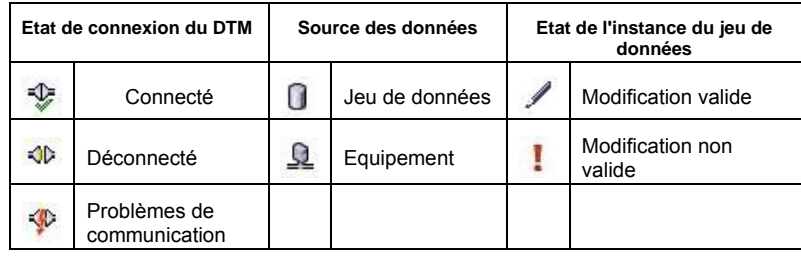

Exemple :

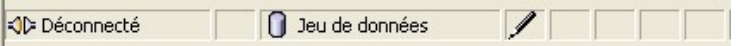

### <span id="page-53-0"></span>**Paramètres généraux du PRM**

**Résumé** Dans l'arborescence de navigation, sélectionnez *Paramètres généraux.* 

Cet écran permet de configurer l'*Adresse IP d'usine*, l'*Adresse IP dédiée* et le *serveur DHCP/FDR*.

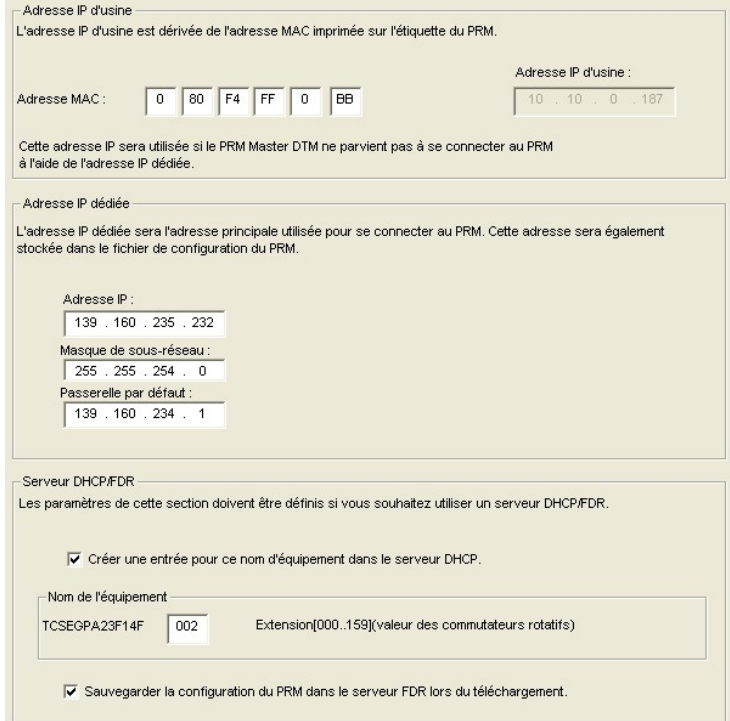

Il est utilisé :

- par le DTM pour se connecter au PRM ;
- par le PRM pour sa configuration et en conjonction avec le paramétrage des commutateurs rotatifs pour définir son adresse IP.

Les commutateurs rotatifs définissent le mode de configuration de l'adresse IP : *Stored*  (adresse IP configurée par l'application et stockée dans le PRM) ou *DHCP*. Reportez-vous à la section *Matériel : installation et caractéristiques > Installation du module > Réglage de l'adresse IP du PRM à l'aide des commutateurs rotatifs* pour plus d'informations sur les paramètres des commutateurs rotatifs du PRM.

Configuration de l'adresse IP d'usine

#### **Utilisation de cette adresse**

Cette adresse est utilisée :

- par le DTM pour adresser le PRM lorsqu'il ne répond pas à l'*Adresse IP dédiée ;*
- par le PRM ;
- en mode Stored s'il n'y a pas de configuration dans le PRM, par exemple avant le premier téléchargement ;
- en mode DHCP lorsque le serveur DHCP ne répond pas ou en cas d'adresse incohérente entre le serveur DHCP et la configuration du PRM.

#### **Comment définir cette adresse**

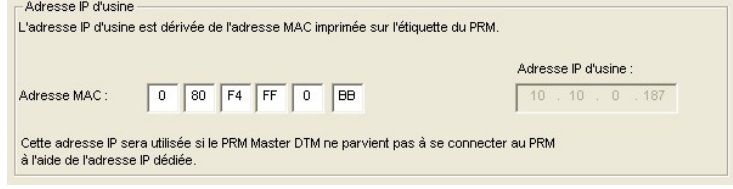

Vérifiez l'adresse MAC sur la face avant du module PRM et reportez-la dans les champs appropriés de la section *Adresse IP d'usine*.

L'*Adresse IP d'usine* affectée est définie par rapport à l'adresse MAC du module PRM, comme suit :

Si l'adresse MAC est 0:80:F4:FF:xxHex:yyHex,

l'adresse IP est 10.10.aaa.bbb avec aaa<sub>Dec</sub>=xx<sub>Hex</sub> et bbb<sub>Dec</sub>=yy<sub>Hex</sub>

Dans cet exemple, l'adresse MAC du module est 00:80:F4:FF:00:BB.

Notez la modification dans le champ *Adresse IP d'usine* (BB<sub>Hex</sub>=187<sub>Dec</sub>) : 10.10.0.187

**Configuration de l'adresse IP dédiée** 

#### **Utilisation de cette adresse**

Cette adresse est utilisée :

- par le DTM comme adresse principale pour adresser le PRM ;
- par le PRM en mode Stored, comme adresse IP configurée ;
- pour configurer le serveur DHCP au cas où il doive être utilisé (reportez-vous au chapitre suivant) ;
- pour configurer l'adresse IP du PRM dans le scrutateur d'E/S.

#### **Comment définir cette adresse**

Dans la section *Adresse IP dédiée*, renseignez les champs Adresse IP, Masque de sous-réseau et Passerelle par défaut.

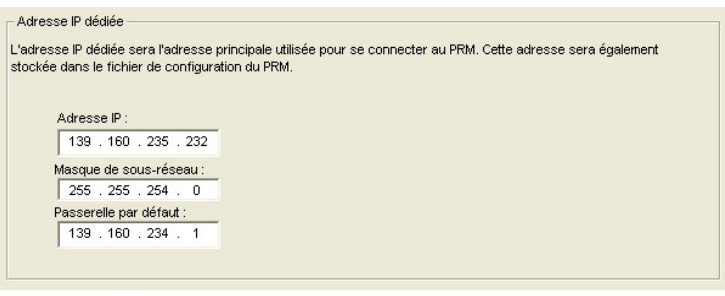

**Configuration du serveur DHCP/FDR**  En bas de l'écran, 2 options sont proposées lorsque le PRM est en mode DHCP :

- création d'une entrée pour le PRM dans le serveur DHCP ;
- sauvegarde de la configuration dans le serveur FDR.

**Création d'une entrée pour le PRM dans le serveur DHCP** 

Il existe deux méthodes pour effectuer cette opération :

- le mode automatique, à utiliser uniquement lorsque le serveur DHCP est géré par la voie Ethernet liée au PRM (mode recommandé) :
- le mode manuel, à utiliser dans les autres cas.

#### **Mode automatique**

Cochez la case *Créer une entrée pour ce nom...* et indiquez dans le champ Extension de la zone Nom de l'équipement, la valeur configurée à l'aide des commutateurs rotatifs.

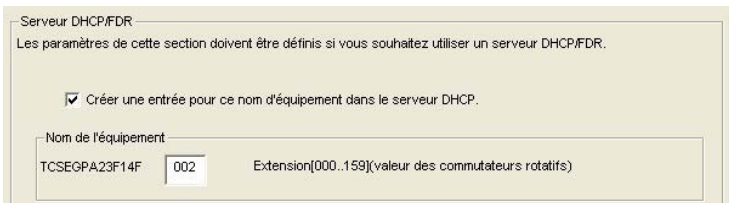

Le service Serveur d'adresse de la voie Ethernet est automatiquement activé et une entrée est créée pour le PRM avec les informations suivantes :

- le nom de l'équipement avec l'extension fournie dans cet écran ; - les valeurs des champs Adresse IP, Masque réseau et Gateway, saisies dans la zone Adresse IP dédiée.

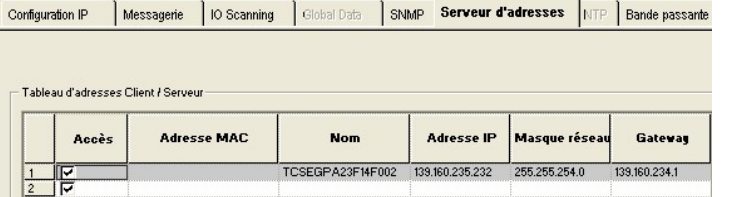

Il ne sera effectif qu'après la mise à jour du PRM dans l'onglet IO Scanning d'Unity Pro.

Remarque : dans ce mode, le PRM vérifie la cohérence entre la partie adresse IP de sa configuration et celle servie par le serveur DHCP. En cas d'incohérence, il utilise l'adresse d'usine.

#### **Mode manuel**

Si un autre serveur DHCP est utilisé, la case doit restée décochée et le serveur DHCP doit être configuré manuellement.

**Sauvegarde dans le serveur FDR** 

Les voies Ethernet des automates M340, Premium et Quantum sont des serveurs FDR, ce qui signifie qu'elles peuvent restaurer la configuration du PRM en cas de remplacement de ce dernier.

Pour utiliser cette fonctionnalité, cochez la case Sauvegarder la configuration du PRM dans le serveur FDR lors du téléchargement.

V Sauvegarder la configuration du PRM dans le serveur FDR lors du téléchargement.

La configuration est automatiquement enregistrée sur le serveur FDR à chaque téléchargement d'une nouvelle configuration dans le PRM.

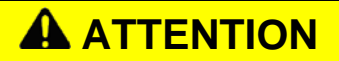

#### **ADRESSE SERVIE INCORRECTE**

- Le serveur DHCP doit être actif et correctement configuré lors de l'initialisation du PRM.
- Vérifiez que le réseau Ethernet ne contient qu'un seul serveur DHCP.

**Le non-respect de ces consignes peut entraîner des lésions corporelles ou des dommages matériels.** 

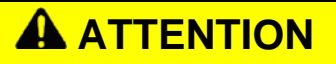

#### **CONFIGURATION SERVIE INCORRECTE PAR LE SERVEUR FDR**

- Vérifiez que la version du micrologiciel du module Ethernet correspond à celle indiquée dans le chapitre Configuration matérielle et logicielle.
- Sur le M340, vérifiez que la carte SD est présente dans le module NOE.
- Sur les automates Premium et Quantum, le module Ethernet doit être actif au moins 2 minutes après le téléchargement du PRM pour stocker la configuration dans la mémoire flash du serveur FDR. Ne téléchargez pas l'automate immédiatement après le PRM ou téléchargez l'automate avant le PRM.

**Le non-respect de ces consignes peut entraîner des lésions corporelles ou des dommages matériels.** 

#### <span id="page-57-0"></span>**Paramètres du maître Profibus**

**Introduction** Cette section décrit les différents paramètres de configuration du maître Profibus dans le PRM :

- Paramètres de base
- Paramètres avancés

Paramètres de base **Dans l'arborescence de navigation, sélectionnez Configuration du maître Profibus** *> Paramètres de base.*

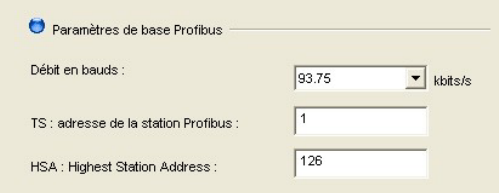

- Définissez le *Débit en bauds* (en kbits/s) du réseau Profibus : 9.6, 19.2, 31.25, 45.45, 93.75, 187.5, 500, 1500, 3000, 6000 ou 12000 kbits/s. Le débit en bauds sélectionné doit être pris en charge par tous les esclaves de la configuration. Sélectionnez une valeur correspondant à la longueur du câble (reportez-vous au chapitre *Profibus DP*).
- Renseignez le champ *TS : adresse de la station Profibus* pour le module PRM (maître Profibus). Cette valeur doit être différente des autres adresses d'esclave du réseau Profibus et inférieure ou égale à la valeur HSA ci-dessous :

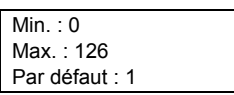

• Renseignez le champ *HSA : Highest Station Address*. Il s'agit de l'adresse la plus élevée des stations actives (maîtres). Les stations passives (esclaves) peuvent avoir une adresse supérieure à l'adresse HSA.

Une valeur HSA faible est recommandée pour optimiser les performances du réseau Profibus.

Si vous utilisez un seul maître (c'est-à-dire, le module PRM uniquement), la valeur HSA la plus efficace est égale à la valeur TS (TS = HSA = 1) :

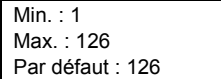

#### **Paramètres avancés**

Dans l'arborescence de navigation, sélectionnez *Configuration du maître Profibus > Paramètres avancés.*

Ces paramètres avancés s'adressent aux utilisateurs experts et permettent d'optimiser les performances du réseau Profibus. Par défaut, toutes les valeurs sont calculées automatiquement par l'outil de configuration, afin d'optimiser la durée du cycle Profibus et de supprimer les problèmes sur le réseau Profibus. Toutefois, chaque paramètre peut être configuré manuellement.

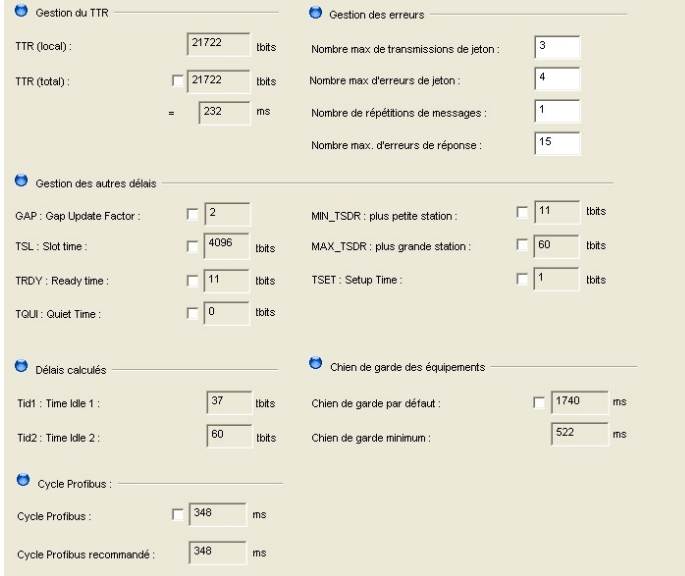

#### **Gestion du TTR (Target Rotation Time)**

• **TTR (local)** (en tbits) (lecture seule) : valeur calculée automatiquement et indiquant la durée maximale de circulation du jeton (temps mis par le jeton Profibus pour être transmis à un autre maître et retour).

Elle prend en compte le nombre d'esclaves avec la taille de leurs E/S (télégramme des échanges de données), les différents télégrammes requis et leur durée (état FDL, contrôle global, transmission du jeton), tous les délais obligatoires par rapport au standard Profibus (TSL, MIN\_TSDR, MAX\_TSDR, TQUI, TSET, …) ainsi qu'une marge de sécurité qui alloue de la bande passante aux messages acycliques (DPV1, …).

Remarque : TTR<sub>local</sub>[µs] = TTR<sub>local</sub>[tbit] / Débit en bauds

• **TTR (total)** (en tbits) (lecture/écriture) : champ permettant d'augmenter la valeur du TTR local. Cette opération est nécessaire si vous exécutez plusieurs maîtres. En fait, le calcul du TTR local ne tient pas compte de la présence d'autres maîtres sur le réseau Profibus. De plus, lorsque vous exécutez plusieurs maîtres, il est vivement recommandé que tous soient exécutés avec le même TTR. Cette valeur **DOIT** être comprise dans la plage :

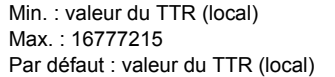

#### **Gestion des erreurs :**

• **Nombre max. de transmissions de jeton** (lecture/écriture) : nombre de tentatives de transmission de jeton par un maître Profibus avant de décider qu'une station est absente. Cette valeur doit être comprise dans la plage :

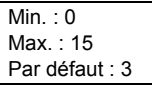

• **Nombre max. d'erreurs de jeton** (lecture/écriture) : nombre maximum d'erreurs détectées durant 256 cycles de jeton. Cette valeur doit être comprise dans la plage :

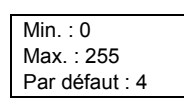

• **Nombre max. de répétitions de messages** (lecture/écriture) : nombre de répétitions de télégramme si l'adresse ne réagit pas. Cette valeur doit être comprise dans la plage :

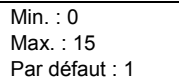

• **Nombre max. d'erreurs de réponse** (lecture/écriture) : nombre maximum d'erreurs détectées dans 16 messages successifs. Cette valeur doit être comprise dans la plage :

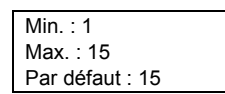

**Gestion des autres délais**

• **GAP : Gap Update Factor :** (lecture/écriture) : plage d'adresses entre deux stations actives consécutives. Ce GAP fait l'objet d'un contrôle cyclique qui permet au système de déterminer l'état de la station (non prête, prête ou passive).

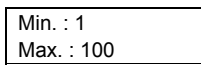

• **TSL : Slot Time** (en tbits) (lecture/écriture) : durée d'attente maximale du PRM après la transmission d'une requête, pour la réception du premier octet (Tchar) d'une réponse. (Elle permet de détecter un timeout.) Vous pouvez l'augmenter si des répéteurs sont utilisés dans la topologie du réseau Profibus. Cette valeur doit être comprise dans la plage :

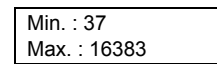

• **TRDY : Ready Time** (en tbits) (lecture/écriture) : délai à l'issue duquel le maître transmetteur répond à la trame :

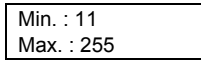

• **TQUI : Quiet Time** (en tbits) : temps requis par une station pour basculer du mode envoi au mode réception. Cette valeur doit respecter la règle suivante :

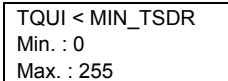

• **MIN\_TSDR : plus petite station** (en tbits) : délai minimum qu'un esclave Profibus DP doit respecter avant de répondre. Cette valeur doit respecter la règle suivante :

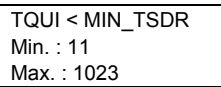

• **MAX\_TSDR : plus grande station** (en tbits) : délai maximum qu'un esclave Profibus DP doit respecter pour répondre. Cette valeur doit respecter la règle :

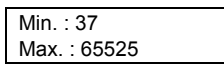

• **TSET : Setup Time** (en tbits) : temps de réaction à un événement. Cette valeur doit respecter la règle :

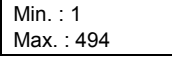

#### **Valeurs par défaut**

Les valeurs par défaut dépendent du débit en bauds. Elles sont définies à 45.45 et 93.75 kbits/s respectivement pour les coupleurs DP/PA SK1 et Pepperl & Fuchs et Siemens. Ces coupleurs requièrent des délais spécifiques. Consultez la documentation du coupleur utilisé pour connaître les valeurs appropriées.

#### **Délais calculés :**

Ces délais sont en lecture seule et fournis à titre d'information.

- **Tid1 : Time Idle1** (en tbits) : temps entre la réception de la trame d'acquittement ou du jeton et la transmission de la trame suivante.
- **Tid2 : Time Idle2** (en tbits) : temps entre la transmission d'un paquet non confirmé et la transmission du paquet suivant.

Le calcul des paramètres Tid1 et Tid2 doit respecter la règle suivante :

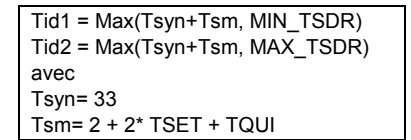

#### **Chien de garde des équipements**

La valeur de chien de garde indiquée dans cette zone est appliquée à tous les équipements Profibus de la configuration. Toutefois, cette valeur globale peut être modifiée dans l'écran de configuration de l'équipement.

• **Chien de garde par défaut** (en ms) (lecture/écriture) : valeur de chien de garde attribuée par défaut à tous les équipements de la configuration.

Lorsque cette case est décochée (par défaut), ce champ ne peut pas être modifié et affiche :

Chien de garde par défaut des équipements : 5 \* Cycle Profibus Lorsque cette case est cochée, ce champ est modifiable et doit respecter la règle suivante :

> Min. : 1, 5 \* Cycle Profibus (Chien de garde minimum des équipements) Max. : 650000

La valeur de chien de garde par défaut est compatible avec les équipements directement connectés au bus de terrain DP. Pour les équipements situés derrière une passerelle DP/PA (Liaison, SK3), le chien de garde doit être modifié car ils sont actualisés selon une fréquence inférieure.

• **Chien de garde minimum** (en ms) (lecture seule) : valeur minimale du chien de garde (fournie à titre d'information). Elle est calculée comme suit :

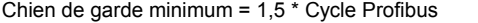

#### **Cycle Profibus**

• **Cycle Profibus** (en ms) (lecture/écriture) : durée respectée par le maître entre deux échanges des données d'E/S. L'utilisateur peut augmenter ce paramètre lorsque la charge du réseau Profibus ne permet pas de traiter les requêtes acycliques.

Ce paramètre respecte la règle suivante :

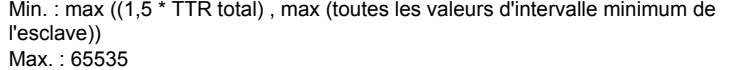

Le paramètre Intervalle minimum de l'esclave de chaque équipement est fourni avec chaque DTM d'équipement, mais peut être modifié dans l'écran de configuration de l'équipement.

**Configuration avec plusieurs maîtres** 

# **A** ATTENTION

**COMPORTEMENT IMPREVU DANS UNE CONFIGURATION A PLUSIEURS MAITRES**

Vérifiez que les champs Débit en bauds, HSA et TTR affichent les mêmes valeurs pour tous les maîtres.

**Le non-respect de ces consignes peut entraîner des lésions corporelles ou des dommages matériels.** 

#### <span id="page-63-0"></span>**Paramètres du service IO Scanning**

**Définition des paramètres** 

**Introduction** Les entrées et sorties des esclaves Profibus sont stockées par le PRM dans son image de process. Celle-ci doit être scrutée par l'automate pour qu'il y ait accès. C'est le rôle du service IO Scanning de l'automate.

La configuration s'effectue en 2 étapes :

- définition des paramètres dans le DTM maître ;
- ajout du PRM dans l'onglet IO Scanning d'Unity Pro.

Dans l'arborescence de navigation du DTM, sélectionnez *Configuration du maître Profibus > IO Scanning.*

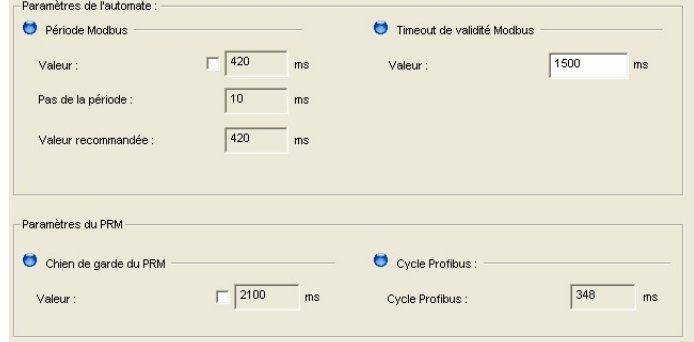

#### **Période Modbus**

• **Valeur** de la période Modbus (en ms) (lecture/écriture) : définit la période de répétition du scrutateur d'E/S du PRM. Il s'agit de la période de scrutation du PRM. Cette valeur est automatiquement arrondie au multiple supérieur du paramètre Pas de la période.

Ce paramètre doit respecter la règle suivante :

Min. : 0, les requêtes de scrutation des E/S sont envoyées aussi rapidement que possible par le service IO Scanning (valeur variable selon le type d'automate). Max. : 50 000 ms Par défaut : valeur recommandée

- **Pas de la période** (en ms) (lecture seule) : valeur du paramètre Interv. de répét. définie dans l'écran de configuration du service IO Scanning d'Unity Pro. La valeur par défaut la plus courante est de 10 ms ou de 16 ms, selon le type d'automate.
- **Valeur recommandée** (en ms) (lecture seule) : valeur calculée par le DTM maître en fonction du cycle Profibus.

Valeur recommandée = [Max("Nombre de lignes de scrutateur d'E/S \* 1 ms", "Cycle Profibus \*1,2")] multiple supérieur de Pas de la période

#### **Timeout de validité Modbus**

• **Valeur** du timeout de validité Modbus (en ms) (lecture/écriture) : définit le paramètre Timeout de validité pour toutes les lignes du scrutateur d'E/S du PRM. Le champ Timeout de validité définit l'intervalle maximum entre les réponses d'un équipement distant. Cette valeur doit être comprise dans la plage :

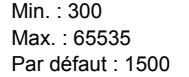

Cette valeur doit être au minimum deux fois supérieure à la période Modbus pour éviter toute détection de timeout par le scrutateur d'E/S.

**REMARQUE** : **ce paramètre n'est pas mis à jour automatiquement. Vérifiez que sa valeur reste compatible avec la valeur de la période Modbus,** particulièrement lorsque d'autres paramètres sont gérés en mode automatique (cases décochées). Par exemple, la période Modbus change en fonction du débit en bauds. Veuillez noter que cette modification n'est pas linéaire, notamment entre 45.45 et 93.75 kbits/s, lorsque des délais spécifiques sont définis pour les compteurs DP/PA.

#### **Chien de garde du PRM**

• **Valeur** du chien de garde du PRM (en ms) (lecture/écriture) : si le chien de garde du PRM expire avant la réception d'une requête Modbus ou de scrutation d'E/S, le PRM considère l'automate comme déconnecté.

La valeur par défaut est calculée comme suit :

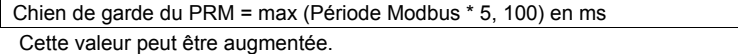

**Cycle Profibus** (en ms) (lecture seule) : valeur de référence permettant de définir la période Modbus.

#### **Stratégie de repli**

Le scrutateur d'E/S d'Unity Pro contient un autre paramètre appelé « Dernière valeur (entrée) », qui définit la stratégie de repli pour les entrées de l'équipement, en cas d'erreurs de communication.

Pour le PRM, ce paramètre a pour valeur « Mettre à 0 », signifiant que les entrées du PRM sont visualisées à 0 par l'automate en cas d'erreur de communication.

#### <span id="page-65-0"></span>**Paramètres des équipements Profibus**

**Introduction** Cette section décrit les paramètres des équipements Profibus.

Les équipements ajoutés sous l'instance PRM Master du Navigateur de DTM apparaissent dans l'arborescence de navigation du DTM maître, sous le nœud *Equipements Profibus*.

La liste est triée par ordre croissant des adresses et mise à jour à chaque ajout ou suppression d'un équipement dans le Navigateur de DTM. Elle peut être développée ou réduite.

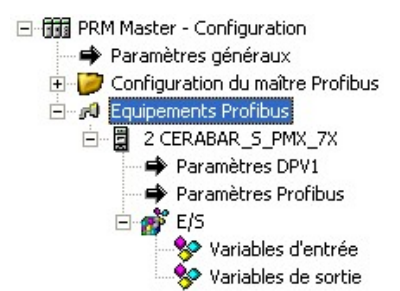

**Configuration de l'adresse Profibus** Dans l'arborescence de navigation, sélectionnez *Equipements Profibus.* 

Cette fenêtre permet d'attribuer des adresses Profibus aux équipements :

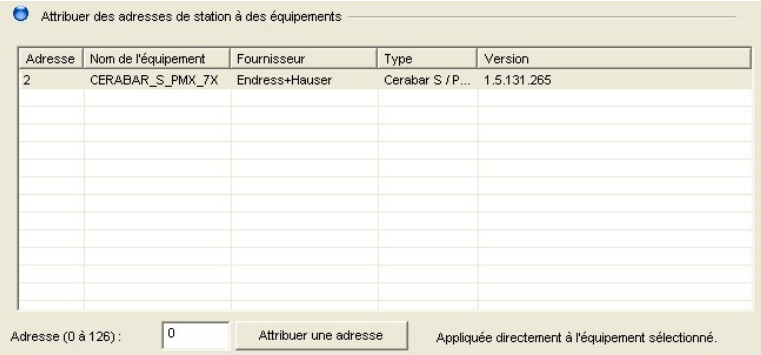

Dans le volet droit, sélectionnez l'équipement Profibus dont l'adresse doit être modifiée.

Modifiez la valeur figurant dans le champ Adresse (par exemple, "5" comme nouvelle adresse) et cliquez sur *Attribuer une adresse* pour valider la modification. Répétez l'opération pour chaque équipement Profibus concerné.

**Important** : la fonction *Attribuer une adresse* N'A PAS POUR BUT de définir physiquement l'adresse Profibus sur l'équipement. L'adresse Profibus de l'équipement doit être définie directement sur l'équipement (à l'aide des commutateurs, etc.) ou au moyen de la commande Définir l'adresse de l'esclave. Reportez-vous au chapitre *DTM maître et de communication – Actions en mode connecté > Définition de l'adresse de l'esclave physique.*

#### **Paramètres DPV1**

Dans l'arborescence de navigation de DTM, développez le nœud d'équipement à modifier et sélectionnez le nœud **Paramètres DPV1**.

Ce nœud n'est présent que pour les équipements prenant en charge DPV1. Cette fonctionnalité est signalée par le DTM d'équipement.

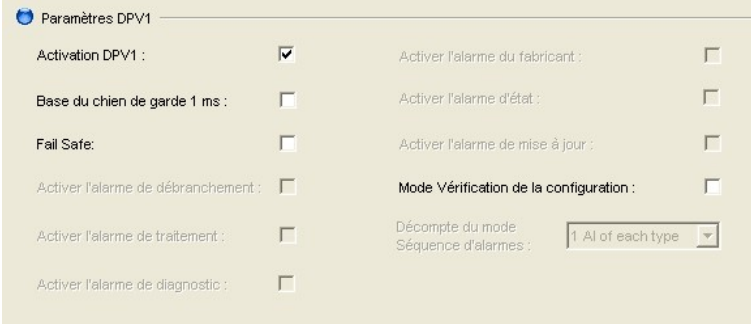

- **Activation DPV1** (lecture/écriture) : indique si l'esclave prend en charge l'accès DPV1 Classe 1 (lecture et écriture) ou les alarmes. **Si l'équipement ne prend pas en charge ces services DPV1, la case de ce paramètre doit être décochée**. La valeur par défaut est basée sur les informations fournies par le DTM d'équipement.
- **Base du chien de garde 1 ms** (lecture/écriture) : indique si l'équipement doit utiliser le temps de base de 1 ms pour calculer le temps du chien de garde. Reportez-vous au chapitre **Paramètres Profibus** ci-dessous pour le calcul du temps du chien de garde.

Par défaut, ce champ est désactivé, ce qui configure la base du chien de garde à 10 ms.

Remarque : la valeur du chien de garde s'affiche toujours dans l'écran de configuration en ms, quelle que soit cette base.

- **Fail Safe** (lecture/écriture) : le mode Fail Safe détermine le comportement des sorties de l'esclave DP lorsque le maître Profibus est dans l'état CLEAR :
	- o Si l'esclave est configuré en mode Fail Safe et prend en charge cette fonctionnalité, il applique sa propre valeur de repli (le maître envoie les sorties avec des données de longueur nulle).
	- Sinon, le maître envoie des données de sortie à 0.

Si l'équipement prend en charge cette fonctionnalité, la case doit être cochée. **Si l'équipement ne la prend pas en charge, cette case doit être décochée**. La valeur par défaut est basée sur les informations fournies par le DTM d'équipement.

- Les paramètres suivants sont grisés car la version actuelle du PRM ne prend pas en charge les alarmes : **Activer l'alarme de débranchement, Activer l'alarme de traitement, Activer l'alarme de diagnostic, Activer l'alarme du fabricant, Activer l'alarme d'état, Activer l'alarme de mise à jour.**
- **Mode Vérification de la configuration** (lecture/écriture) : ce paramètre permet de définir la réaction en cas de réception de données de configuration. Si la case est décochée, la vérification est celle décrite dans le document EN 50170. Si elle est cochée, la vérification effectuée correspond aux spécifications de l'utilisateur. Par défaut, cette case est décochée.
- **Décompte du mode Séquence d'alarmes** (lecture seule) : ce paramètre définit le nombre maximum d'alarmes actives pour l'équipement. Comme le PRM ne prend pas en charge les alarmes, ce champ affiche la valeur minimale et ne peut pas être modifié.

#### **Paramètres Profibus**

Dans l'arborescence de navigation, développez le nœud d'équipement à modifier et sélectionnez le nœud **Paramètres Profibus**.

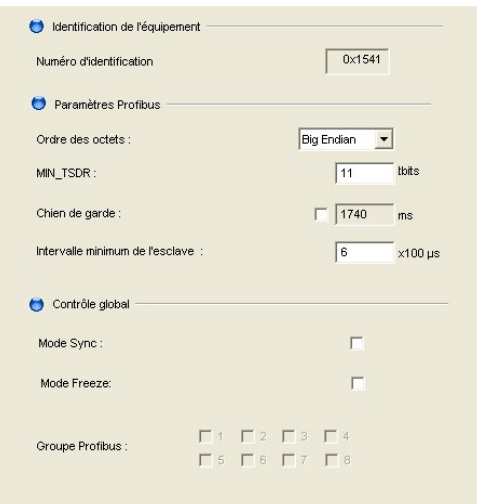

**Paramètres Profibus** 

- **Ordre des octets** (lecture/écriture ): définit l'ordre des octets lors de l'accès à l'équipement. Deux valeurs sont possibles :
	- Little Endian
	- Big Endian (par défaut)
- **MIN\_TSDR** (en tbits) (lecture/écriture) : délai minimum qu'un esclave PROFIBUS-DP doit respecter avant de répondre. Cette valeur doit respecter la règle suivante :

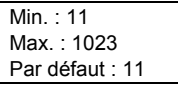

• **Chien de garde** (en ms) (lecture/écriture) : Valeur permettant de contrôler la communication cyclique. Elle doit être très supérieure au temps requis pour un cycle Profibus. Si un esclave ne reçoit pas une trame de requête pendant une période supérieure au temps du chien de garde, il reprend son état initial à la mise sous tension et la communication cyclique doit être réétablie.

Les valeurs minimale et par défaut sont définies dans *Configuration du maître Profibus > Paramètres avancés*.

Cette valeur peut être modifiée. La valeur maximale est de 650 000 ms.

Remarque : la valeur par défaut est trop faible pour un équipement PA car elle est calculée pour un équipement DP en fonction du débits en bauds DP. Reportez-vous au chapitre *Diagnostic et dépannage > Dépannage* pour connaître la procédure permettant de définir une nouvelle valeur.

• **Intervalle minimum de l'esclave** (en 100 µs) (lecture/écriture) : délai minimum que l'esclave Profibus doit respecter entre deux échanges de données d'E/S avec cet équipement. La valeur par défaut proposée provient du DTM de l'équipement. Elle peut être modifiée mais doit être comprise dans la plage suivante :

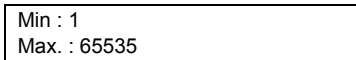

Remarques :

- Cette valeur a un impact sur le cycle Profibus.
- Pour un équipement PA, vérifiez que cette valeur est compatible avec la passerelle DP/PA (reportez-vous au chapitre *Diagnostic et dépannage > Dépannage*).

### **Contrôle global**

- **Mode Sync** (lecture/écriture) : les commandes de contrôle de la synchronisation de la transmission de données utilisateur permettent de synchroniser les sorties. Par défaut, cette case est décochée.
- **Mode Freeze** (lecture/écriture) : les commandes de contrôle de la synchronisation de la transmission de données utilisateur permettent de synchroniser les entrées. Par défaut, cette case est décochée.
- **Groupe Profibus** (lecture/écriture) : indique les groupes auxquels l'esclave appartient. Un esclave peut appartenir à plusieurs groupes à la fois (de 1 à 8). Ces groupes sont utilisés par le maître lorsqu'il envoie une commande Sync ou Freeze. Les cases Groupe Profibus sont activées lorsque la case Mode Sync ou Mode Freeze est cochée.

### <span id="page-69-0"></span>**Variables d'E/S des équipements Profibus**

**Résumé** Le DTM d'équipement fournit une description des variables d'entrée et de sortie cycliques. Au minimum, il contient la taille des zones de données d'entrée et de sortie. Les DTM d'équipement fabricant récents indiquent également les noms et types des variables.

> Ces variables sont mappées à l'intérieur de variables structurées (une pour les entrées et une pour les sorties), afin que l'application de l'automate puisse y accéder.

**Noms des structures d'E/S des équipements**  Dans l'arborescence de navigation, développez le nœud d'équipement à modifier et sélectionnez le nœud **E/S**.

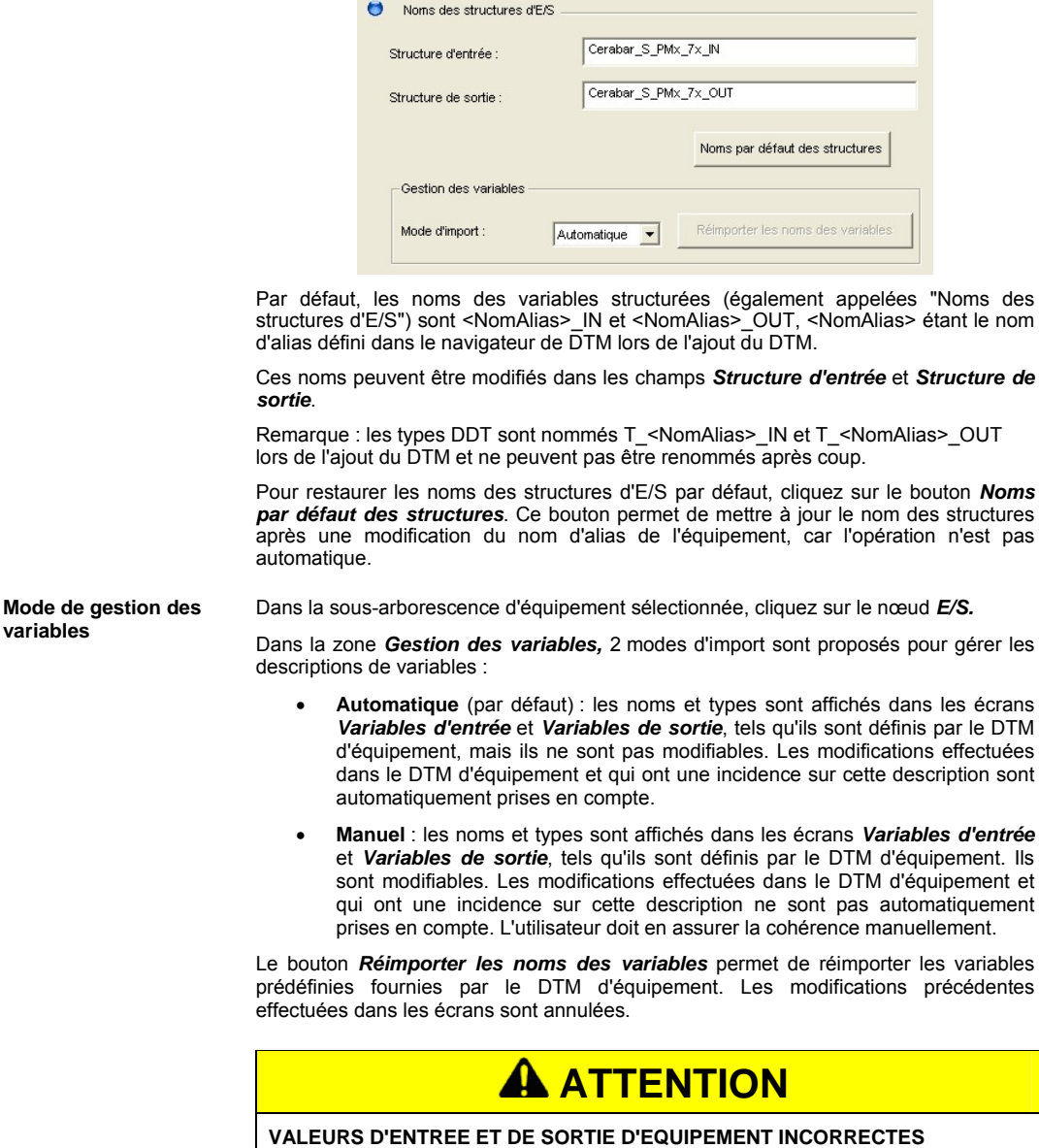

En mode Manuel, la description des E/S doit rester cohérente avec la configuration de l'équipement.

**Le non-respect de ces consignes peut entraîner des lésions corporelles ou des dommages matériels.** 

#### **Variables d'entrée/sortie**

Cliquez sur *Variables d'entrée* ou sur *Variables de sortie* sous le nœud *E/S*. Les variables sont répertoriées dans le tableau.

#### **Variables par défaut**

Par défaut, les types et noms sont ceux qui sont prédéfinis par le DTM d'équipement.

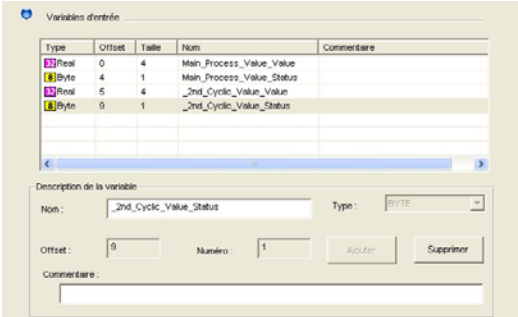

- Les types sont contrôlés et peuvent avoir été convertis en un type pris en charge par Unity Pro.
- Les noms sont contrôlés et peuvent avoir été modifiés pour les rendre compatibles avec les règles et paramètres d'Unity Pro. Par exemple, les paramètres du projet Unity Pro n'autorisant pas les chiffres comme premiers caractères, un trait de soulignement est ajouté au début du nom.

Si les variables ne sont pas décrites par le DTM d'équipement, une seule ligne apparaît avec le type « Free », signifiant que ces octets sont libres d'être affectés à des variables.

Le DTM générique fournit la description de variable au niveau du module : un tableau d'octets par module avec la taille et le nom décrits dans le GSD.

#### **Modification des variables par défaut**

Le mode d'import sélectionné doit être Manuel.

Pour modifier un nom ou un commentaire d'une variable existante, procédez comme suit :

- Sélectionnez la variable dans le tableau.
- Modifiez-la dans la partie inférieure de l'écran.
- Le système vérifie que le nom est conforme aux règles et paramètres d'Unity Pro. Les erreurs sont signalées par un point d'exclamation rouge. Une bulle d'aide décrit l'erreur en détail.

Pour modifier le type de la variable ou l'offset, procédez comme suit :

- Si une variable existe déjà au même emplacement, vous devez d'abord la supprimer. Pour ce faire, sélectionnez-la dans le tableau et cliquez sur Supprimer.
- Ensuite, vous pouvez définir la variable. Sélectionnez des octets libres dans le tableau, choisissez le type approprié et cliquez sur Ajouter.

## **ATTENTION**

#### **VALEURS D'ENTREE ET DE SORTIE D'EQUIPEMENT INCORRECTES**

Lorsque vous définissez des variables manuellement, vérifiez soigneusement la cohérence de leur description avec les entrées et les sorties de l'équipement. L'ordre des variables et les types doivent être identiques.

La définition d'un type incorrect peut provoquer une inversion d'octets.

**Le non-respect de ces consignes peut entraîner des lésions corporelles ou des dommages matériels.** 

### 14. Création et mise à jour de liaisons dans le scrutateur d'E/S

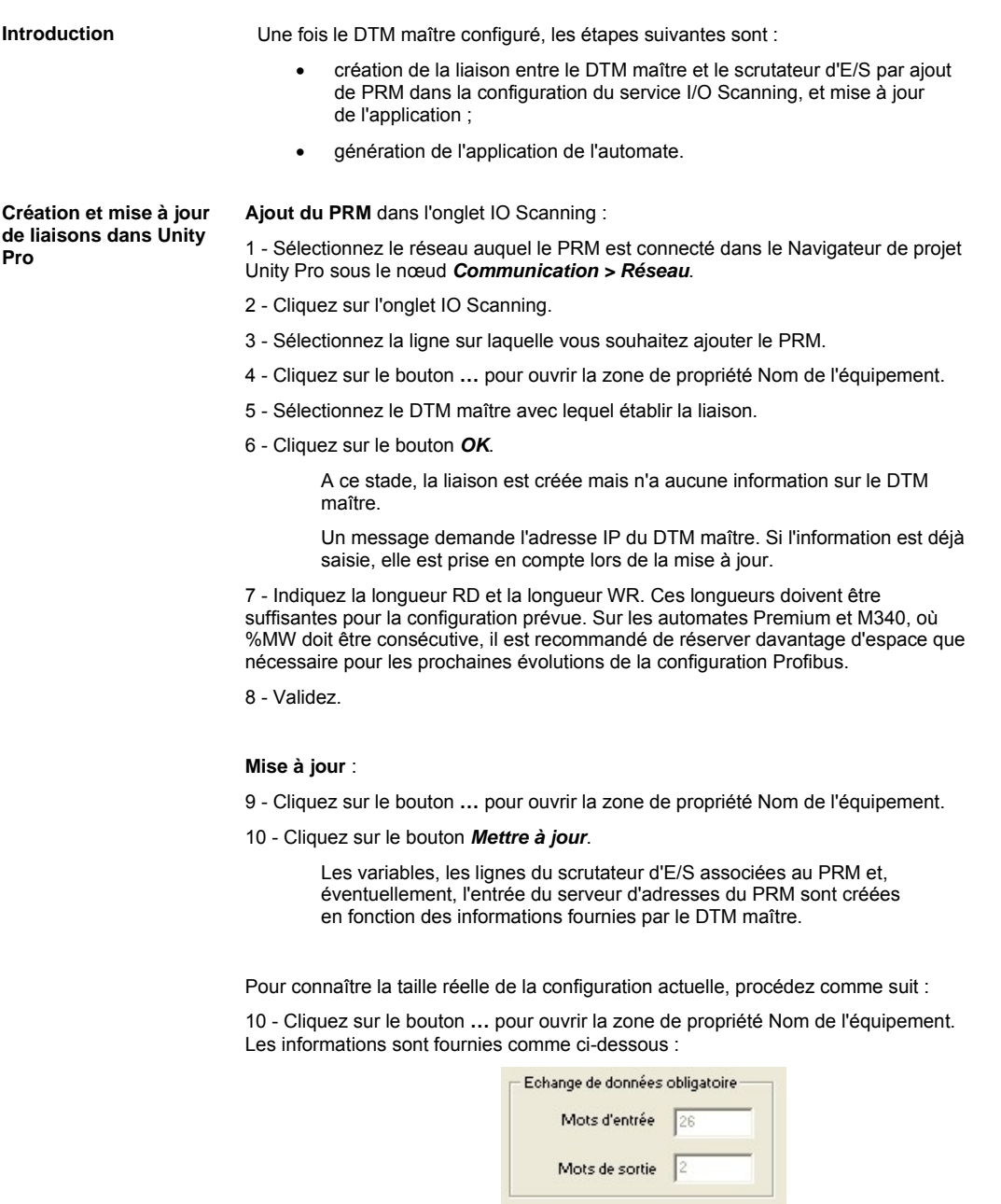

<span id="page-71-0"></span>Consultez l'aide en ligne d'Unity Pro pour obtenir une description précise des modes de marche de l'onglet IO Scanning.
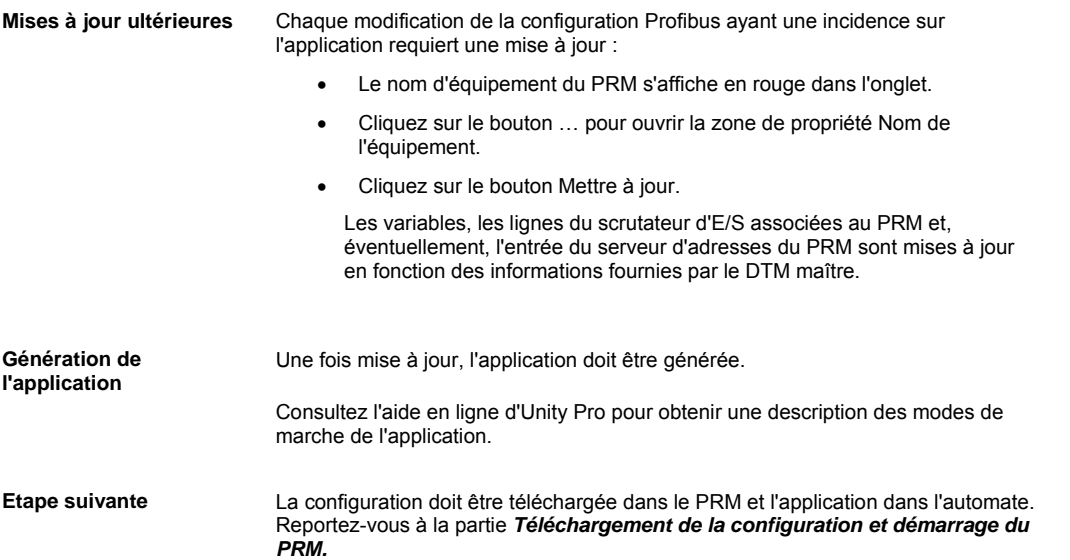

# 15. Impression

**Impression de la configuration**

1- Dans la barre de menus d'Unity Pro, sélectionnez *Outils > Navigateur de DTM.*  2- Dans le *Navigateur de DTM*, sélectionnez l'instance PRM Master puis cliquez sur le

- bouton droit (menu contextuel du DTM maître).
	- 3- Sélectionner *Imprimer l'équipement* pour lancer l'impression.

Les détails de l'impression s'affichent dans une page Web, avec tous les paramètres du DTM maître.

Pour imprimer ce document, utilisez la commande Imprimer du navigateur Web.

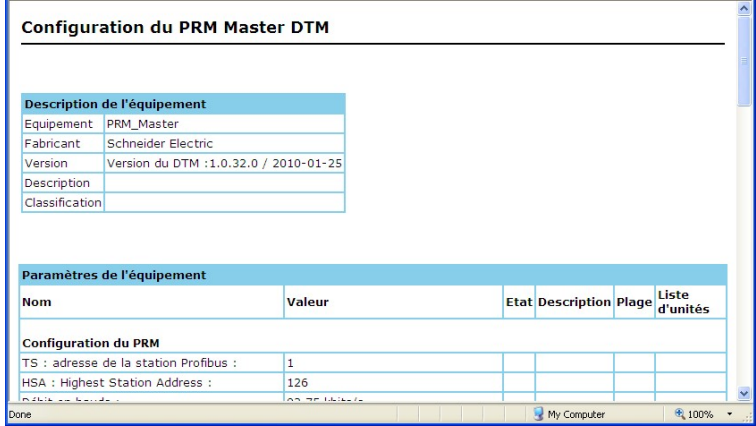

# VIII. Configuration du DTM de communication

**Contenu de cette partie** Cette partie décrit la procédure de configuration permettant d'utiliser le DTM de communication du PRM dans une application d'accueil FDT telle que Unity Pro.

> Elle est décrite à l'aide d'Unity Pro, mais la procédure reste similaire dans une autre application d'accueil FDT.

Cette opération s'effectue en 2 étapes :

- Description du réseau Profibus à l'aide du Navigateur de DTM
- Paramétrage du PRM à l'aide du DTM de communication

Ensuite, le DTM de communication peut être connecté au PRM pour accéder aux fonctions de diagnostic et les DTM d'équipement peuvent être utilisés en ligne.

**Sommaire de cette partie**

Cette partie contient les chapitres suivants :

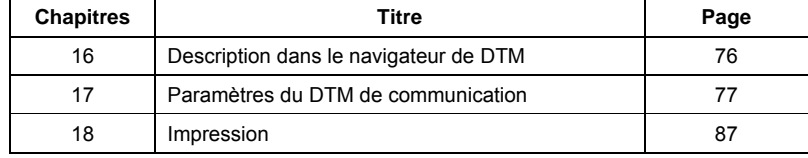

La première étape de la configuration consiste à décrire le réseau Profibus dans le navigateur de DTM. Pour ce faire, il suffit d'ajouter des équipements à partir du catalogue DTM : d'abord le PRM à l'aide du DTM de communication, puis les esclaves Profibus sous le nœud DTM de communication.

Reportez-vous au chapitre *Configuration du PRM à l'aide du DTM maître > Description dans le navigateur de DTM d'Unity Pro*. La procédure est identique. Il suffit de remplacer le DTM maître par le DTM de communication.

<span id="page-75-0"></span>Pour éviter d'ajouter les équipements un par un, si le réseau existe déjà, lancez une découverte de bus de terrain à partir du DTM de communication. Reportez-vous au chapitre *DTM maître et de communication – Actions en mode connecté > Découverte de réseau Profibus.* 

# 17. Paramètres du DTM de communication

**Contenu de ce chapitre** Ce chapitre décrit la procédure de configuration du DTM de communication.

Ce chapitre contient les sections suivantes :

<span id="page-76-0"></span>**Sommaire de ce chapitre**

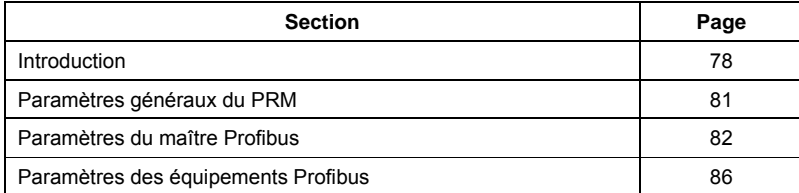

### <span id="page-77-0"></span>**Introduction**

**Ouverture de la fenêtre de configuration** 

**Description de la fenêtre du DTM** 

**Arborescence de navigation** 

**Configuration des paramètres** 

1- Dans la barre de menus d'Unity Pro, sélectionnez *Outils > Navigateur de DTM.* 

2- Dans le *Navigateur de DTM*, sélectionnez l'instance *< - > PRM\_Comm*, puis doublecliquez dessus.

Cette fenêtre contient différentes zones définies par la norme FDT/DTM : une arborescence de navigation, une zone de configuration des paramètres, une zone de boutons, une barre d'état et une zone d'identification située en haut.

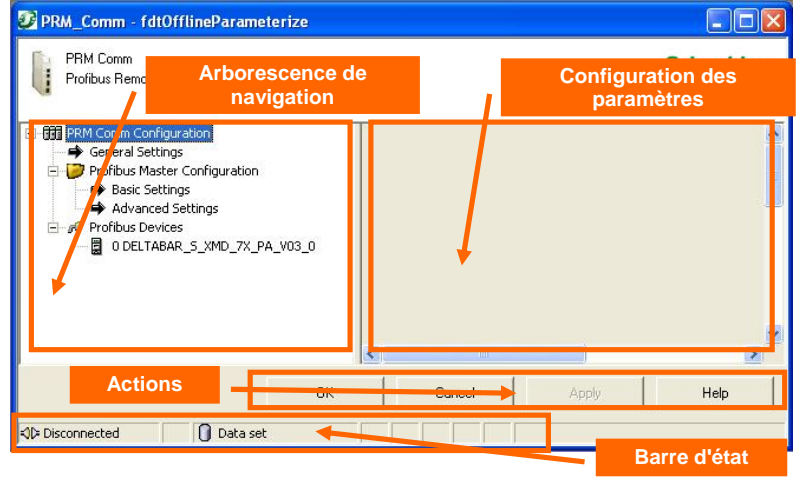

Elle fournit une vue structurée des différents écrans de configuration. Cliquez sur un nœud dans l'arborescence pour ouvrir l'écran associé.

La partie supérieure concerne le PRM lui-même :

- *Paramètres généraux*
- *Configuration du maître Profibus*

La partie inférieure sous le nœud *Equipement Profibus* concerne les esclaves.

La liste des équipements est automatiquement mise à jour lorsque des équipements sont ajoutés/retirés dans le navigateur de DTM. Cette liste peut être déployée ou contractée en cliquant avec le bouton droit de la souris sur le nœud *Equipements Profibus.* 

### **Valeurs par défaut**

Au niveau du PRM, les paramètres suivants doivent être adaptés à la configuration physique :

- *Paramètres généraux*
- *Configuration du maître Profibus > Paramètres de base*

Il est recommandé de conserver les valeurs par défaut pour les paramètres avancés.

### **Paramètres avec un mode automatique ou manuel**

Une case à cocher apparaît avant le champ de ces paramètres.

• Mode automatique (par défaut) :

La case est décochée. Le champ est grisé et ne peut pas être modifié. Il contient la valeur par défaut proposée. La plupart du temps, celle-ci est dynamique, c'est-àdire qu'elle est modifiée automatiquement en cas d'ajout/suppression d'équipements ou de modification d'autres paramètres.

- Mode manuel :
	- Lorsque la case est cochée, l'arrière-plan du champ devient blanc, indiquant que la valeur peut être modifiée.

Pour restaurer la valeur par défaut, décochez la case.

Exemple :

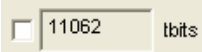

Mode automatique (par défaut), lecture seule

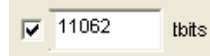

Mode manuel, valeur modifiable

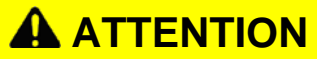

### **ECHANGES INCORRECTS AVEC DES EQUIPEMENTS**

Ne modifiez pas les valeurs par défaut si vous ne connaissez pas toutes les conséquences d'une telle action. Des paramètres mal configurés peuvent perturber les échanges Profibus avec les équipements, y compris les échanges d'E/S.

**Le non-respect de ces consignes peut entraîner des lésions corporelles ou des dommages matériels.** 

### **Détection d'une valeur de paramètre hors limites**

Les valeurs sont comparées à un seuil minimum et un seuil maximum. Une valeur incorrecte est signalée par un point d'exclamation à gauche du champ concerné et sur le nœud associé dans l'arborescence de navigation. Cette valeur est conservée jusqu'à ce qu'une valeur correcte soit saisie.

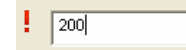

### **Détection d'une valeur de paramètre modifiée**

Un paramètre modifié est signalée par une icône de crayon à gauche du champ et dans l'arborescence de navigation en face de chaque nœud concerné. Pour appliquer la nouvelle valeur et faire disparaître les icônes de crayon, cliquez sur OK ou sur Appliquer dans la zone des boutons.

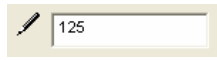

**Zone des boutons** Cette zone est utilisée lorsque des paramètres ont été modifiés. Les options sont les suivantes :

- bouton *OK* pour enregistrer et quitter ;
- bouton *Annuler* pour quitter sans enregistrer;
- bouton *Appliquer* pour enregistrer uniquement.

Le bouton *Aide* affiche une aide en ligne contextuelle.

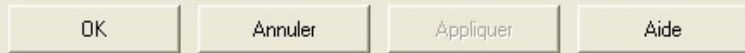

**Barre d'état** La barre d'état fournit les informations suivantes :

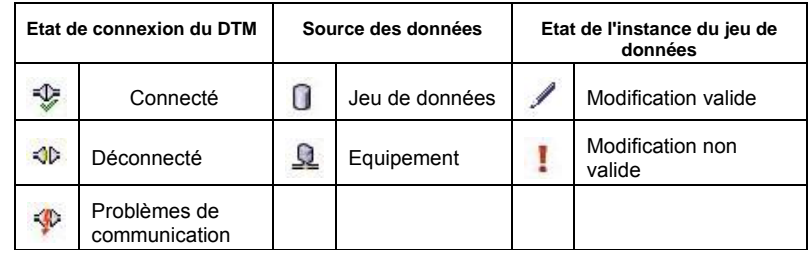

### Exemple :

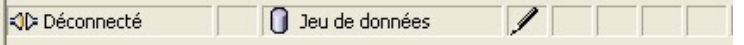

### <span id="page-80-0"></span>**Paramètres généraux du PRM**

**Résumé** Dans l'arborescence de navigation, sélectionnez *Paramètres généraux.* 

Cet écran permet de configurer l'*Adresse IP d'usine* et l'*Adresse IP dédiée*.

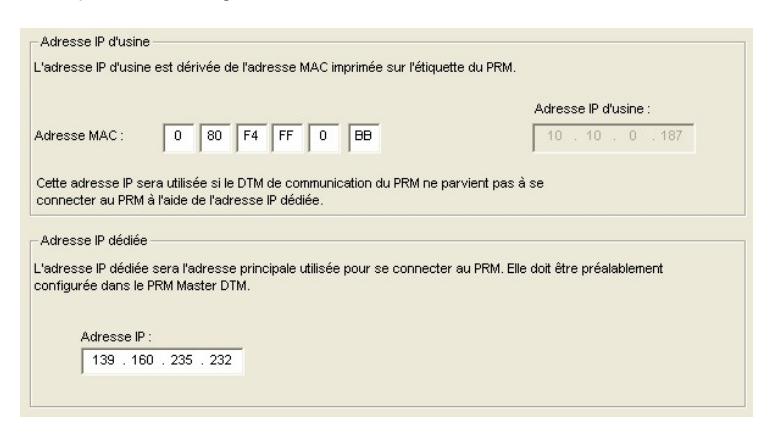

Il est utilisé par le DTM pour attribuer une adresse au PRM.

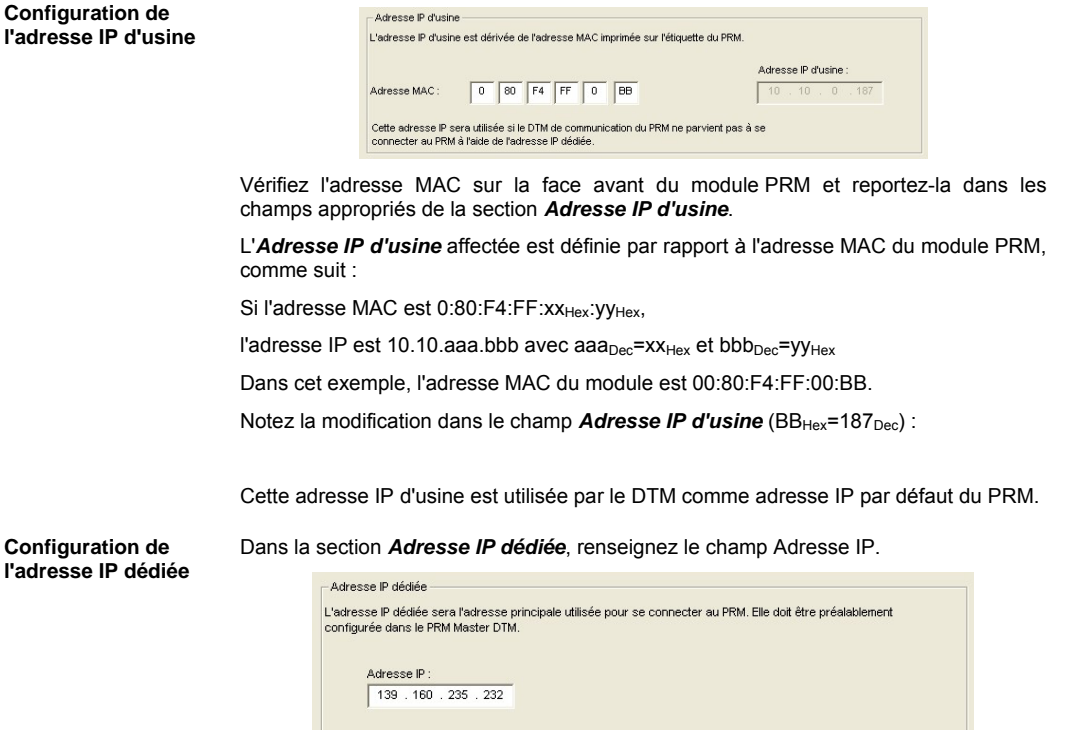

Cette information est utilisée par le DTM pour définir l'adresse du PRM.

### <span id="page-81-0"></span>**Paramètres du maître Profibus**

**Introduction** Cette section décrit les différents paramètres de configuration du maître Profibus dans le PRM :

- Paramètres de base
- Paramètres avancés

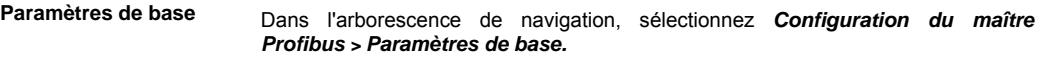

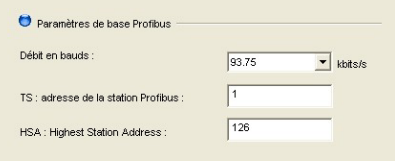

- Définissez le *Débit en bauds* (en kbits/s) du réseau Profibus : 9.6, 19.2, 31.25, 45.45, 93.75, 187.5, 500, 1500, 3000, 6000 ou 12000 kbits/s. Le débit en bauds sélectionné doit être pris en charge par tous les esclaves de la configuration. Sélectionnez une valeur correspondant à la longueur du câble (reportez-vous au chapitre *Profibus DP*).
- Renseignez le champ *TS : adresse de la station Profibus* pour le module PRM (maître Profibus). Cette valeur doit être différente des autres adresses d'esclave du réseau Profibus et inférieure ou égale à la valeur HSA ci-dessous :

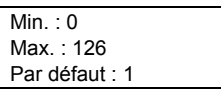

• Renseignez le champ *HSA : Highest Station Address*. Il s'agit de l'adresse la plus élevée des stations actives (maîtres). Les stations passives (esclaves) peuvent avoir une adresse supérieure à l'adresse HSA.

La valeur HSA a une incidence sur les performances générales du Profibus DP. Plus elle est élevée, plus le cycle Profibus DP est long.

Si vous utilisez un seul maître (par exemple, le PRM uniquement), la valeur HSA la plus efficace est égale à la valeur TS (c'est-à-dire TS=HSA=1) :

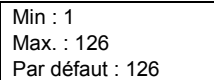

### **Paramètres avancés**

Dans l'arborescence de navigation, sélectionnez *Configuration du maître Profibus > Paramètres avancés.*

Ces paramètres avancés s'adressent aux utilisateurs experts et permettent d'optimiser les performances du réseau Profibus. Par défaut, toutes les valeurs sont calculées automatiquement par l'outil de configuration, afin d'optimiser la durée du cycle Profibus et de résoudre les problèmes sur le réseau Profibus. Toutefois, chaque paramètre peut être configuré manuellement en modifiant les valeurs suivantes.

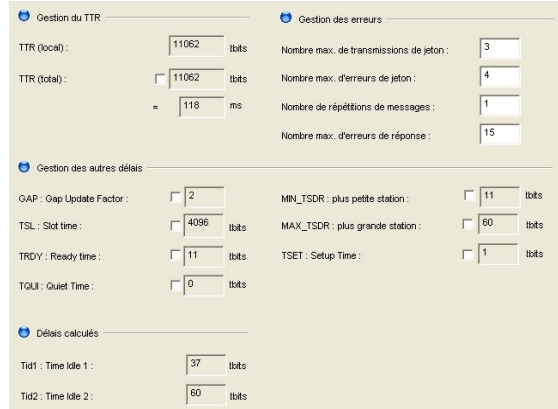

### **Gestion du TTR (Target Rotation Time)**

• **TTR (local)** (en tbits) (lecture seule) : valeur calculée automatiquement et indiquant la durée maximale de circulation d'un jeton (temps mis par le jeton Profibus pour être transmis à un autre maître et retour).

Elle prend en compte le nombre d'esclaves avec la taille de leurs E/S (télégramme des échanges de données), les différents télégrammes requis et leur durée (état FDL, contrôle global, transmission du jeton), tous les délais obligatoires par rapport au standard Profibus (TSL, MIN\_TSDR, MAX\_TSDR, TQUI, TSET, …) ainsi qu'une marge de sécurité qui garantit de la bande passante aux messages acycliques (DPV1, …).

Remarque : TTR<sub>local</sub>[µs] = TTR<sub>local</sub>[tbit] / Débit en bauds

• **TTR (total)** (en tbits) (lecture/écriture) : champ permettant d'augmenter la valeur du TTR local. Cette opération est nécessaire si plusieurs maîtres sont en cours d'exécution. En fait, le calcul du TTR local ne tient pas compte de la présence d'autres maîtres sur le réseau Profibus. De plus, lorsque vous exécutez plusieurs maîtres, il est vivement recommandé que tous soient exécutés avec le même TTR. Cette valeur **DOIT** être comprise dans la plage :

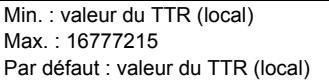

**Gestion des erreurs :** 

• **Nombre max. de transmissions de jeton** (lecture/écriture) : nombre de tentatives de transmission de jeton par un maître Profibus avant de décider qu'une station est absente. Cette valeur doit être comprise dans la plage :

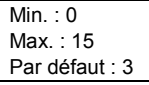

• **Nombre max. d'erreurs de jeton** (lecture/écriture) : nombre maximum d'erreurs détectées dans 256 cycles de jeton. Cette valeur doit être comprise dans la plage :

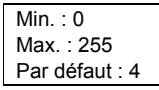

**Nombre max. de répétitions de messages** (lecture/écriture) : nombre de répétitions des télégrammes si l'adresse ne répond pas. Cette valeur doit être comprise dans la plage :

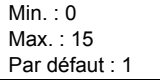

• **Nombre max. d'erreurs de réponse** (lecture/écriture) : nombre maximum

d'erreurs détectées dans 16 messages successifs.

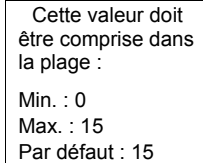

### **Gestion des autres délais**

• **GAP : Gap Update Factor :** (lecture/écriture) : plage d'adresses entre deux stations actives consécutives. Ce GAP fait l'objet d'un contrôle cyclique qui permet au système de déterminer l'état de la station (non prête, prête ou passive).

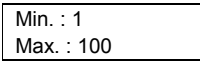

• **TSL : Slot Time** (en tbits) (lecture/écriture) : durée d'attente maximale du PRM après la transmission d'une requête, pour la réception du premier octet (Tchar) d'une réponse. (Elle permet de détecter un timeout.) Vous pouvez l'augmenter si des répéteurs sont utilisés dans la topologie du réseau Profibus. Cette valeur doit être comprise dans la plage :

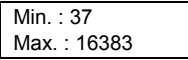

• **TRDY : Ready Time** (en tbits) (lecture/écriture) : délai à l'issue duquel le maître transmetteur répond à la trame :

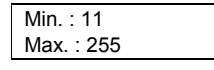

• **TQUI : Quiet Time** (en tbits) : temps requis par une station pour basculer du mode envoi au mode réception. Cette valeur doit respecter la règle suivante :

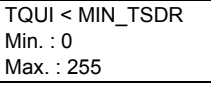

• **MIN\_TSDR : plus petite station** (en tbits) : délai minimum qu'un esclave Profibus DP doit respecter avant de répondre. Cette valeur doit respecter la règle suivante :

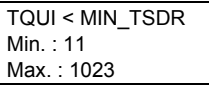

• **MAX\_TSDR : plus grande station** (en tbits) : délai maximum qu'un esclave Profibus DP doit respecter pour répondre. Cette valeur doit respecter la règle :

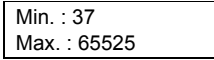

• **TSET : Setup Time** (en tbits) : temps de réaction à un événement. Cette valeur doit être comprise dans la plage :

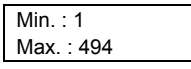

### **Valeurs par défaut**

Les valeurs par défaut dépendent du débit en bauds. Elles ont été définies à 45.45 et 93.75 kbits/s respectivement pour les coupleurs DP/PA SK1 et Pepperl & Fuchs et Siemens. Ces coupleurs requièrent des délais spécifiques. Consultez la documentation du coupleur utilisé pour connaître les valeurs appropriées.

### **Délais calculés :**

Ces délais sont en lecture seule et fournis à titre d'information.

- **Tid1 : Time Idle1** (en tbits) : temps entre la réception de la trame d'acquittement ou du jeton et la transmission de la trame suivante.
- **Tid2 : Time Idle2** (en tbits) : temps entre la transmission d'un paquet non confirmé et la transmission du paquet suivant.

Le calcul des paramètres Tid1 et Tid2 doit respecter la règle suivante :

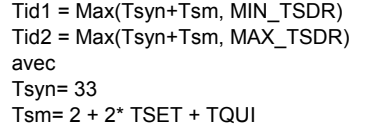

**Configuration avec plusieurs maîtres** 

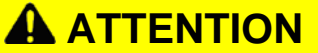

**COMPORTEMENT IMPREVU DANS UNE CONFIGURATION A PLUSIEURS MAITRES**

Vérifiez que les champs Débit en bauds, HSA et TTR affichent les mêmes valeurs pour tous les maîtres.

**Le non-respect de ces consignes peut entraîner des lésions corporelles ou des dommages matériels.** 

### <span id="page-85-0"></span>**Paramètres des équipements Profibus**

**Introduction** Cette section décrit les paramètres des équipements Profibus.

Les équipements ajoutés sous l'instance *PRM Comm* dans le Navigateur de DTM apparaissent sous le nœud *Equipements Profibus* dans l'arborescence de navigation du DTM de communication.

La liste est triée par ordre croissant des adresses et mise à jour à chaque ajout ou suppression d'un équipement dans le Navigateur de DTM. Elle peut être développée ou réduite.

**Configuration de l'adresse Profibus** Dans l'arborescence de navigation, sélectionnez *Equipements Profibus.* 

Cette fenêtre permet d'attribuer l'adresse Profibus des équipements :

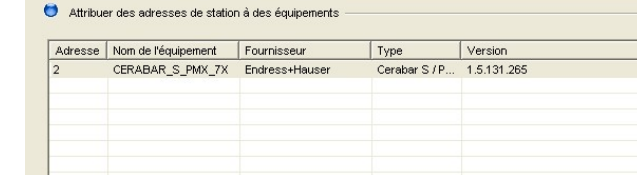

Attribuer une adresse Adresse (0 à 126) Appliquée directement à l'équipement sélectionné

Dans le volet droit, sélectionnez l'équipement Profibus dont l'adresse doit être modifiée.

Modifiez la valeur figurant dans le champ Adresse (par exemple, "5" comme nouvelle adresse) et cliquez sur **Attribuer une adresse** pour confirmer la modification. Répétez l'opération pour chaque équipement Profibus concerné.

**Important** : la fonction *Attribuer une adresse* N'A PAS POUR BUT de définir l'adresse Profibus dans l'équipement lui-même, mais uniquement dans le logiciel. L'adresse Profibus de l'équipement peut être définie directement sur l'équipement (à l'aide des commutateurs, etc.) ou au moyen de la commande Définir l'adresse de l'esclave. Reportez-vous au chapitre *DTM maître et de communication – Actions en mode connecté > Définition de l'adresse de l'esclave physique.*

# 18. Impression

<span id="page-86-0"></span>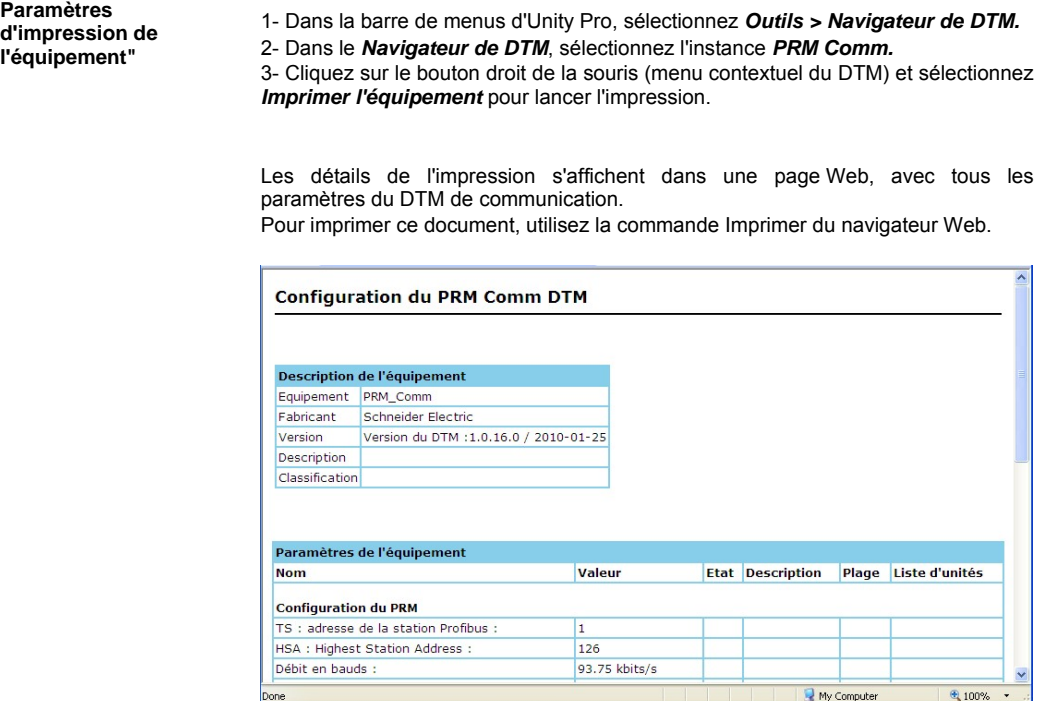

# IX. Configuration d'un équipement à l'aide du DTM générique

**Contenu de cette partie** Cette partie décrit le processus de configuration et l'utilisation du DTM générique.

**Sommaire de cette partie**

Cette partie contient les chapitres suivants :

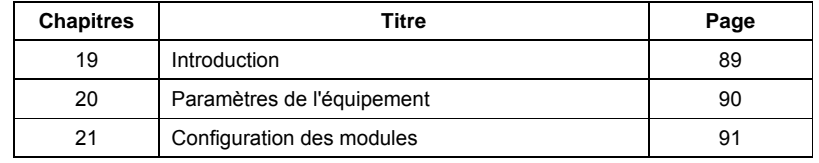

## 19. Introduction

<span id="page-88-0"></span>**Prérequis** Avant d'utiliser le DTM générique pour un équipement sur un PC, il doit être installé sur l'ordinateur. Cette opération s'effectue à l'aide du fichier GSD associé et du menu du DTM maître. Reportez-vous au chapitre *Installation des logiciels* pour une description précise des modes de marche. Remarques : • Un projet utilisant un DTM générique configuré sur un PC peut être utilisé sur un autre PC où le DTM générique n'est pas installé. Mais, si tel est le cas, la configuration de l'équipement n'est alors pas modifiable. Un message est affiché par le DTM générique lors de son ouverture. • L'ajout du fichier GSD dans la bibliothèque et la mise à jour du catalogue ne suffisent pas pour rendre le DTM générique pleinement fonctionnel. Le projet doit être fermé puis rouvert. Une fois la phase d'installation terminée, l'équipement apparaît dans le Catalogue DTM et doit être ajouté dans le navigateur de DTM en tant que DTM d'équipement fabricant. **Ecrans de**  Dans le *Navigateur de DTM*, sélectionnez l'équipement Profibus et double-cliquez **configuration**  dessus. L'arborescence de navigation du DTM générique contient les nœuds suivants : Informations sur les équipements : écran en lecture seule contenant les principales informations extraites du fichier GSD. Affichage du GSD : écran en lecture seule affichant le contenu du fichier GSD. Paramètres de l'équipement (facultatif) - *Configuration des modules* LULC07 - TeSys U Profibus (from GSD) - Telemecanique Profibus Remote Master - DTM d'équipement générique - Schneider Electric

> ⊟…聞 LULC07 - TeSys U Profibus Informations sur les équipements Affichage du GSD<br>
> Paramètres de l'équipement Configuration des modules : Sc Ad R MS

Cet écran n'est visible que si l'en-tête des paramètres de station figure dans le fichier GSD.

La partie gauche de l'écran répertorie tous les paramètres contenus dans le fichier GSD.

Pour modifier un paramètre, sélectionnez-le dans la liste. La zone correspondante est activée dans la partie droite de l'écran (Paramètres).

Ces paramètres sont utilisés pour générer le tampon de paramètres envoyé à l'équipement au démarrage de celui-ci. Ces valeurs sont affichées dans la zone Tampon.

<span id="page-89-0"></span>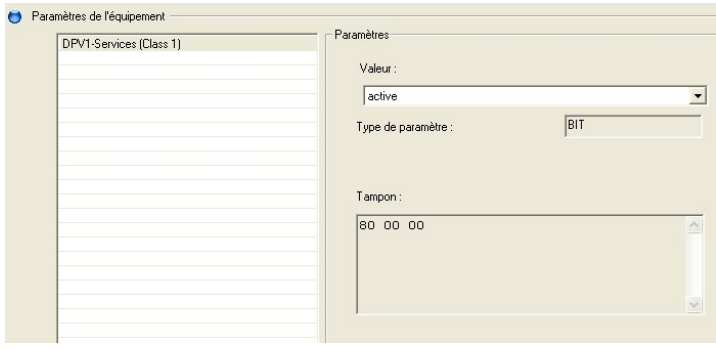

## 21. Configuration des modules

**Résumé** La configuration s'effectue en 2 étapes :

- 1- ajout des modules ;
- 2- configuration de tous les modules ayant des paramètres.

**Ajout des modules** 1- Sélectionnez le nœud *Configuration des modules* dans l'arborescence de navigation du DTM.

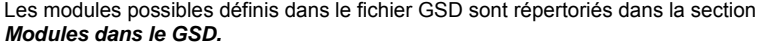

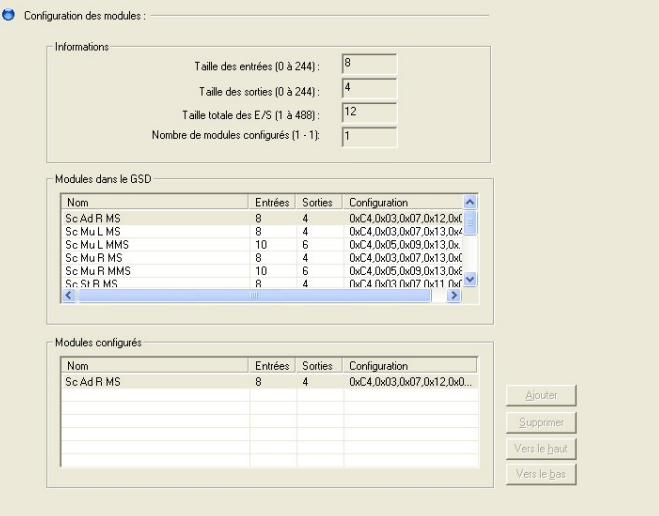

2- Dans la section *Modules dans le GSD*, sélectionnez le module à ajouter et cliquez sur le bouton *Ajouter*.

Le module est ajouté dans la liste *Modules configurés* et dans l'arborescence de navigation du DTM générique sous le nœud *Configuration des modules.*

- 3- Répétez l'opération pour ajouter d'autres modules.
- 4- Cliquez sur le bouton *Appliquer* pour confirmer l'opération.

Le DTM maître est mis à jour avec les informations fournies par le DTM générique, y compris la description des E/S.

<span id="page-90-0"></span>**Suppression d'un module** 

1- Dans la section *Modules configurés*, sélectionnez le module à supprimer et cliquez sur le bouton *Supprimer*.

Le module est supprimé de la liste *Modules configurés* et de l'arborescence de navigation du DTM générique sous le nœud *Configuration des modules.*

2- Cliquez sur le bouton *Appliquer* pour confirmer l'opération.

Le DTM maître est mis à jour. Le module est supprimé de la configuration. Les E/S associées sont également supprimées.

**Configuration d'un** 

**module** Cliquez sur le nœud de module associé sous *Configuration des modules* dans l'arborescence de navigation du DTM.

La partie gauche de l'écran répertorie tous les paramètres contenus dans le fichier GSD.

Pour modifier un paramètre, sélectionnez-le dans la liste. La zone correspondante est activée dans la partie droite de l'écran (*Paramètres*).

Ces paramètres sont utilisés pour générer le tampon de paramètres envoyé à l'équipement au démarrage de celui-ci. Ces valeurs sont affichées dans la zone *Tampon*.

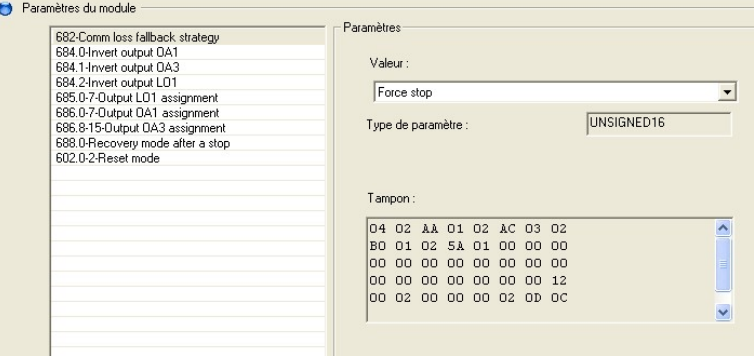

### **Variables d'E/S associées à un DTM générique**

Le DTM générique fournit la description des E/S au DTM maître au niveau des modules. Il s'agit d'un octet ou d'un tableau d'octets par module, portant le nom du module indiqué dans le fichier GSD et suivi d'une extension. Cette extension est \_IN\_<n> pour les entrées et \_OUT\_<n> pour les sorties, <n> étant le numéro du module commençant par 1.

Il est affiché dans le DTM maître sous les nœuds *E/S > Variables d'entrée* ou *Variables de sortie* de l'équipement.

Par exemple, pour un équipement avant un module nommé Sc\_Ad\_R\_MS :

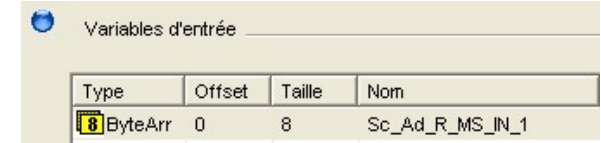

Pour chaque module, le tableau d'octets doit être remplacé par les variables correspondantes, comme indiqué dans la documentation de l'équipement.

Reportez-vous au chapitre *Configuration du PRM à l'aide du DTM maître > Variables d'E/S des équipements Profibus.* 

# X. Téléchargement de la configuration et démarrage du PRM

### **Contenu de cette partie** Cette partie décrit les opérations à effectuer après la phase de configuration, lorsque vous utilisez le DTM maître dans Unity Pro. **Sommaire de cette partie** Cette partie contient les chapitres suivants :

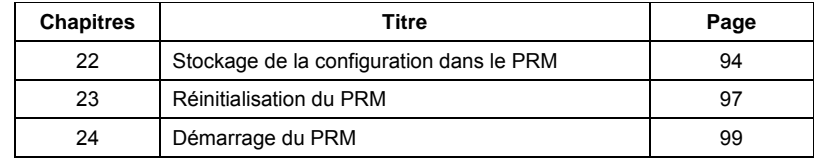

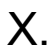

# 22. Stockage de la configuration dans le PRM

Ce chapitre contient les sections suivantes :

**Contenu de ce chapitre** Ce chapitre explique comment charger la configuration finale dans le module PRM. Il décrit également comment l'effacer, une opération nécessaire dans certains cas.

<span id="page-93-0"></span>**Sommaire de ce chapitre**

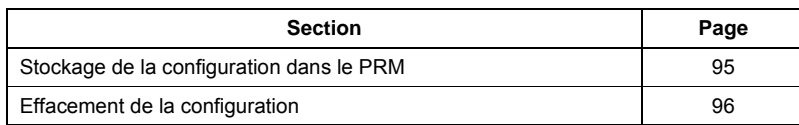

## <span id="page-94-0"></span>**Stockage de la configuration dans le PRM**

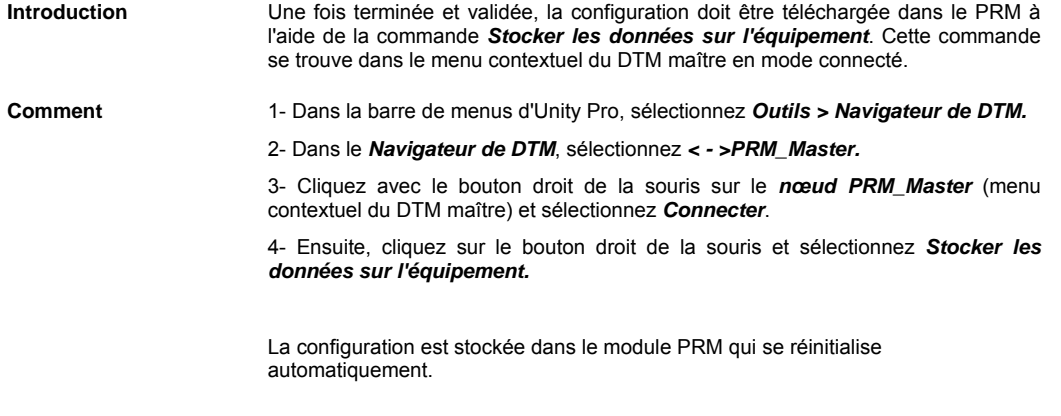

Remarque : la connexion est établie avec l'*adresse IP dédiée* ou l'*adresse IP d'usine*, selon les paramètres généraux configurés.

### <span id="page-95-0"></span>**Effacement de la configuration**

**Introduction** La commande *Effacer la configuration* se trouve dans le menu contextuel du DTM maître en mode connecté.

> Elle sert principalement à modifier l'adresse IP d'un PRM en mode *Stored* et possédant déjà une configuration :

- Tout d'abord, effacez la configuration du PRM grâce à cette commande.
- Ensuite, modifiez et enregistrez la configuration avec la nouvelle adresse IP dédiée, puis téléchargez-la. Comme le PRM ne contient aucune configuration, le PRM peut y accéder via l'adresse IP d'usine.

L'opération est également possible en utilisant la position *Clear IP* des commutateurs rotatifs.

**Connexion au module PRM et effacement de la configuration** 

Pour pouvoir effacer la configuration à l'aide du DTM maître, le module PRM doit être connecté.

- 1- Dans la barre de menus d'Unity Pro, sélectionnez *Outils > Navigateur de DTM.*
- 2- Dans le *Navigateur de DTM*, sélectionnez *< >PRM\_Master.*

3- Cliquez sur le bouton droit de la souris (menu contextuel du DTM maître) et sélectionnez **Connecter**.

4- Cliquez sur le bouton droit de la souris et sélectionnez *Menu Equipement > Effacer la configuration.* 

La configuration est effacée du module PRM qui se réinitialise automatiquement.

# 23. Réinitialisation du PRM

<span id="page-96-0"></span>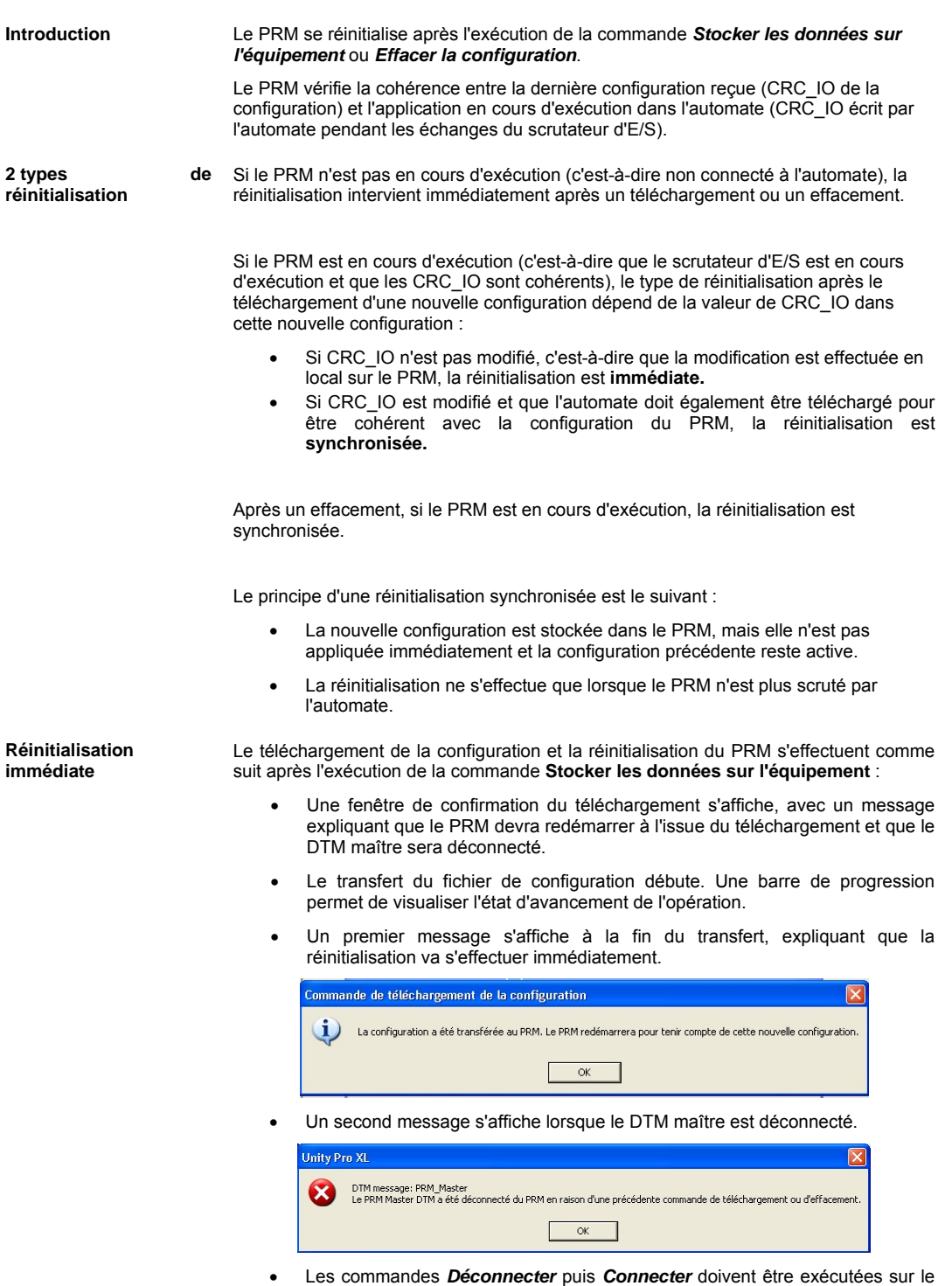

DTM maître dans le Navigateur de DTM.

### **Réinitialisation synchronisée**

Le téléchargement de la configuration et la réinitialisation du PRM s'effectuent comme suit après l'exécution de la commande **Stocker les données sur l'équipement** :

- Une fenêtre de confirmation du téléchargement s'affiche, avec un message expliquant que le PRM devra redémarrer à l'issue du téléchargement et que le DTM maître sera déconnecté.
- Le transfert du fichier de configuration débute. Une barre de progression permet de visualiser l'état d'avancement de l'opération.
- Un message s'affiche à la fin du transfert, expliquant que l'automate doit être déconnecté du PRM pour prendre en compte le nouveau fichier de configuration.

Le terme déconnecté signifie que le PRM n'est plus scruté par l'automate.

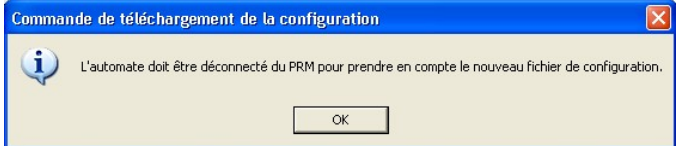

La configuration précédente reste active.

Les DTM de communication potentiellement connectés au PRM sont déconnectés et ne peuvent pas se reconnecter tant que la réinitialisation n'est pas terminée.

- L'application doit être mise à jour et générée en mode local pour être cohérente avec la configuration du PRM.
- L'automate doit être téléchargé avec la nouvelle application et redémarré.

L'arrêt de l'automate déclenche la réinitialisation du PRM. Un message indiquant la déconnexion du DTM maître apparaît.

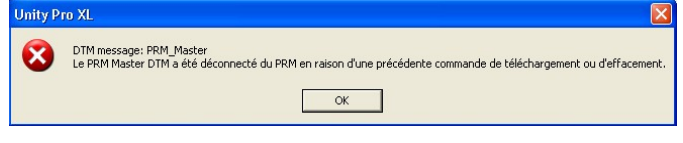

• Les commandes *Déconnecter* puis *Connecter* doivent être exécutées sur le DTM maître dans le Navigateur de DTM.

**REMARQUE** : il est vivement recommandé de suivre cette procédure jusqu'à son terme et de valider globalement pour que la modification soit valide. Ne laissez pas le système dans un état intermédiaire où la modification est effectuée dans le PRM mais non appliquée car l'automate continue de scruter le PRM. Elle risquerait d'être appliquée à un moment inopportun (une coupure de courant, par exemple).

# 24. Démarrage du PRM

<span id="page-98-0"></span>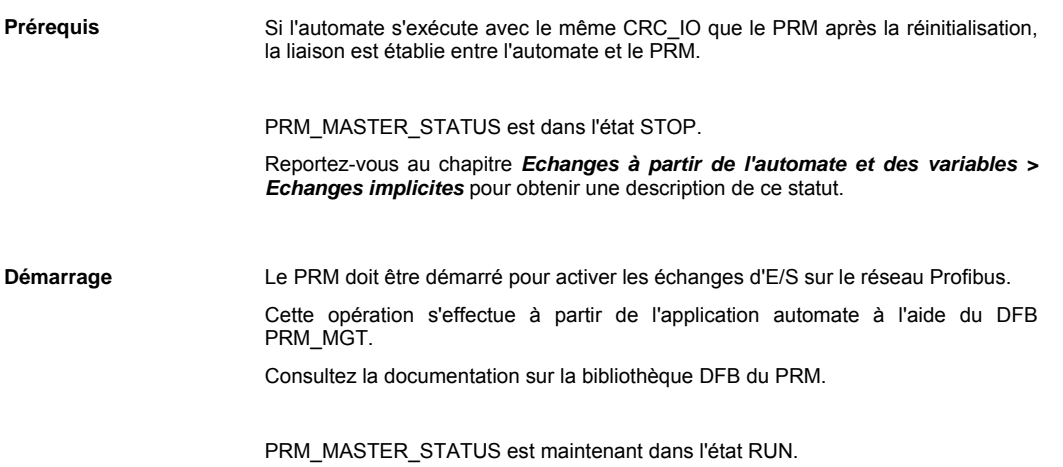

# XI. Modification de la configuration à l'aide du DTM maître

**Contenu de cette partie** Cette partie explique comment les modifications de la configuration peuvent affecter les modifications sur le module PRM, Unity Pro et l'automate.

**Sommaire de cette partie**

Cette partie contient les chapitres suivants :

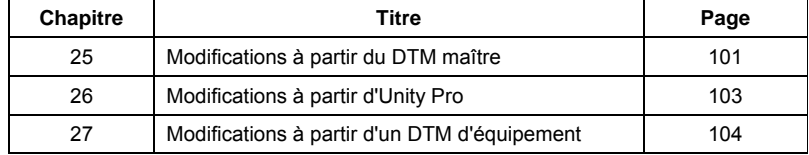

# 25. Modifications à partir du DTM maître

<span id="page-100-0"></span>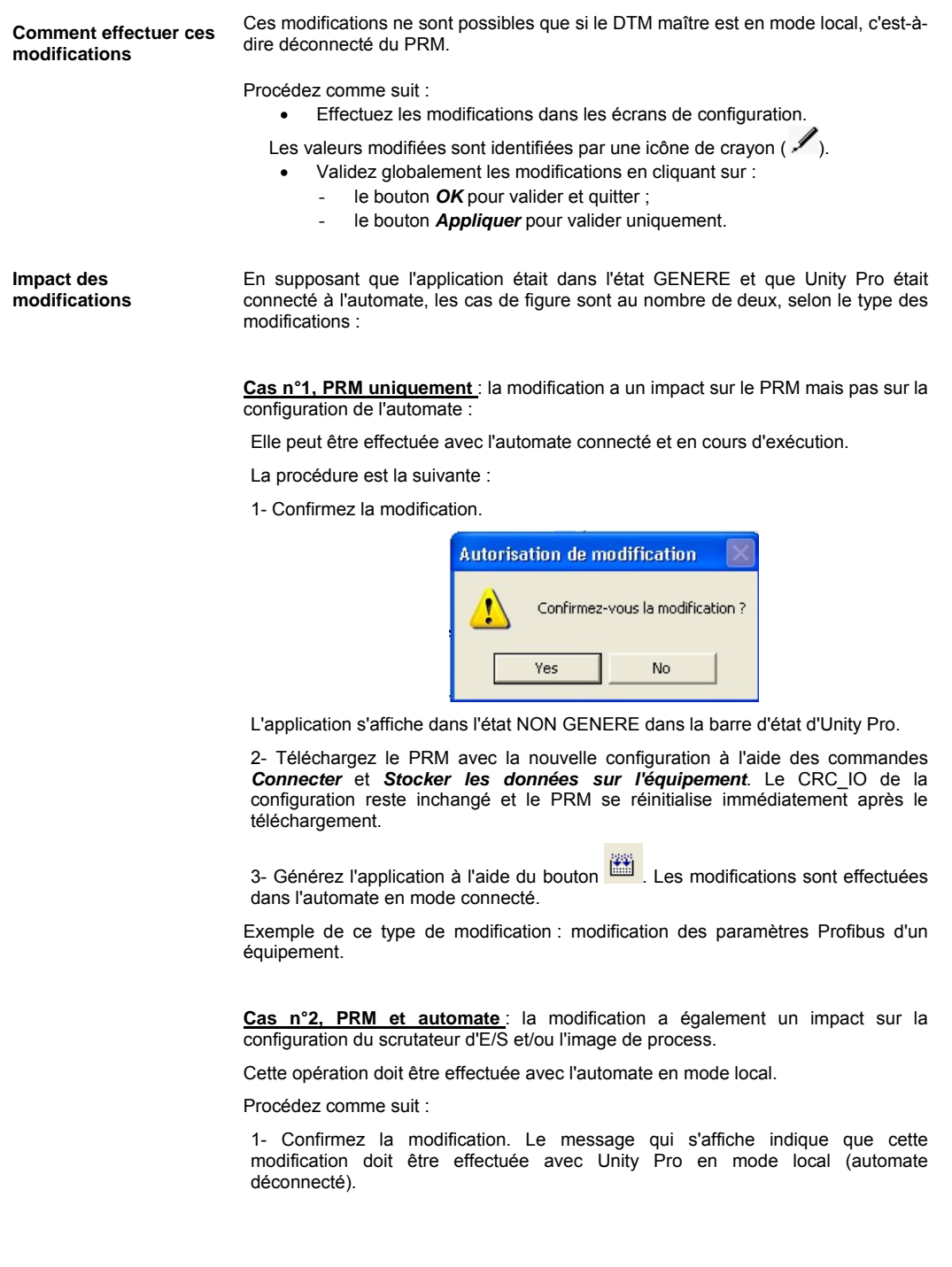

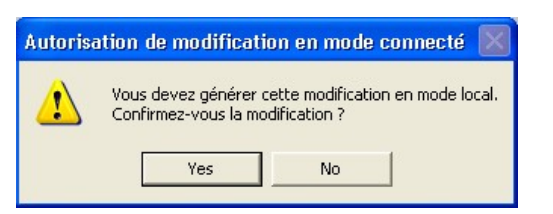

L'application est affichée dans l'état NON GENERE.

2- Téléchargez le PRM avec la nouvelle configuration à l'aide des commandes *Connecter* et *Stocker les données sur l'équipement*. Le CRC\_IO de la configuration est modifié et le PRM ne se réinitialise pas immédiatement après le téléchargement.

3- Mettez à jour l'application dans l'onglet IO Scanning. L'instance du PRM s'affiche en rouge.

- 4- Déconnectez l'automate.
- 5- Générez l'application.

6- Connectez et téléchargez l'automate, confirmez son arrêt (STOP), puis redémarrez-le.

Exemple de ce type de modification : modification du type d'une variable, modification des paramètres du scrutateur d'E/S

# 26. Modifications à partir d'Unity Pro

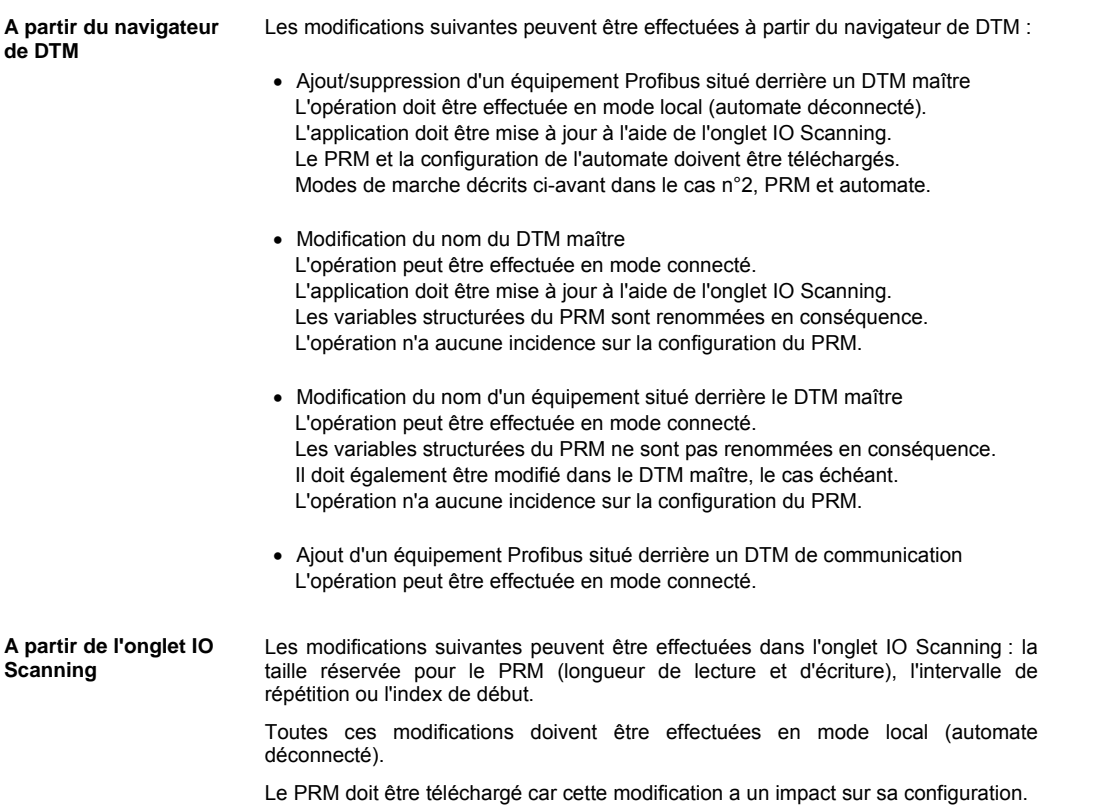

<span id="page-102-0"></span>Modes de marche décrits ci-avant dans le cas n°2, PRM et automate.

# 27. Modifications à partir d'un DTM d'équipement

<span id="page-103-0"></span>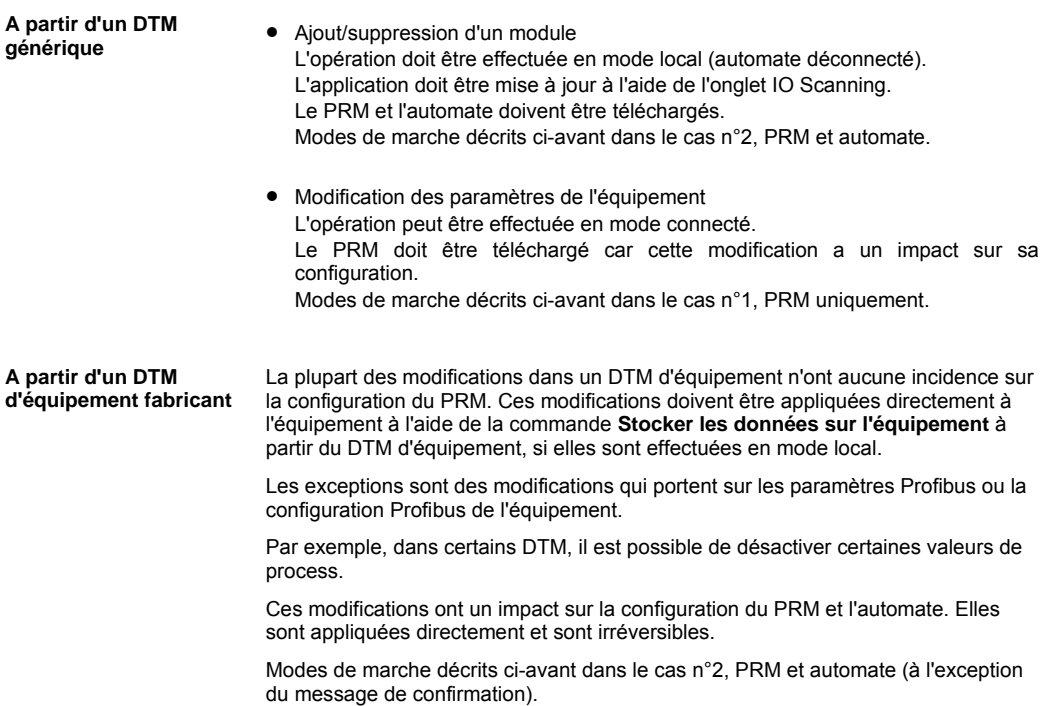

XII. Echanges à partir de l'automate et des variables

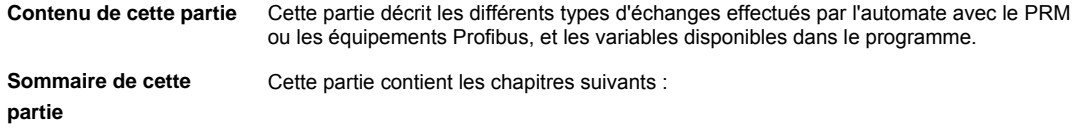

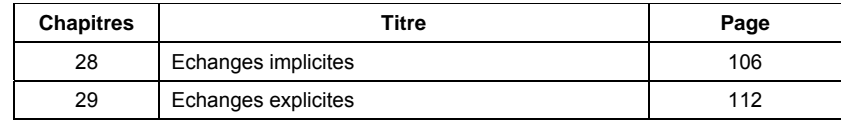

# 28. Echanges implicites

**Contenu de ce chapitre** Ce chapitre décrit les échanges implicites effectués par l'automate, les variables disponibles dans le programme et leur contenu.

<span id="page-105-0"></span>**Sommaire de ce chapitre**

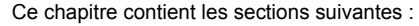

## Section **Page** Principes 2007 [1](#page-106-0)07 Description détaillée des variables [1](#page-108-0)09

### <span id="page-106-0"></span>**Principes**

**Introduction** Les échanges implicites sont des échanges configurés automatiquement en ajoutant le PRM dans l'onglet IO Scanning.

> Il s'agit des échanges figurant dans la zone implicite de l'image de process du PRM. Cette zone contient :

- les entrées et sorties de l'équipement, échangés de manière cyclique sur le réseau Profibus ;
- 2 variables au niveau du PRM.

Les variables associées sont automatiquement créées et mappées sur les zones %MW du scrutateur d'E/S.

Remarques :

- Les variables sont affichées à 0 (valeur de repli) lorsque le PRM ne répond pas aux requêtes IO Scanning (mise hors tension, initialisation, adresse IP incorrecte, etc.).
- Les variables d'E/S d'équipement sont stockées par ordre croissant des adresses d'équipement. Par conséquent, l'ajout d'un nouvel équipement ayant une adresse Profibus supérieure à celles préexistantes ne modifie pas la variable %MW déjà allouée aux équipements.

**Variables d'E/S d'équipement** 

Sur chaque équipement ayant des entrées et sorties, 2 variables structurées sont créées avec les noms de structures définis dans le DTM maître.

Ces variables structurées contiennent des variables élémentaires dont les noms et les types sont définis dans les écrans des entrées et sorties du DTM maître.

Elles sont utilisables directement par le programme, tant que leurs types et l'ordre des octets de l'équipement sont définis correctement dans le DTM maître. La conversion entre le type Big-Endian utilisé sur Profibus et le type Little-Endian utilisé par l'automate est automatique.

Exemple :

Pour un équipement nommé Deltabar\_S dans le Navigateur de DTM, les variables suivantes sont automatiquement créées (si tous les paramètres par défaut sont utilisés) :

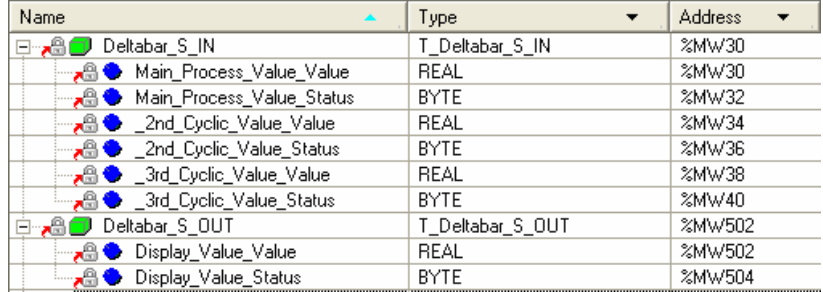

### **Variables du PRM** 2 variables :

• 1 variable d'entrée : <*Nom de l'instance PRM Master*>\_IN, contenant l'état du PRM

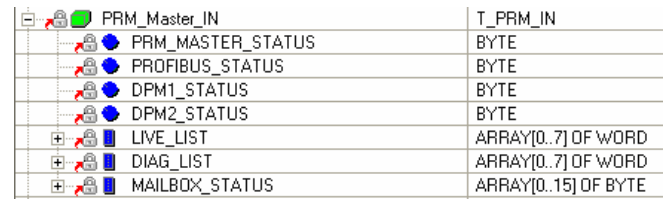

• 1 variable de sortie: <*Nom de l'instance PRM Master*>\_OUT, contenant le CRC\_IO écrit par l'automate dans le PRM à des fins de vérification de cohérence

**Zones des entrées et sorties des équipements dans l'image de process** 

### **Zone des entrées**  Cette zone :

- est initialement réglée sur 0 ;
- est mise à jour avec les entrées Profibus lorsque la pile Profibus est dans l'état OPERATE et CLEAR ;
- reste inchangée si la pile Profibus reprend l'état STOP.

Sa taille maximale est de 4 044 octets.

Les variables sont stockées au format Little-Endian pour être directement utilisées par l'automate.

### **Zone des sorties**

Cette zone :

- est initialement réglée sur 0 ;
- est écrite par l'automate lors de la configuration du scrutateur d'E/S ;
- est prise en compte par le maître Profibus uniquement dans l'état OPERATE.

Sa taille maximale est de 4 092 octets. Les variables sont stockées au format Little-Endian.
### **Description détaillée des variables**

**Etat du PRM** Cette variable fournit les informations suivantes :

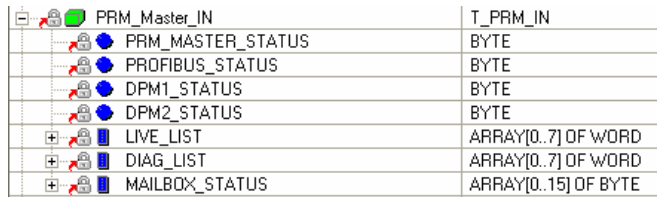

#### **PRM\_MASTER\_STATUS : état de la connexion à l'automate**

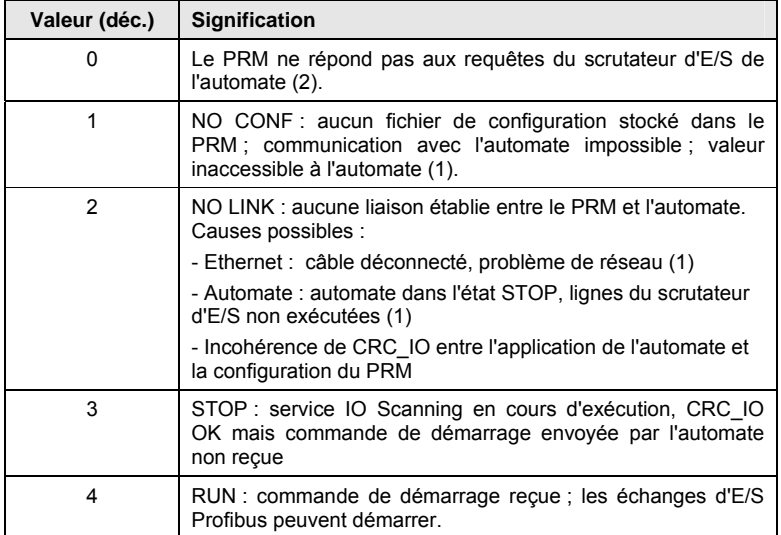

(1) : sur un DTM uniquement, comme affiché dans les écrans de diagnostic du DTM (2) : sur un automate uniquement, comme affiché dans les variables de l'application

**PROFIBUS\_STATUS : état du réseau Profibus**

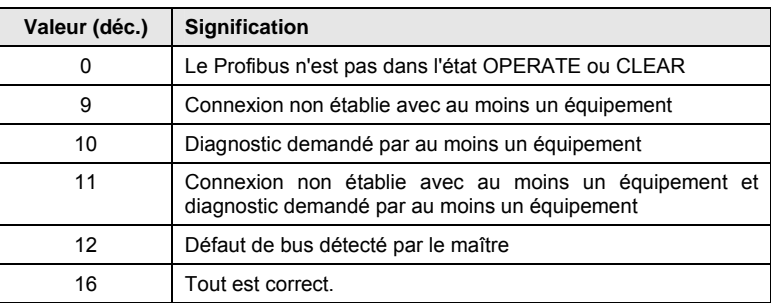

#### **DPM1\_STATUS : état du maître Profibus, particulièrement concernant les échanges cycliques d'E/S**

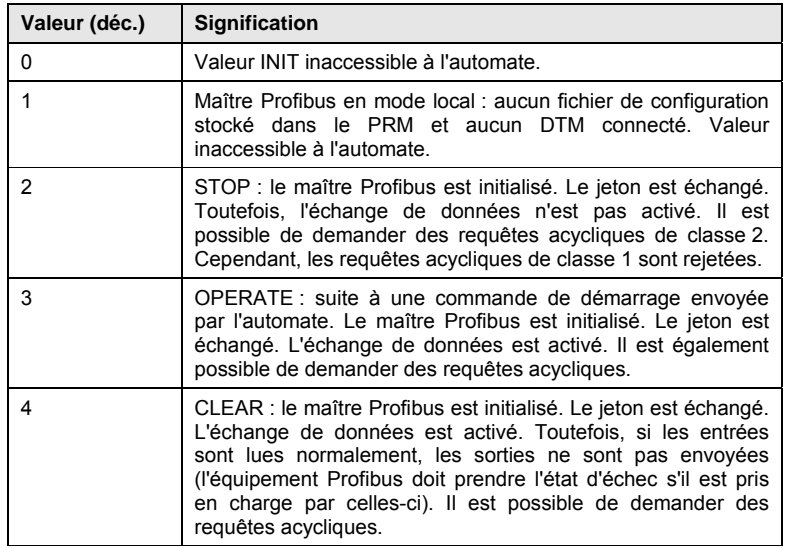

**DPM2\_STATUS :** nombre courant de requêtes Profibus acycliques en attente (classe 2, DPV1, diagnostic d'esclave, etc.) envoyées par les DTM ou les automates. Le nombre maximum est de 8 requêtes en provenance de l'automate et de 32 en provenance des DTM.

#### **Live\_List et Diag\_List**

Il s'agit de deux champs de 128 bits (1 bit par équipement sur le réseau Profibus). Pour chacun de ces deux champs :

- le bit 0 correspond à l'adresse de station Profibus 0 ;
- le bit x correspond à l'adresse de station Profibus x.;

Les indicateurs Live\_List et Diag\_List ne sont gérés que pour les équipements configurés (communication de classe 1) et ne sont valides que si la pile Profibus est dans l'état OPERATE ou CLEAR. Sinon, tous les bits sont remis à 0.

Pour chaque équipement, les deux bits doivent être interprétés comme suit :

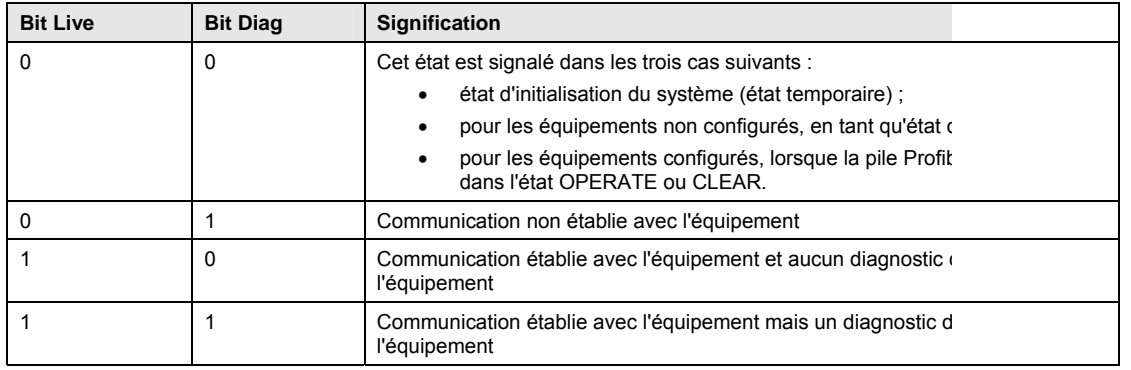

#### **Mailbox\_Status**

Cette variable fournit un état par boîte aux lettres. Les boîtes aux lettres sont utilisés par les DFB du PRM pour les commandes et les échanges explicites.

**Mappage de CRC\_IO** Cette valeur de 32 bits doit être écrite par l'automate et contenir le CRC\_IO qui identifie de manière univoque un mappage d'E/S de configuration.

Cette zone :

- est initialement réglée sur 0 (également en cas de redémarrage du PRM) ;
	- est écrite par l'automate lors de la configuration du scrutateur d'E/S : si la valeur est égale à CRC\_IO dans le fichier de configuration,
		- l'écriture est acceptée ;
		- si la valeur est fausse (aucun fichier de configuration ou valeur différente), l'écriture est refusée et le champ reprend la valeur 0.
	- L'automate réinitialise ce champ à 0 lorsqu'une déconnexion de l'automate est détectée.

## 29. Echanges explicites

**Introduction** Les échanges explicites suivants peuvent être effectués à l'aide des DFB du PRM :

- obtention de l'état complet du PRM ;
- échanges explicites avec les équipements Profibus (lecture ou écriture d'enregistrement de données ou obtention du diagnostic) ;
- envoi de commandes Sync et Freeze.

L'état complet du PRM est lu dans la zone explicite de l'image de process du PRM.

Les autres échanges explicites et commandes sont effectués à l'aide des boîtes aux lettres du PRM dans la zone explicite de l'image de process pour initier des requêtes DPV1, des requêtes de diagnostic ou des commandes SYNC/FREEZE sur Profibus.

Pour une description de l'utilisation de ces DFB, consultez la documentation sur la bibliothèque des DFB du PRM.

#### **Etat complet du PRM** Le DFB PRM\_MGT permet d'accéder à la variable indiquant l'état complet du PRM :

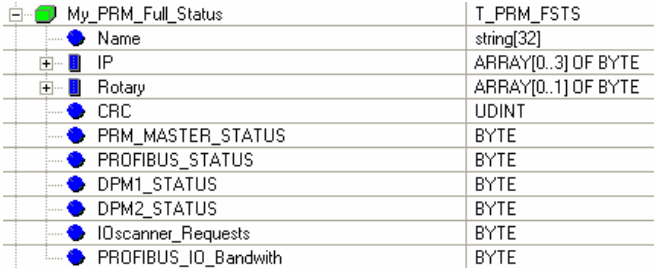

Celle-ci contient les variables supplémentaires suivantes, par rapport à PRM\_Status :

• **Name** 

Nom attribué à l'instance du PRM dans le navigateur de DTM. Si aucun fichier de configuration n'est présent, tous les caractères sont 0.

- **IP**
- Adresse IP du PRM.
- **Rotary**

Rotary[0] : position du commutateur rotatif inférieur Rotary[1] : position du commutateur rotatif supérieur

• **IOscanner\_Requests** 

Nombre de requêtes de scrutation d'E/S Modbus reçues pendant un cycle.

#### • **PROFIBUS\_IO\_Bandwith**

Cette valeur est le pourcentage du cycle Profibus, consommé pour gérer l'opération d'échange de données.

Dans une configuration à un maître, elle offre notamment une bonne visibilité sur la charge du réseau Profibus et la capacité du maître à traiter les requêtes acycliques sur le réseau.

Bande passante des E/S = (Temps de gestion des échanges de données) / Cycle Profibus \* 100

Cette valeur n'est valide que si la pile Profibus est en mode OPERATE.

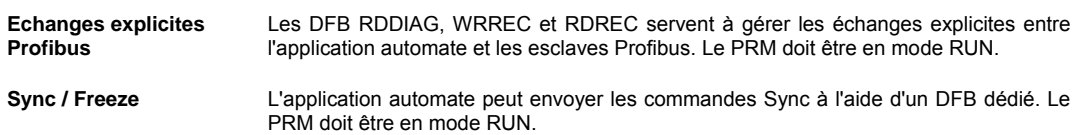

# XIII. Diagnostic et dépannage

**Contenu de cette partie** Cette partie décrit toutes les fonctions de diagnostic et fournit des conseils de dépannage.

**Sommaire de cette partie**

Cette partie contient les chapitres suivants :

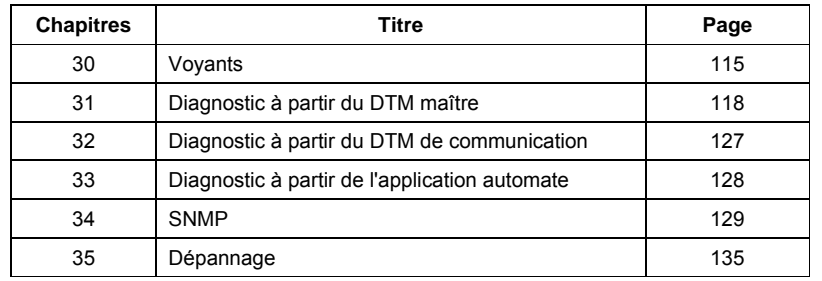

# 30. Voyants

**Contenu de ce chapitre** Ce chapitre décrit les différents états des voyants et leur signification.

Ce chapitre contient les sections suivantes :

<span id="page-114-0"></span>**Sommaire de ce chapitre**

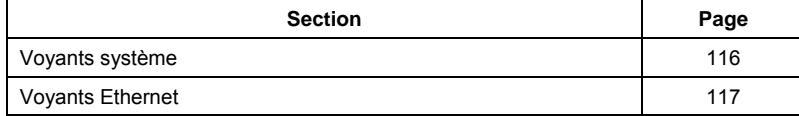

### <span id="page-115-0"></span>**Voyants système**

**Description des voyants** 

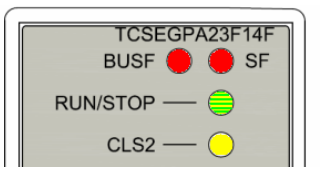

### **SF (System failure)**

Erreur bloquante détectée ou absence d'un fichier de configuration :

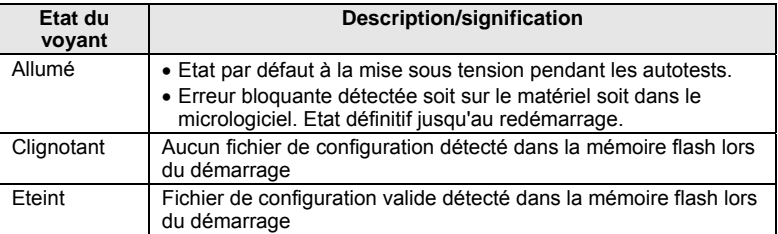

#### **BUSF (Bus fault)**

Défaut de bus Profibus ou d'équipement détecté :

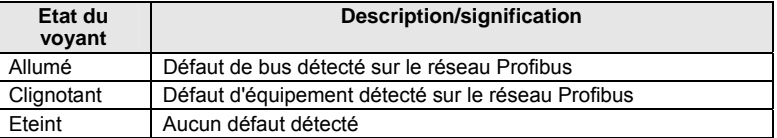

#### **RUN/STOP**

Etat du maître Profibus :

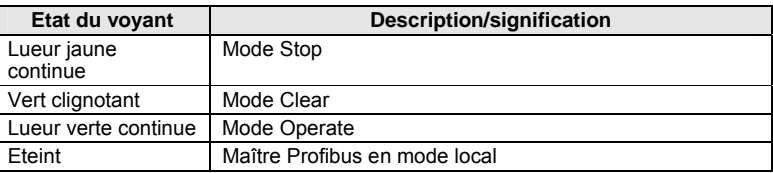

#### **CLS2 (activité de classe 2)**

Ce voyant clignote lorsque les requêtes acycliques Profibus de l'automate ou des DTM sont traitées.

### **Vue globale par état du**

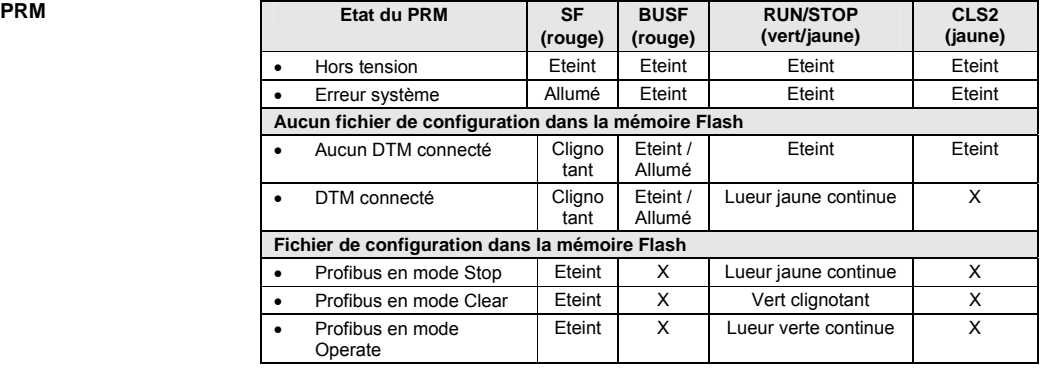

X : tous les états sont possibles.

### <span id="page-116-0"></span>**Voyants Ethernet**

**Voyants Ethernet** 

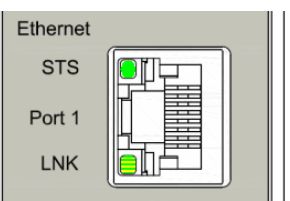

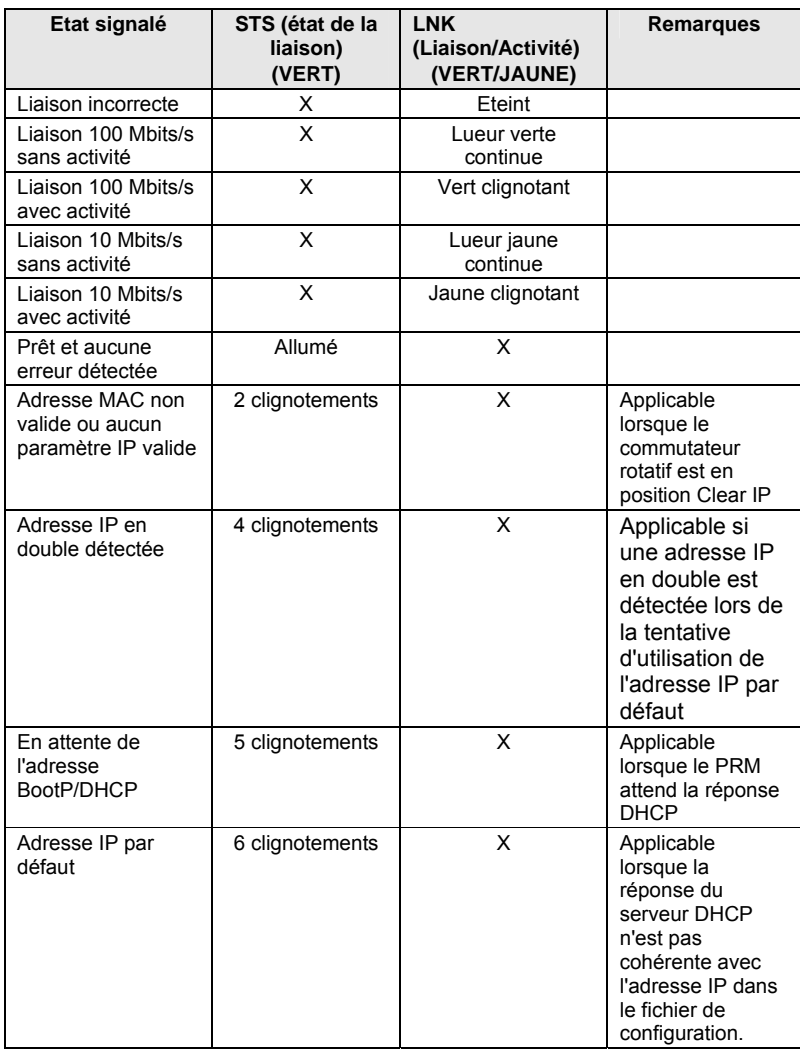

## 31. Diagnostic à partir du DTM maître

Présentation **Les fonctions de diagnostic du PRM maître sont opérationnelles en mode connecté** et fournissent des informations sur le PRM auquel le DTM maître est connecté.

> La configuration dans l'ordinateur et celle dans le PRM doivent être identiques. Si tel n'est pas le cas, un message s'affiche à l'ouverture de l'écran de diagnostic et le diagnostic est limité aux informations sur le PRM lui-même (rien sur les esclaves).

L'arborescence de navigation contient les nœuds suivants :

*- PRM* : informations de diagnostic sur le PRM, les versions du matériel et du micrologiciel, l'adresse IP, etc.

- *Connexion automate* : état de la connexion à l'automate
- *Maître Profibus :* état du maître Profibus
- *Equipements Profibus* :
	- un nœud par esclave configuré ;

- fournit le contenu de la requête de diagnostic d'esclave et les valeurs des E/S (lecture seule).

## **Accès au diagnostic du**

<span id="page-117-0"></span>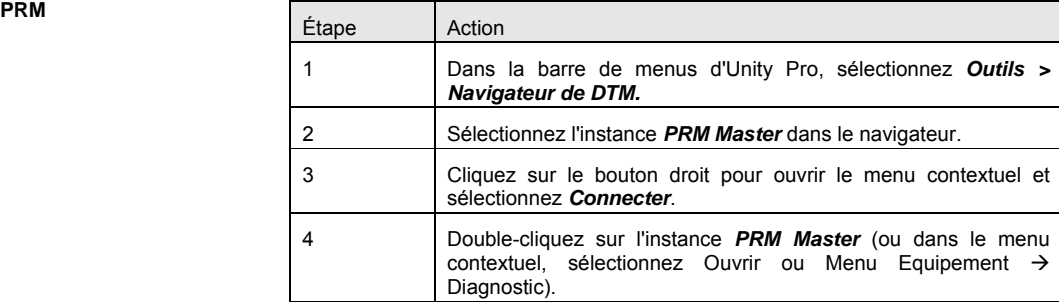

**Diagnostic global à l'aide des icônes de voyant dans l'arborescence de navigation** 

Les icônes de voyant sur les différents nœuds de l'arborescence de navigation fournissent une vue globale du PRM, du bus et des équipements :

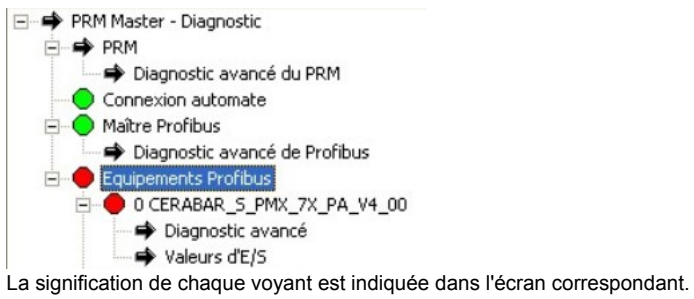

• Voyant du nœud *Connexion automate*

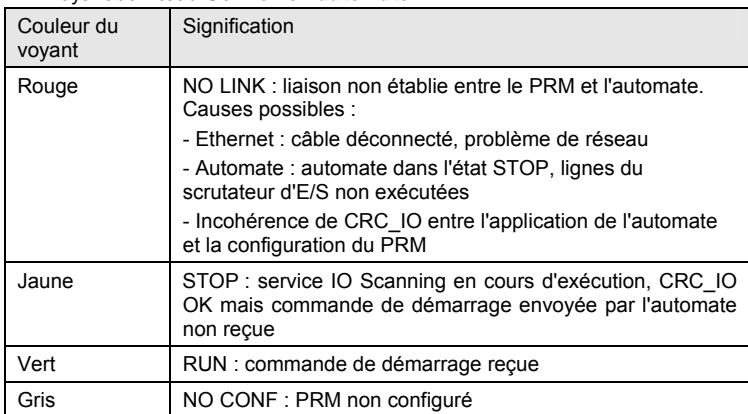

#### • Voyant du nœud *Maître Profibus*

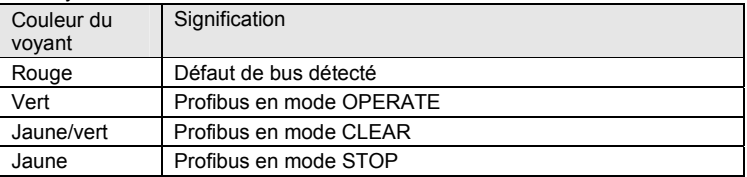

#### • Voyant du nœud *Equipements Profibus*

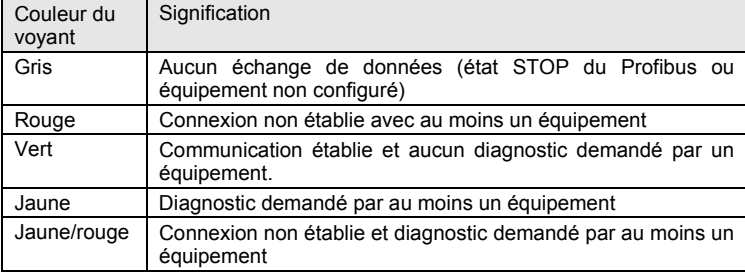

• Voyant de chaque nœud d'équipement

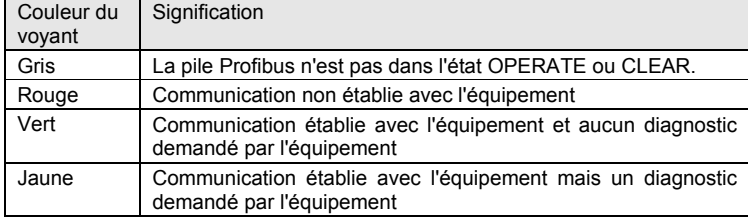

**PRM** Dans l'arborescence de navigation, cliquez sur *PRM* pour afficher les informations sur le module PRM :

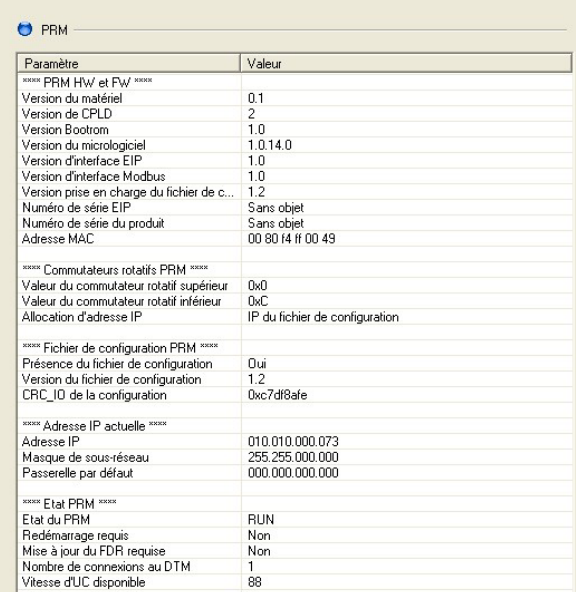

Description des paramètres :

#### **PRM HW et FW :**

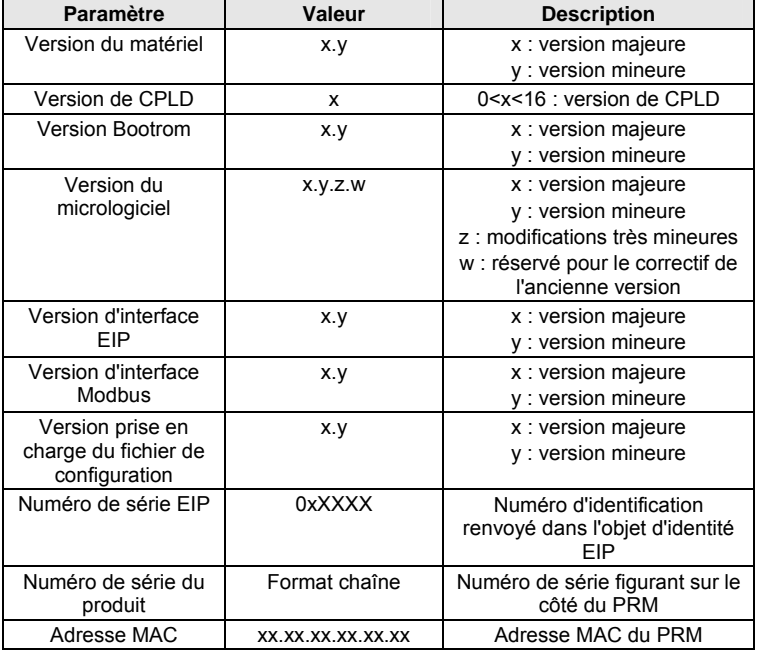

### **Commutateurs rotatifs PRM :**

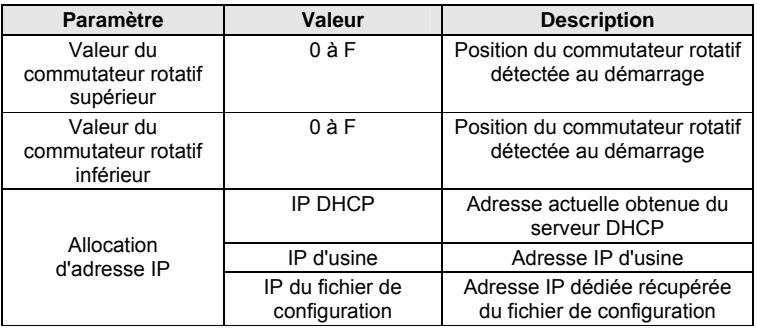

### **Fichier de configuration PRM :**

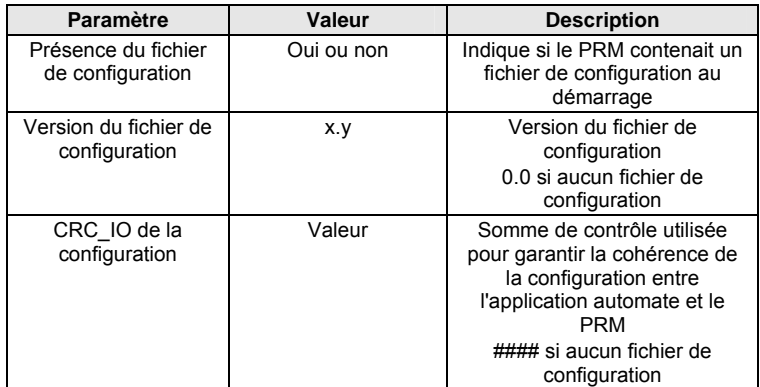

#### **Adresse IP actuelle :**

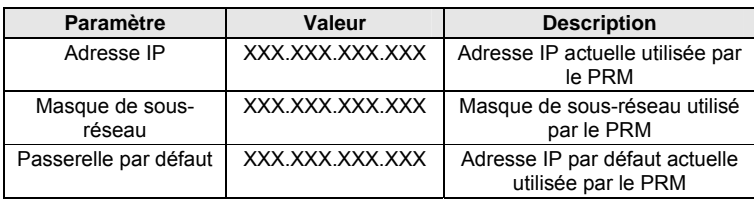

#### **Etat PRM :**

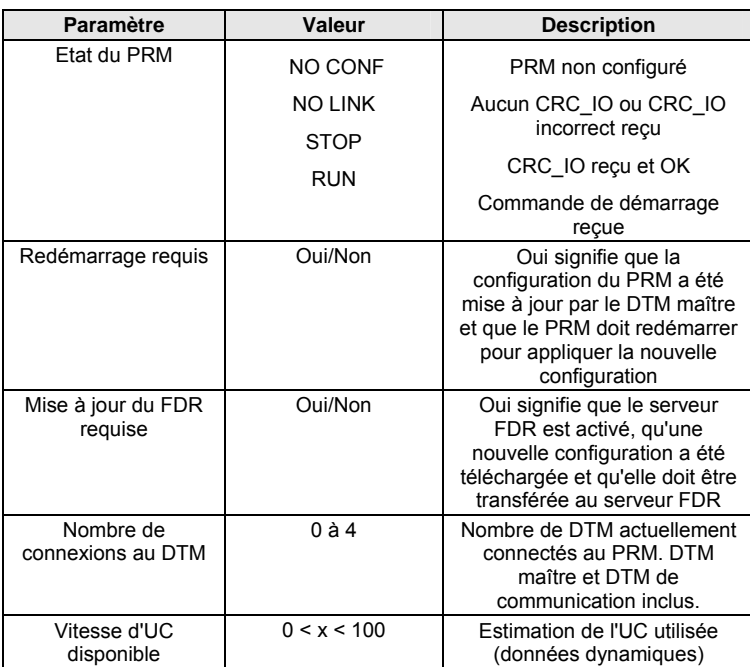

Diagnostic avancé du PRM Double-cliquez sur PRM → Diagnostic avancé du PRM pour afficher tous les paramètres du module PRM. Ce tableau répertorie les compteurs internes qui assurent le suivi de l'activité du PRM. Ces données peuvent être utiles pour résoudre certains problèmes avec l'aide du support technique Schneider.

#### **Connexion automate** Dans l'arborescence de navigation, sélectionnez *Connexion automate* pour accéder aux informations de diagnostic liées à la communication avec l'automate. Ici, le terme connexion ne renvoie pas seulement à la connexion physique entre

l'automate et le PRM mais également à la liaison logique entre les deux (service IO Scanning en cours d'exécution, cohérence des CRC\_IO, commande de démarrage de l'automate).

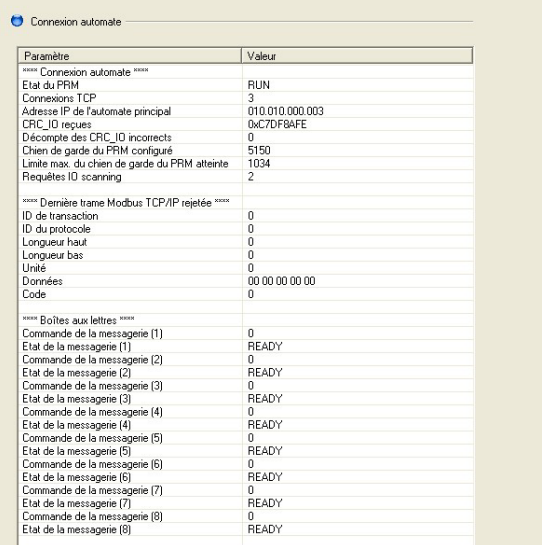

Description des paramètres :

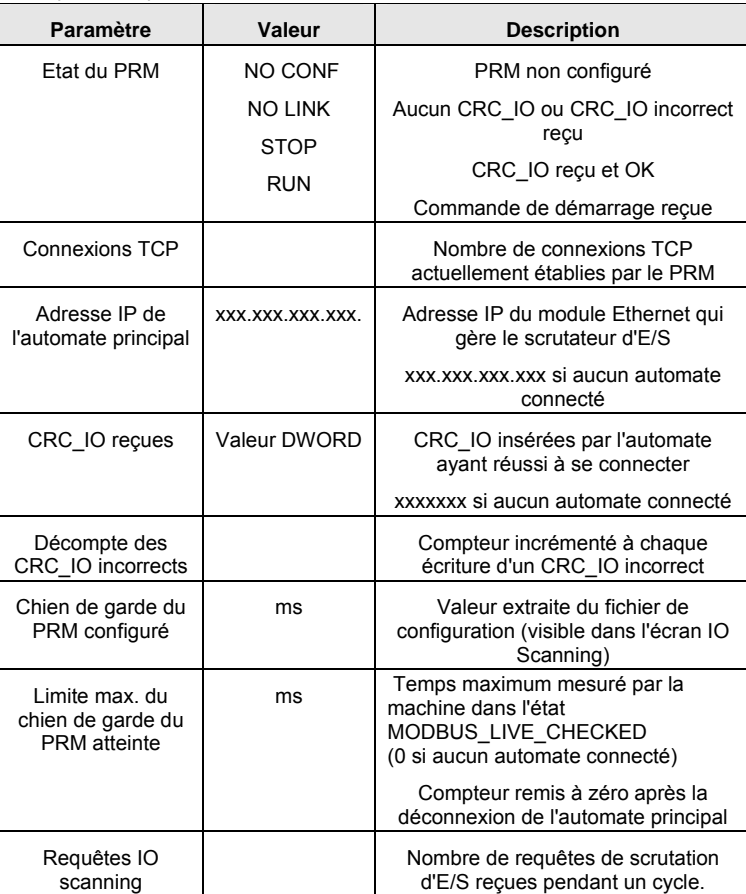

#### **Diagnostic du maître Profibus**

Cliquez sur *Maître Profibus* pour afficher les informations de diagnostic concernant l'interface du maître Profibus du module PRM.

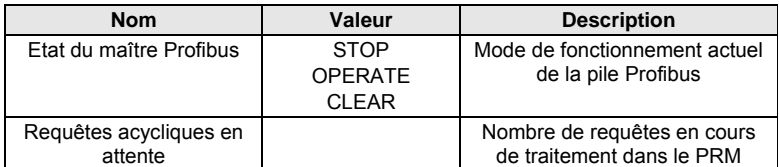

#### **Diagnostic avancé de Profibus**

**(réservé au support technique)** 

Dans l'arborescence de navigation, sélectionnez *Maître Profibus > Diagnostic avancé de Profibus* pour accéder aux informations de diagnostic avancé du maître Profibus.

Ce tableau répertorie les compteurs internes qui assurent le suivi de l'activité du PRM.

**Diagnostic avancé de Profibus** 

1- Cliquez sur *Equipements Profibus* pour développer l'arborescence des équipements.

2- Sélectionnez le *Nom de l'équipement* pour afficher ses informations de diagnostic.

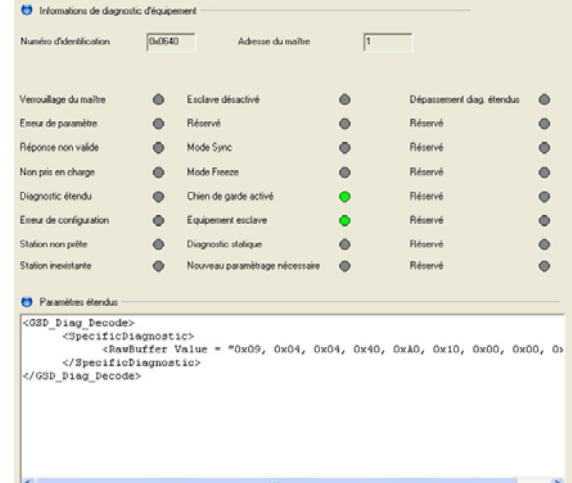

Cet écran contient les informations d'état et les alarmes renvoyées par les 6 premiers octets de la requête de diagnostic d'esclave :

#### **Champs à voyant**

Le contenu des 3 premiers octets s'affiche sous la forme d'un voyant par bit. Le voyant est gris lorsque le bit est à 0, rouge en cas d'erreur et vert pour signaler une indication.

- **Verrouillage du maître :** configuré par le maître si l'esclave a été paramétré par un autre maître.
- **Erreur de paramètre (rouge) :** configuré par l'esclave si la dernière trame de paramètres était incorrecte.
- **Réponse non valide (rouge)** : configuré par le maître en cas de réponse non valide.
- **Non pris en charge (rouge)** : configuré par l'esclave si celui-ci ne prend pas en charge la fonction concernée.
- **Diagnostic étendu** : configuré par l'esclave pour signaler la présence d'une entrée de diagnostic dans la zone de diagnostic propre à l'esclave.
- **Erreur de configuration (rouge)** : configuré par l'esclave s'il détecte une incohérence dans les données de configuration.
- Station non prête (rouge) : configuré par l'esclave si celui-ci n'est pas prêt pour l'échanges de données.
- Station inexistante (rouge) : configuré par le maître si l'esclave n'existe pas.
- **Esclave désactivé** : configuré par le maître si l'esclave a été marqué comme inactif dans les paramètres de l'esclave et supprimé du traitement cyclique.
- Mode Sync : configuré par l'esclave après avoir reçu une commande Sync.
- **Mode Freeze** : configuré par l'esclave après avoir reçu une commande Freeze.
- **Chien de garde activé** : configuré par l'esclave pour indiquer que le chien de garde est actif.
- **Equipement esclave :** configuré par l'esclave à 1.
- **Diagnostic statique** : configuré par l'esclave pour demander au maître de récupérer les informations de diagnostic jusqu'à ce que ce bit soit effacé (l'esclave le définit s'il n'est pas en mesure de fournir des données utilisateur).
- **Nouveau paramétrage nécessaire** : configuré par un esclave s'il doit être paramétré et effacé, une fois le paramétrage terminé.

- **Dépassement diag. étendus** : configuré s'il y a d'autres informations de diagnostic que celles spécifiées dans Ext\_Diag\_Data. Par exemple, l'esclave définit ce bit si les données de diagnostic dont il dispose sont trop nombreuses pour pouvoir être toutes intégrées dans son tampon d'envoi. Configuré par le maître si les informations de diagnostic envoyées par l'esclave sont trop nombreuses pour pouvoir être intégrées dans son tampon de diagnostic.

Paramètres étendus lnformations de diagnostic étendues, si elles sont disponibles dans la réponse à la requête de diagnostic de l'esclave. Affichés sous la forme de chaînes de caractères formatés, sauf si les informations du GSD ne sont pas disponibles sur le DTM de l'équipement (tampon brut en l'occurrence).

**Numéro d'identification** Numéro d'identification de l'équipement (ou 0xFFFF si l'information n'est pas accessible)

**Adresse du maître** Maître ayant paramétré l'esclave (255 si aucun)

**Diagnostic avancé des équipements Profibus** 

Dans l'arborescence de navigation, sélectionnez *Equipements Profibus > Nom d'équipement > Profibus* pour accéder aux informations de diagnostic avancé de l'équipement concerné.

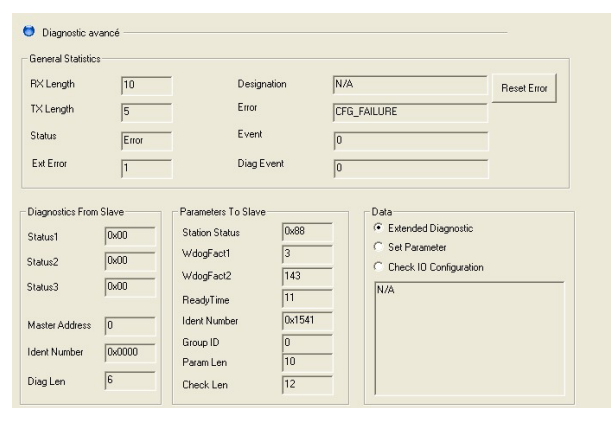

**Valeurs des E/S des** 

**équipements Profibus** Cliquez sur *Equipements Profibus > Nom de l'équipement > Valeurs d'E/S* pour afficher les valeurs de ses entrées et sorties. Si une entrée ou une sortie n'est pas disponible, le caractère # s'affiche en lieu et place de la valeur.

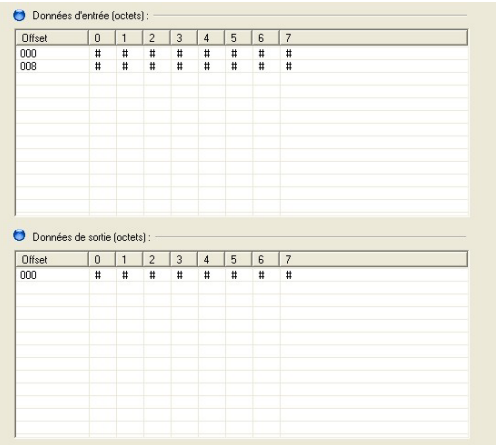

Globalement, le DTM de communication offre les mêmes fonctions de diagnostic que le DTM maître.

L'arborescence de navigation contient les nœuds suivants :

*- PRM* : informations de diagnostic sur le PRM, les versions du matériel et du micrologiciel, l'adresse IP, etc.

- *Connexion automate* : état de la connexion à l'automate
- *Maître Profibus :* état du maître Profibus
- <span id="page-126-0"></span>*- Equipements Profibus* :
	- un nœud par esclave inclus dans la configuration du PRM et inséré en tant qu'enfant du DTM de communication dans le navigateur de DTM ;
	- indique le contenu de la requête de diagnostic de l'esclave.

<span id="page-127-0"></span>L'automate a accès aux informations suivantes :

- par des échanges implicites avec *PRM\_Status* mentionné dans la variable <*Nom de l'instance PRM Master*>\_IN ;

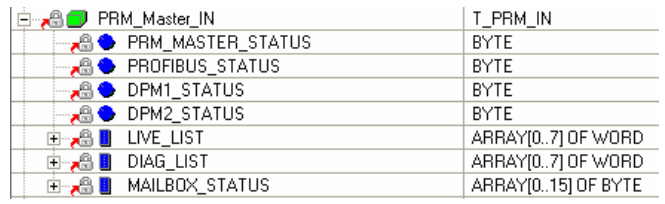

par des échanges explicites à l'aide des DFB PRM\_MGT dans *PRM\_Full\_Status* ;

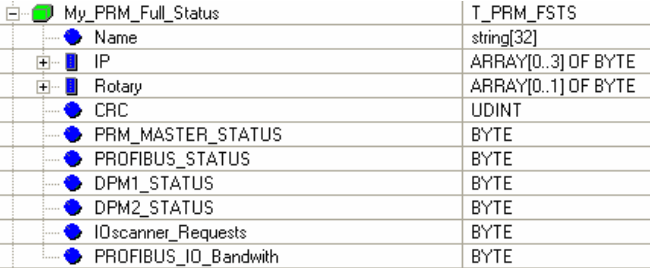

- informations de diagnostic concernant les équipements à l'aide du bloc RDDIAG.

Pour plus d'informations sur le contenu de *PRM\_Status* et *PRM\_Full\_Status*, reportez-vous au chapitre *Echanges à partir de l'automate et des variables*.

Pour plus d'informations sur les DFB, reportez-vous à la documentation sur la bibliothèque des DFB du PRM.

### 34. SNMP

**Contenu de ce chapitre** Ce chapitre décrit le protocole Simple Network Management Protocol (SNMP) et la base MIB privée Schneider du module PRM.

**Sommaire de ce chapitre**

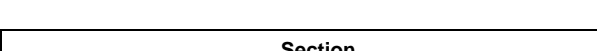

Ce chapitre contient les sections suivantes :

<span id="page-128-0"></span>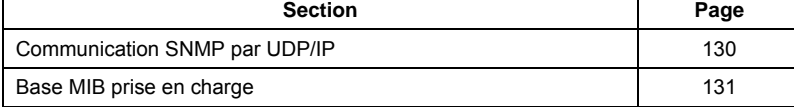

### <span id="page-129-0"></span>**Communication SNMP par UDP/IP**

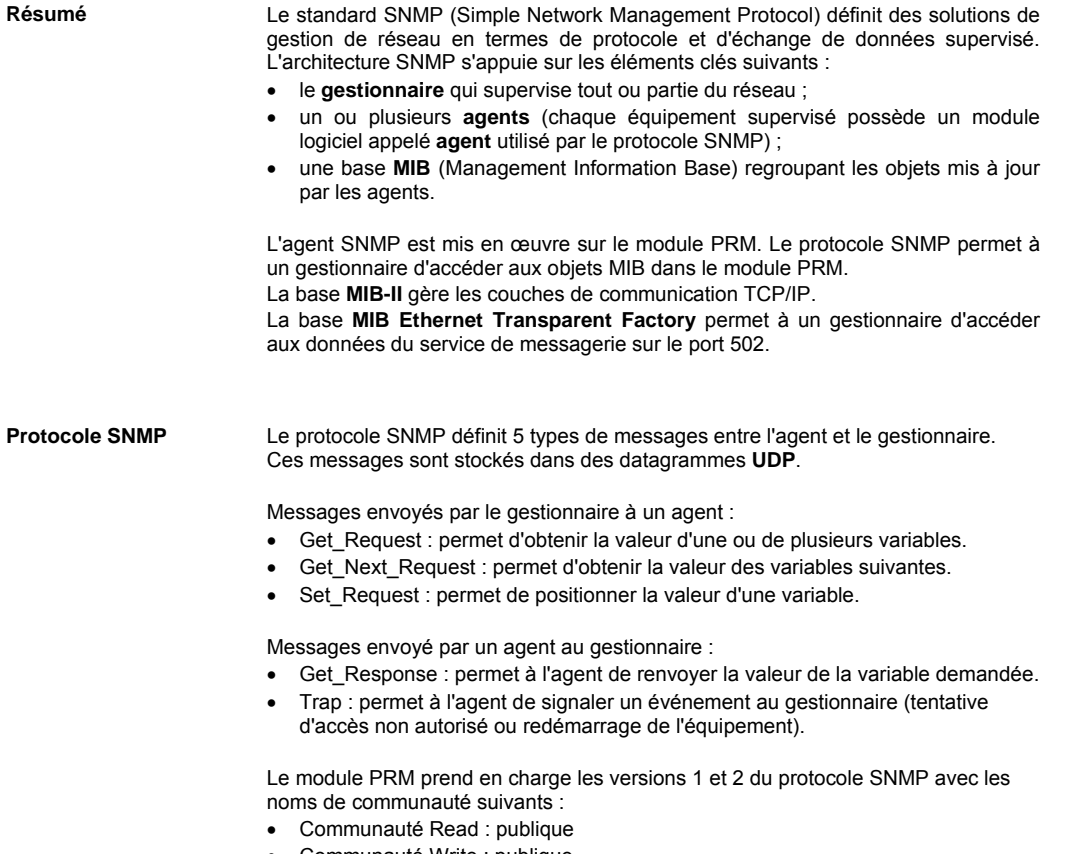

• Communauté Write : publique

#### <span id="page-130-0"></span>**Base MIB prise en charge**

**Résumé** L'utilisateur peut accéder en lecture seule aux objets MIB du PRM via une application cliente SNMP telle que ConneXview de Schneider (SNMP V1).

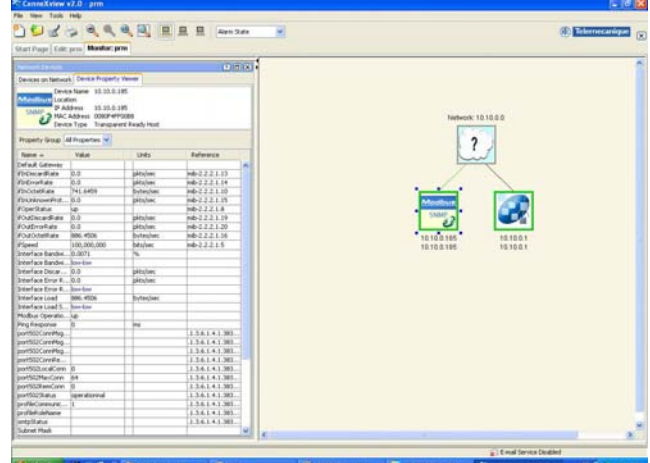

Le module PRM prend en charge :

- la base MIB-2 standard, définie par le document RFC1213, qui gère la couche de communication TCP/IP ;
- la base MIB privée de Schneider.

dod (6)

L'identificateur d'objet à la racine de l'arborescence Groupe Schneider est **1.3.6.1.4.1.3833** et représente le chemin d'accès à la sous-arborescence suivante :

iso (1) org (3)

internet (1)

 private (4) enterprise (1)

 **groupeschneider (3833)**

La base MIB privée du Groupe Schneider est conforme au standard SMI (Structure of Management Information) utilisé par le protocole SNMP et défini dans le document RFC-1155.

#### **Base MIB privée de Schneider**

La base MIB privée de Schneider contient principalement la base MIB Transparent Factory Ethernet, qui permet à un gestionnaire d'accéder aux objets dans les sections suivantes :

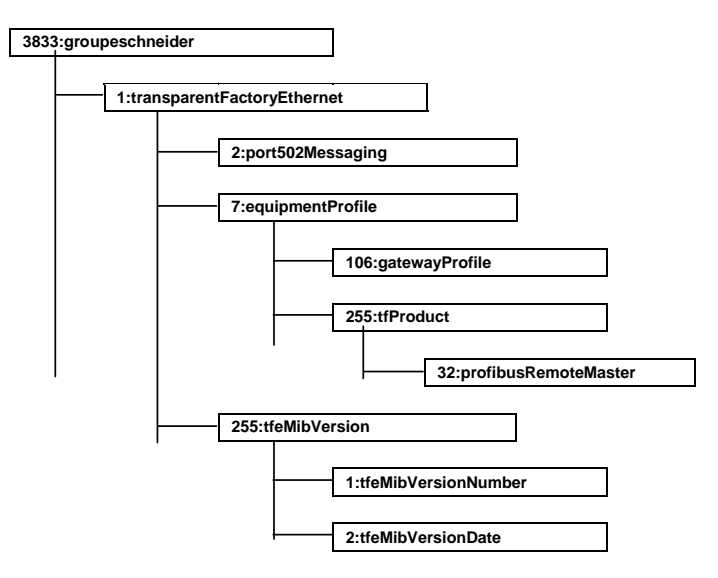

**Section port502Messaging** Objets pris en charge de la section **port502Messaging** :

- **Port502Status(1) :** état du service (au repos ou opérationnel).
- **Port502SupportedProtocols(2) :** protocoles pris en charge (**Modbus** uniquement).
- **Port502MaxConn(4) :** nombre maximum de connexions TCP prises en charge par l'entité Port502.
- **Port502LocalConn(5) :** nombre de connexions TCP actuellement ouvertes par l'entité Port502 locale. Cette valeur doit toujours être égale à 0 car le PRM n'est pas un client Modbus.
- **Port502RemoteConn(6) :** nombre de connexions TCP actuellement ouvertes par l'entité distante sur l'entité locale Port502. Cette valeur est égale au nombre de connexions clientes TCP sur le PRM.
- **Port502ConnTable(8) :** table contenant des informations TCP propres au port 502 (MsgIn, MsgOut, ...).
- **Port502MsgIn(9) :** nombre total de messages Port502 reçus du réseau.
- **Port502MsgOut(10) :** nombre total de messages Port502 envoyés par le réseau.
- **Port502MsgOutErrs(11) :** nombre total de messages d'erreur générés par l'entité Port502.

**Section equipementProfile** Objets pris en charge de la section **equipementProfile** :

- **profileProductName(1) :** nom commercial du produit de communication, sous la forme d'une chaîne de caractères. Valeur : TCSEGP13F14F.
- **profileVersion(2) :** version du logiciel de communication, au format Chaîne Vx.y. Il s'agit du numéro de version du micrologiciel.
- **profileComServices(3) :** liste des services de communication pris en charge par le profil (Port502Messaging).
- **profileGlobalStatus(4) :** état global du produit de communication. Cet objet doit avoir les valeurs suivantes :
	- nok (1), Le module est dans un état Nok.
	- ok (2), Le module est dans un état ok.
- **profileIpConfigMode(5) :** mode de configuration IP du produit de communication (local, serveur).
- **profileRoleName(6) :** nom de l'équipement pour la gestion de l'adresse IP (si elle existe). Nom utilisé pour récupérer l'adresse IP sur un serveur DHCP distant. TCSEGP13F14FXXX si le serveur DHCP est configuré. Sinon, chaîne vide.
- **profileSlot(10) :** position du module de communication à l'intérieur du rack s'il y en a un : toujours 0.
- **profileCPUType(11) :** identification de l'hôte dont le module de communication fait partie (s'il existe).
- **profileTrapTableEntriesMax(12) :** nombre maximum d'entrées dans la table des déroutements (traps) **(toujours 0, aucune table des déroutements fournie).**
- **profileSpecificId(14) :** identification unique du profil (**toujours enterprises.3833.1.7.106**).
- **profileIpAddress(15) :** adresse IP de l'agent SNMP (**= adresse IP actuelle du PRM**).
- **profileIpNetMask(16) :** masque de sous-réseau associé à l'adresse IP de l'agent SNMP. La valeur du masque est une adresse IP dont tous les bits de réseau sont définis sur 1 et tous les bits d'hôte sur 0 **(= masque de sousréseau de l'adresse IP actuelle du PRM).**
- **profileIpGateway (17) :** adresse IP de la passerelle par défaut de l'agent SNMP **(= adresse IP de la passerelle actuelle du PRM).**
- **profileMacAddress(18) :** adresse Ethernet de l'agent SNMP, dépendante du média **(= adresse MAC du PRM).**
- **profileImplementationClass(19) :** texte décrivant la classe d'implémentation prise en charge par le produit. Classe d'implémentation : Valeur = A15

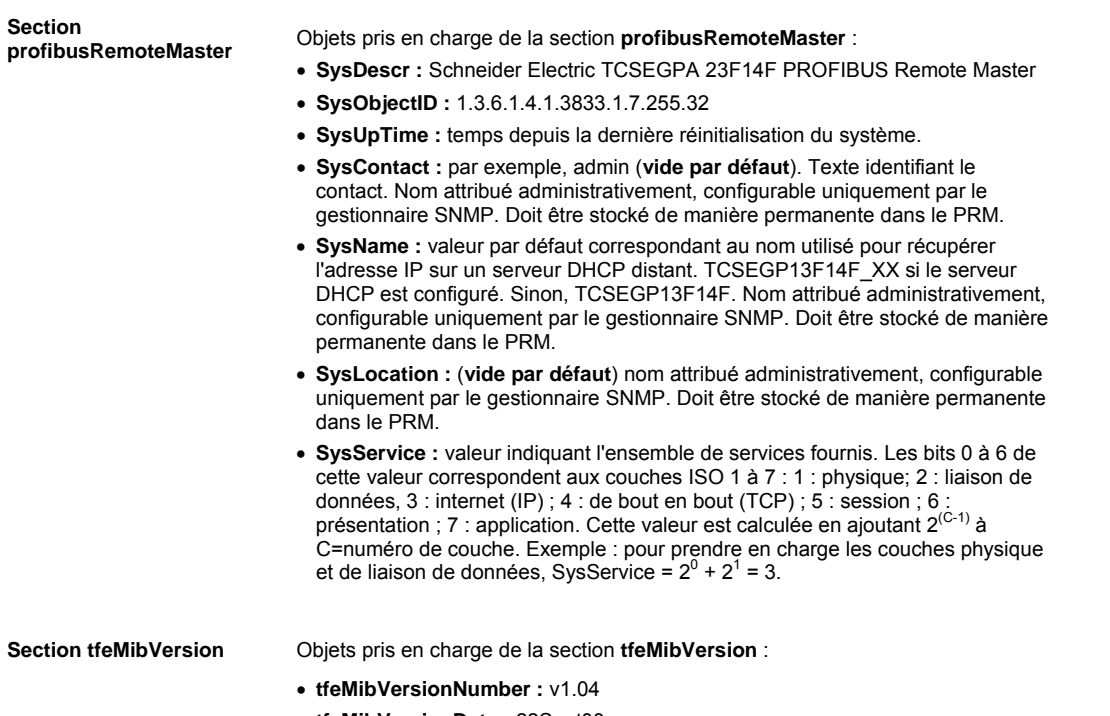

• **tfeMibVersionDate :** 22Sept08

# 35. Dépannage

#### **Module PRM**

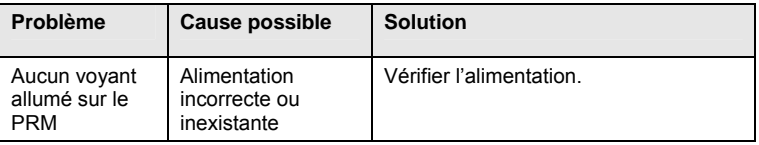

### **Connexion au PRM**

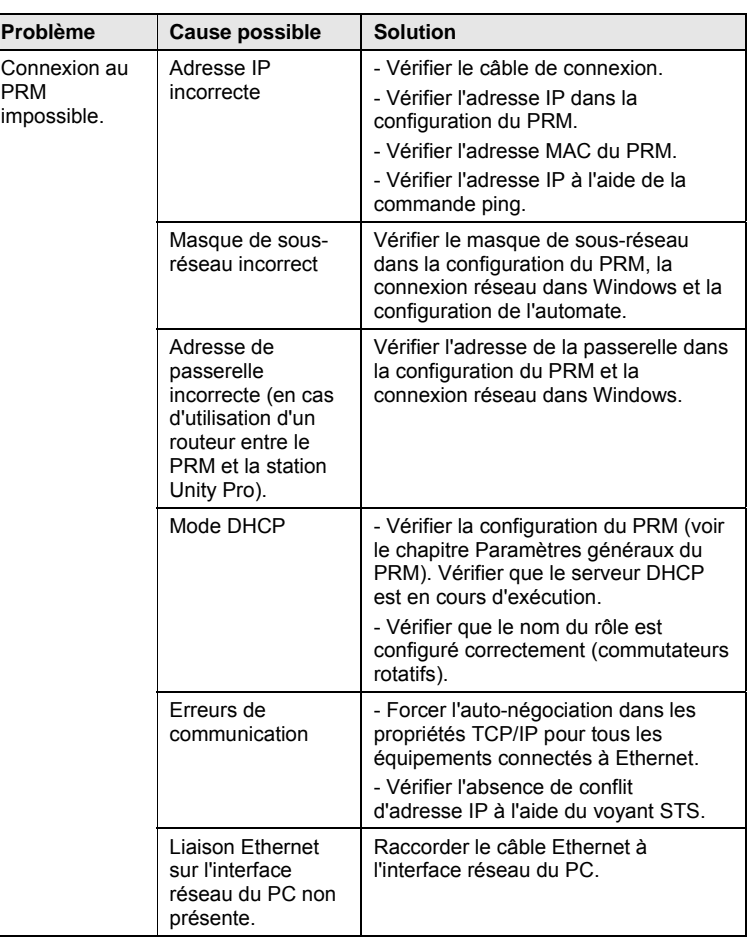

### <span id="page-134-0"></span>**Communication avec**

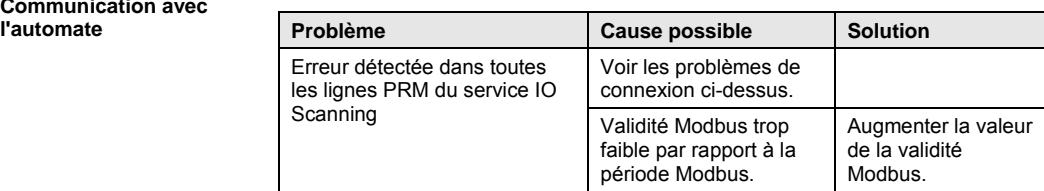

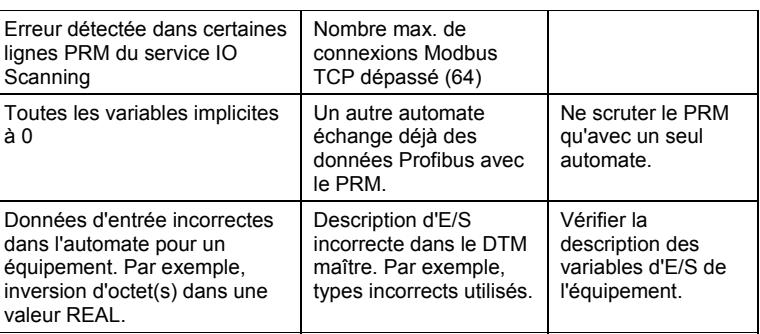

#### $Réseau$  **Profibus**

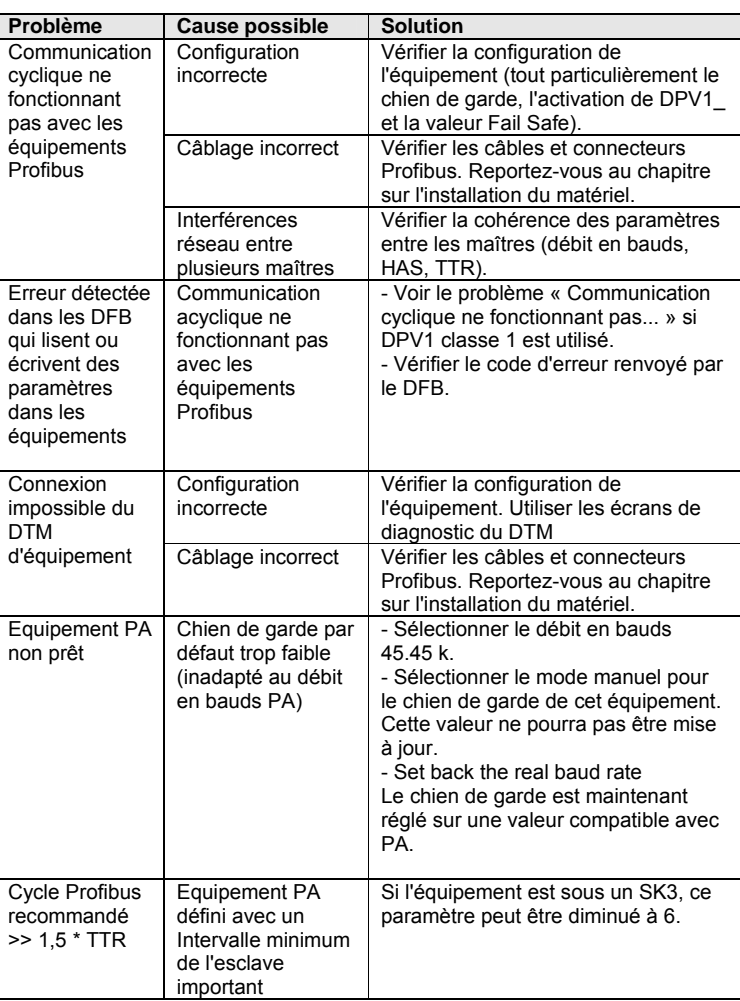

# XIV. DTM maître et de communication – Actions en mode connecté

**Contenu de cette partie** Cette partie décrit les actions pouvant être effectuées en mode connecté à partir du DTM maître ou du DTM de communication. Les actions suivantes sont décrites dans d'autres chapitres ou sections : - *Stockage de données sur l'équipement* et *Effacement de la configuration* dans la partie *Téléchargement de la configuration et démarrage du PRM ;* - *Diagnostic* dans le chapitre *Diagnostic et dépannage > A partir du DTM maître et du DTM de communication ;* - *Téléchargement du micrologiciel* dans le chapitre *Modes de marche du PRM > Mise à jour du micrologiciel.* **Sommaire de cette partie** Cette partie contient les chapitres suivants :

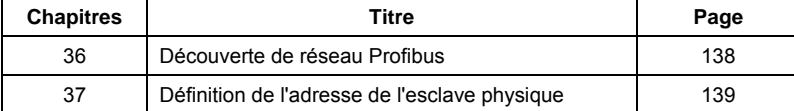

# 36. Découverte de réseau Profibus

<span id="page-137-0"></span>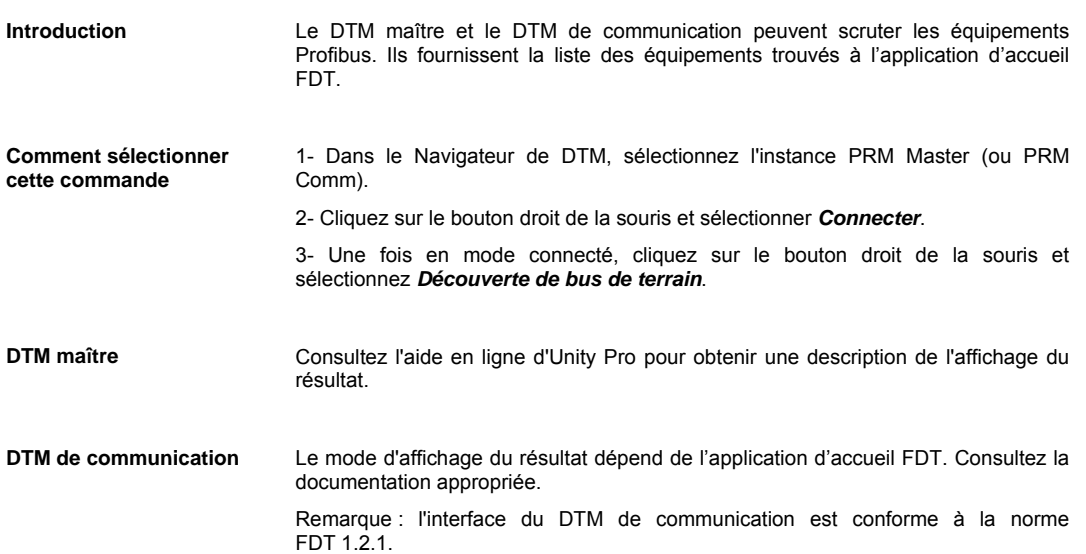

37. Définition l'adresse de l'esclave physique

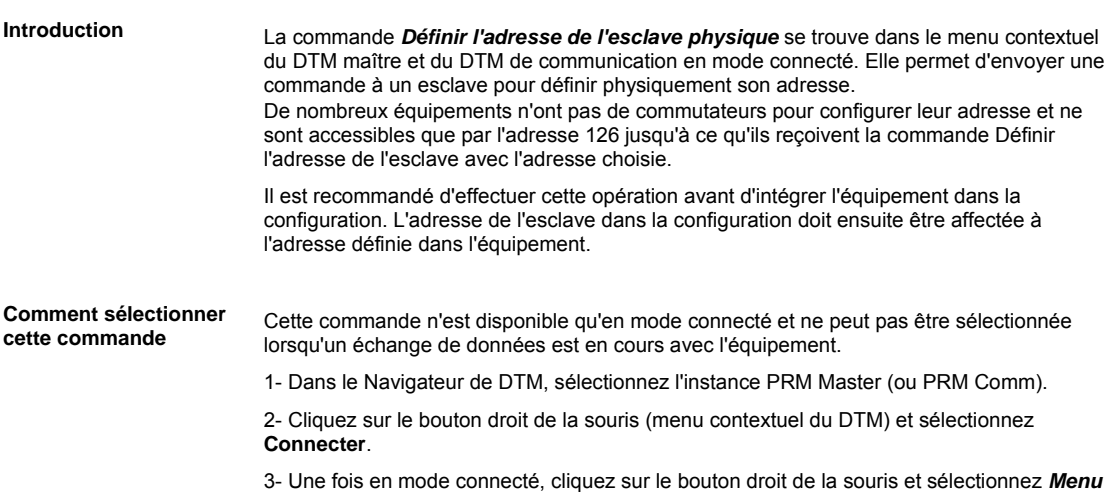

<span id="page-138-0"></span>*Equipement > Définir l'adresse de l'esclave physique*.

**Paramètres** Une fenêtre affiche les différents paramètres à configurer :

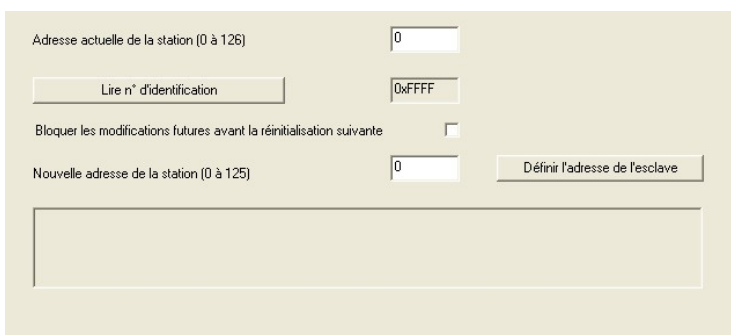

Adresse actuelle de la station (0 à 126) (lecture/écriture) : l'utilisateur doit saisir l'adresse actuelle de la station.

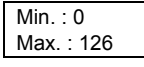

Bouton *Lire n° d'identification* : permet de lire le numéro d'identification de l'équipement dont l'adresse est spécifiée dans *Adresse actuelle de la station*. Si le numéro d'identification est illisible, un message d'erreur s'affiche dans la zone de résultat et le champ Numéro d'identification contient 0xFFFF.

*Bloquer les modifications futures avant la réinitialisation suivante* (lecture/écriture) : lorsque cette case est cochée et que le bouton Définir l'adresse de l'esclave est actionné (et que les paramètres de l'adresse sont valides), l'équipement interdit toute modification de l'adresse physique jusqu'à la prochaine réinitialisation de l'équipement.

*Nouvelle adresse de la station* (lecture/écriture) : ce champ contient la nouvelle adresse de l'équipement que l'utilisateur souhaite modifier.

La valeur de ce paramètre doit être compris dans la plage :

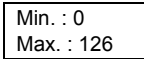

Cet écran contient également une zone affichant le résultat de l'action effectuée sur l'équipement.

Saisissez la nouvelle adresse dans le champ *Nouvelle adresse de la station (1 à 125)* et cliquez sur *Définir l'adresse de l'esclave* pour écrire l'adresse sur l'équipement*.* 

La nouvelle adresse de l'esclave Profibus est configurée dans l'équipement.

# XV. Modes de marche du PRM

**Contenu de cette partie** Cette partie décrit les modes de marche du PRM : mise à jour du micrologiciel et remplacement du PRM.

**Sommaire de cette partie**

Cette partie contient les chapitres suivants :

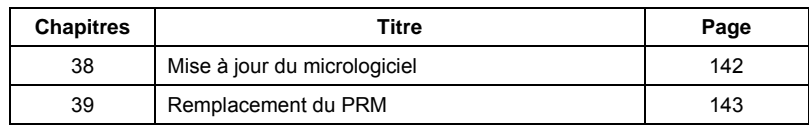

# 38. Mise à jour du micrologiciel

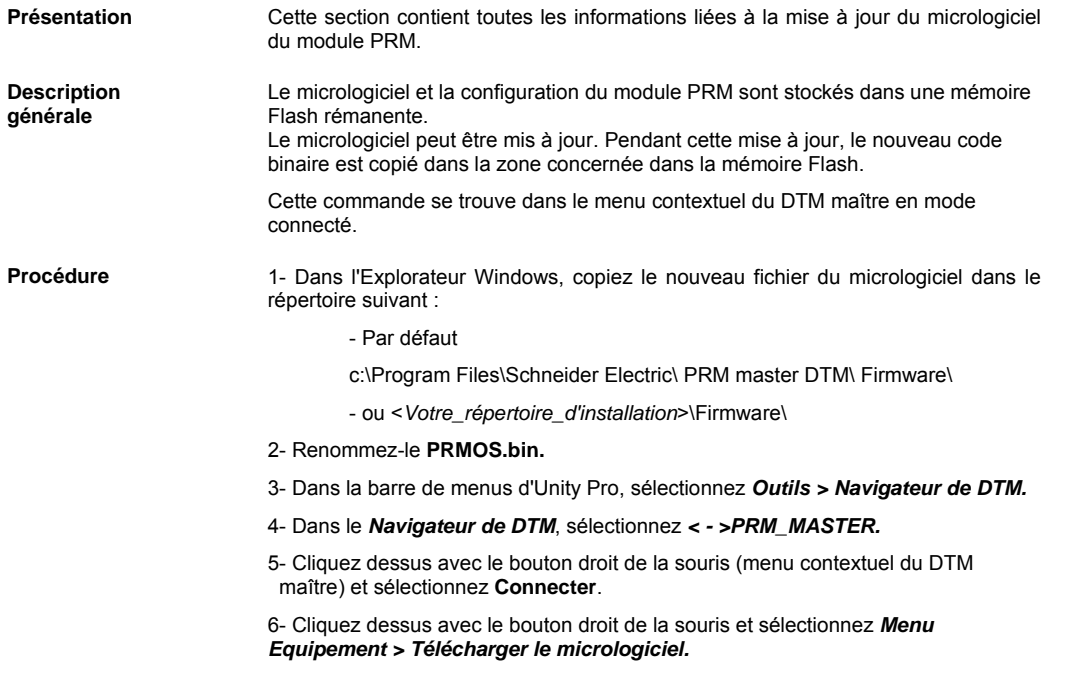

### **ATTENTION**

#### <span id="page-141-0"></span>**DOMMAGES MATERIELS IRREVERSIBLES**

Pendant la mise à jour du micrologiciel :

- ne mettez pas le module PRM hors tension ;
- n'interrompez pas la communication entre le PC et le PRM.

**Le non-respect de ces précautions peut entraîner des dommages matériels.** 

Le nouveau micrologiciel est téléchargé dans le PRM qui redémarre avec ce nouveau micrologiciel.

Pour vérifier la version du micrologiciel, affichez l'écran Diagnostic de base du PRM.

# 39. Remplacement du PRM

Ce chapitre contient les sections suivantes :

**Contenu de ce chapitre** Ce chapitre décrit la procédure de remplacement du module PRM.

**Sommaire de ce chapitre**

<span id="page-142-0"></span>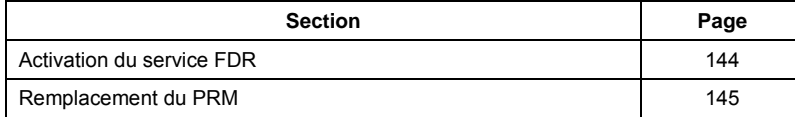

#### **Activation du service FDR**

<span id="page-143-0"></span>**Présentation** Le module PRM est un équipement conforme à la norme FDR. Le service FDR (Faulty Device Replacement) permet de remplacer un équipement sans perturber le système et ni interrompre son fonctionnement. Si un équipement présente un dysfonctionnement, il est aisé de le remplacer : Les commutateurs rotatifs du nouvel équipement doivent être dans la même position que sur l'équipement défaillant. Lorsque le nouvel équipement est relié physiquement au réseau, le système (incluant le nouvel équipement) est capable de : • fournir à l'équipement de remplacement l'adresse IP de l'ancien équipement ; • rétablir les paramètres de l'application de l'équipement afin de redémarrer l'équipement avec la même configuration qu'auparavant. **Configuration du**  Ce service requiert des paramètres spécifiques : **serveur DHCP/FDR**  Le serveur DHCP/FDR doit être activé dans le module Ethernet automate **dans le DTM maître du**  scrutant le PRM. **PRM**  Le fichier de configuration du module PRM doit être automatiquement stocké sur le serveur FDR par téléchargement. L'adresse IP du module PRM doit être en mode DHCP et non en mode Stored. Un nom de rôle basé sur la configuration des commutateurs rotatifs (voir Configuration des commutateurs rotatifs) est attribué au module PRM. • Une entrée doit être créée pour le PRM dans le serveur DHCP. Ces paramètres sont définis dans l'écran de configuration Paramètres généraux du DTM maître du PRM : 1- Dans le Navigateur de DTM, double-cliquez sur l'instance *PRM MASTER* pour accéder à l'outil de configuration du PRM. 2- Dans l'arborescence de navigation, sélectionnez *Paramètres généraux.*  3- Cochez les cases *Créer une entrée pour…* et *Sauvegarder la configuration du PRM dans le serveur....*  L'extension du nom de l'équipement doit être indiquée telle qu'elle figure sur les commutateurs rotatifs. Par exemple, si les commutateurs rotatifs sont réglés comme suit : Commutateur supérieur : A Commutateur inférieur : 0 L'extension du nom de l'équipement prend la valeur *100* et le nom de rôle du module PRM, TCSEGPA23F14F**100.**  -Serveur DHCP/FDR Les paramètres de cette section doivent être définis si vous souhaitez utiliser un serveur DHCP/FDR V Créer une entrée pour ce nom d'équipement dans le serveur DHCP Nom de l'équinement TCSEGPA23F14F 002 Extension[000..159](valeur des commutateurs rotatifs) V Sauvegarder la configuration du PRM dans le serveur FDR lors du téléchargement

> Reportez-vous au chapitre *Configuration du PRM à l'aide du DTM maître > Paramètres dans le DTM maître*.
### **Remplacement du PRM**

**Procédure** • Retirez le module PRM défaillant.

- o Débranchez le connecteur Profibus du module PRM.
- o Débranchez le connecteur RJ45 Ethernet du module PRM.
- o Débranchez l'alimentation du module PRM.
- Nouveau module PRM
	- o Réglez son commutateur rotatif inférieur sur la position E pour effacer le fichier de configuration.
		- Connectez les câbles d'alimentation
		- Le PRM s'initialise et le fichier de configuration est effacé
		- Débranchez l'alimentation du module PRM.
	- o Vérifiez la position des commutateurs rotatifs du module PRM défaillant.
	- o Réglez les commutateurs rotatifs du nouveau module PRM comme pour le module détaillant.

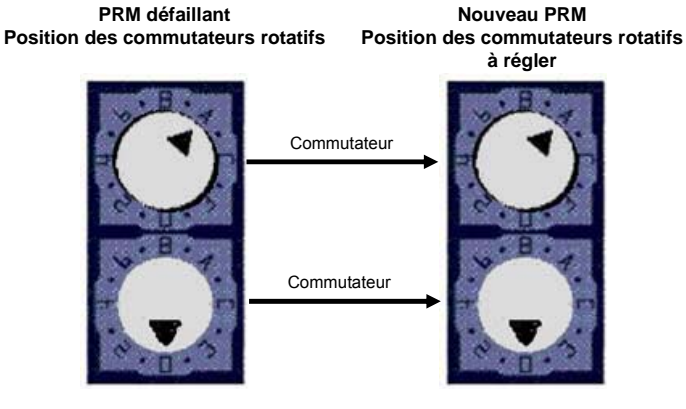

- o Placez le nouveau module PRM au même emplacement que le module défaillant.
- o Branchez le connecteur Profibus au module PRM.
- o Branchez le connecteur Ethernet RJ45.
- o Connectez l'alimentation.
- o Le PRM s'initialise et débute les échanges avec le serveur FDR pour obtenir sa configuration.
- o Après le redémarrage, le PRM est opérationnel et prêt à échanger des données avec l'automate.

Remarque : le nouveau PRM fonctionne en lieu et place de l'ancien, bien qu'il ait une autre adresse MAC. La mise à jour de l'adresse MAC dans les écrans de configuration du DTM maître (Paramètres généraux) n'est requise qu'en cas de problème de communication avec le protocole DHCP pour utiliser l'adresse IP par défaut basée sur l'adresse MAC.

PRM - Manuel de l'utilisateur 145

# XVI. Introduction à Profibus DP

**Contenu de cette partie** Cette partie présente le bus de terrain Profibus DP et ses caractéristiques techniques.

**Sommaire de cette partie**

Cette partie contient les chapitres suivants :

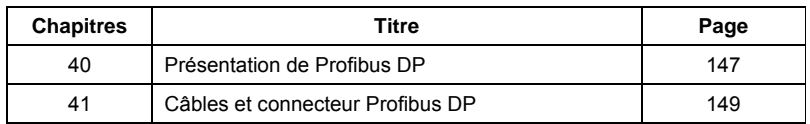

**Introduction** Profibus est un standard ouvert de bus de terrain, indépendant de tout fournisseur, utilisable pour une large gamme d'applications dans le domaine de l'automatisation de la fabrication, des processus et de la construction. Son indépendance vis-à-vis des fournisseurs et son ouverture sont garanties par la norme Profibus EN 50 170. Avec Profibus, les équipements de différents fabricants peuvent communiquer sans qu'il soit nécessaire de modifier leur interface. Profibus permet de transmettre des données urgentes à haut débit et d'effectuer des tâches de communication complexes et exigeantes. La gamme Profibus comprend trois versions compatibles.

#### **Profibus DP**

Optimisée pour les connexions haut débit et peu onéreuses, cette version de Profibus est spécialement conçue pour les communications entre les systèmes d'automatisation et les E/S distribuées au niveau de l'équipement. Profibus-DP permet de remplacer la transmission de signaux en parallèle par 24 V ou 4 à 20 mA.

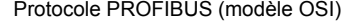

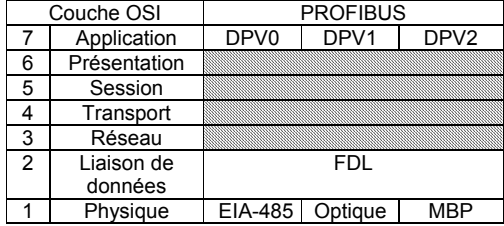

<span id="page-146-0"></span>Pour utiliser ces fonctions, différents niveaux de service du protocole DP ont été définis :

- DP-V0 fournit les fonctionnalités de base de DP, notamment :
	- o échange de données cyclique ;
	- o diagnostic propre à chaque station, module et voie.
- DP-V1 améliore l'automatisation des processus, notamment :
	- o communication de données acyclique pour l'attribution de
		- paramètres ;
		- o gestion des alarmes.
- DP-V2 pour le mode isochrone et la diffusion des échanges de données (communication entre esclaves).

#### **Profibus PA**

Profibus PA est conçu tout spécialement pour l'automatisation des processus. Il permet de connecter des capteurs et des actionneurs à une ligne de bus commune via une passerelle une liaison DP/PA dédiée entre les réseaux Profibus DP et Profibus PA, même dans des zones intrinsèquement sûres. Profibus PA permet la communication de données et l'alimentation sur le bus grâce à une technologie bifilaire, conformément à la norme internationale CEI 1158-2.

#### **Profibus FMS**

Profibus FMS est la solution générique pour les tâches de communication au niveau des cellules. Les puissants services FMS ont de multiples applications et offrent une grande souplesse. Cette version Profibus convient également pour les tâches de communication complexes et exigeantes. Ce protocole est le premier développé pour Profibus, mais il n'est plus utilisé.

Profibus spécifie les caractéristiques techniques et fonctionnelles d'un système à bus de terrain série, permettant de relier des contrôleurs numériques décentralisés entre le terrain et la cellule.

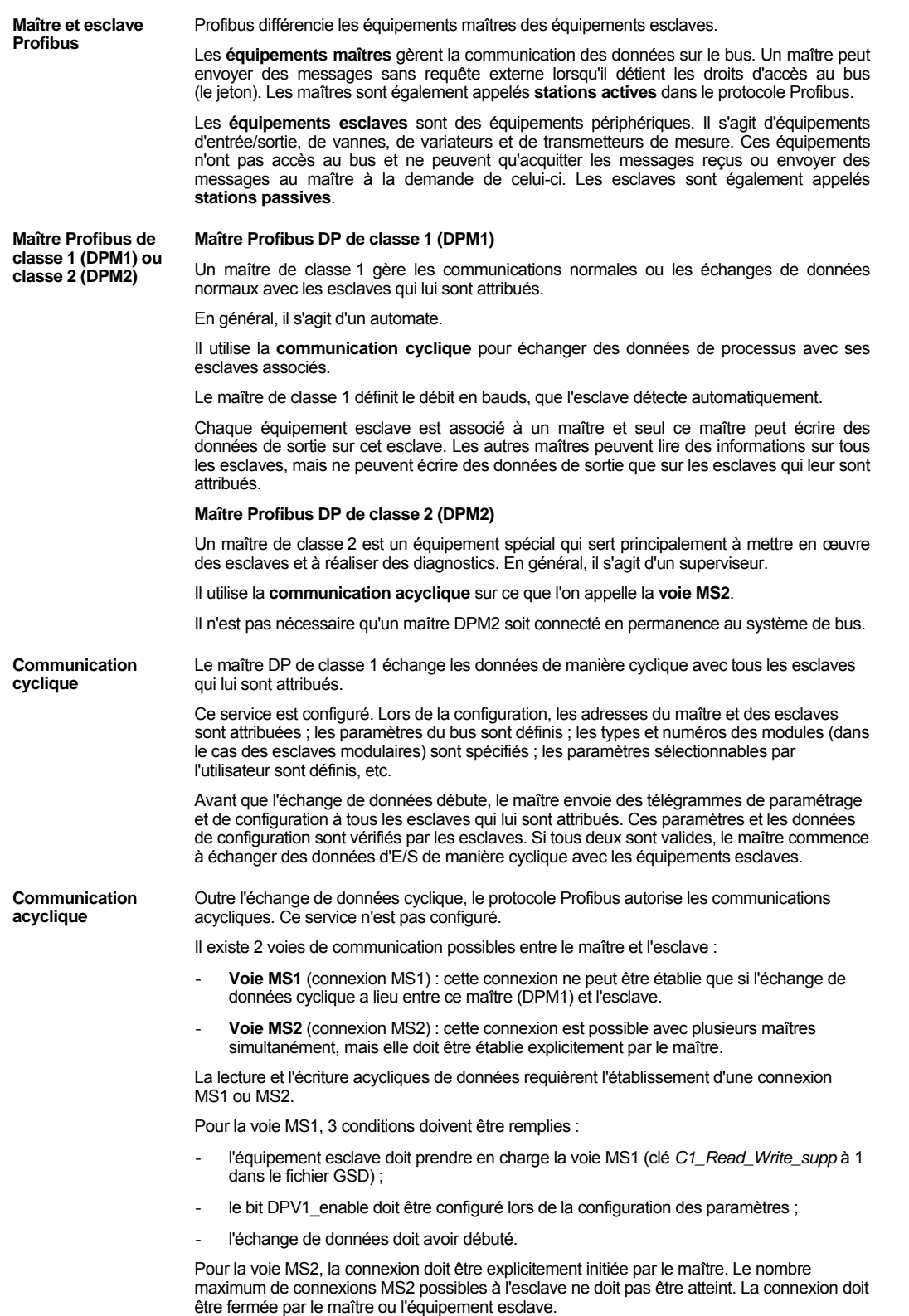

## 41. Câbles et connecteur Profibus DP

**Topologie Profibus DP** Les équipements Profibus sont connectés dans une structure de bus. Un segment peut relier jusqu'à 32 stations (maître ou esclaves). Le bus est terminé par une terminaison de bus active au début et à la fin de chaque segment. Ces deux terminaisons doivent toujours être sous tension. Si le nombre de stations excède 32, les segments du bus doivent être reliés par des répéteurs (amplificateurs de ligne).

**Description du câble Profibus DP** 

Le réseau Profibus n'accepte qu'un seul type de câble :

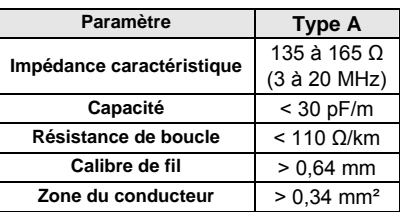

La longueur maximale du câble dépend de la vitesse de transmission et du type de câble. Cette longueur peut être augmentée à l'aide de répéteurs. L'utilisation de plus de 3 répéteurs en série est déconseillée.

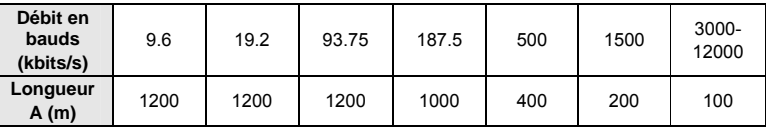

**Description du** 

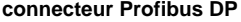

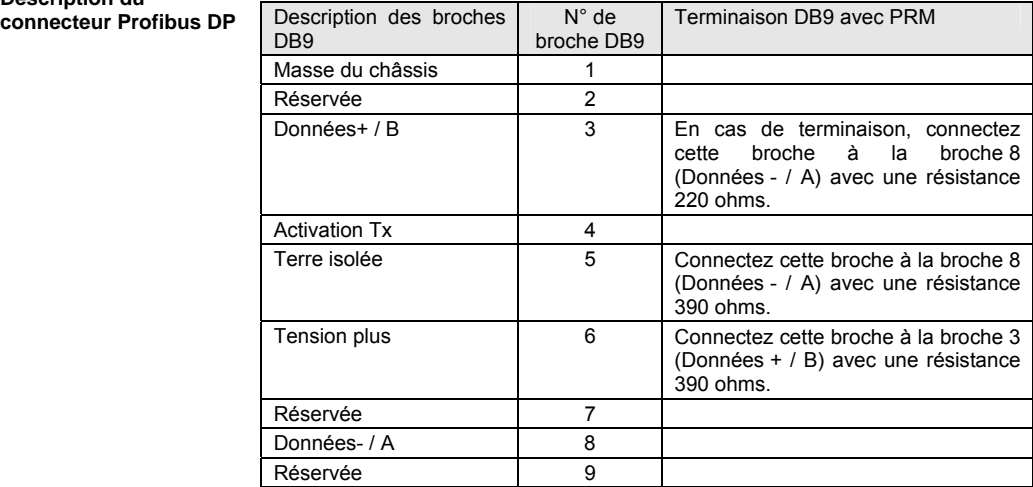

#### <span id="page-148-0"></span>PRM - Manuel de l'utilisateur 149

XVII. Glossaire

#### **A**  Adresse MAC Adresse de type **Media Access Control** (contrôle d'accès au support). Il s'agit de l'adresse matérielle d'un équipement. L'adresse MAC est affectée en usine à un module TCP/IP Ethernet. Application d'accueil **FDT** Application compatible avec la technologie FDT. Par exemple, un système d'ingénierie ou un outil de gestion de parc. L'application d'accueil est un logiciel qui met en œuvre les DTM d'équipement et les DTM de communication. ASCII Abréviation d'**American Standard Code for Information Interchange.** Se prononce « aski ». Code américain (devenu norme internationale) permettant, à l'aide de 7 bits, de définir tous les caractères alphanumériques utilisés en anglais, les signes de ponctuation, certains caractères graphiques, ainsi que diverses commandes. Automate Automate programmable industriel. Petit ordinateur servant à l'automatisation des processus industriels, par exemple pour commander les machines sur les chaînes de montage des usines. **B**  Bit Contraction des mots anglais Binary Digit (chiffre binaire). Unité binaire d'information, qui peut représenter deux valeurs distinctes (ou états) : 0 ou 1. Un champ de 8 bits équivaut à 1 **octet**. **C**  Configuration La configuration rassemble les données qui caractérisent l'équipement (invariant) et qui sont nécessaires au fonctionnement du module. CRC Abréviation de **Cyclic Redundancy Check** (Contrôle de redondance cyclique). Type de fonction de hachage servant à générer une somme de contrôle ou checksum (petit nombre fixe de bits), par rapport à un bloc de données, par exemple un paquet du trafic réseau ou un bloc sur un fichier informatique. **D**  DHCP Abréviation de **Dynamic Host Configuration Protocol**. Protocole permettant à une station connectée à un réseau d'obtenir dynamiquement sa configuration. DIN Abréviation de **Deutsches Institut für Normung**. Institut de normalisation allemand. DPM1 Abréviation de **DP Master Class 1** (CEI 61158-5) : équipement qui contrôle plusieurs esclaves DP (équipements de terrain). En règle générale, les automates (logiques) programmables ou les systèmes de contrôle de processus sont des hôtes de maître de classe 1. DPM2 Abréviation de **DP Master Class 2** (CEI 61158-5) : équipement qui gère les données de configuration (jeux de paramètres) et les données de diagnostic d'un maître DP (classe 1). De plus, le maître DP (classe 2) peut exécuter toutes les fonctions de communication d'un maître DP (classe 1). En règle générale, les PC sont des hôtes du maître DP Classe 2 pour les opérations de programmation, de paramétrage, de diagnostic et de contrôle. DP-V0 (CEI 61784-1) Niveau de base du protocole de communication PROFIBUS DP. Les équipements DP-V0 (maître et esclaves) exécutent les fonctions de base suivantes : - Echange cyclique des données d'E/S entre les équipements maître et esclaves - Diagnostic d'équipement, d'identificateur (module) et de voie - Paramétrage des esclaves DP - Configuration des esclaves DP

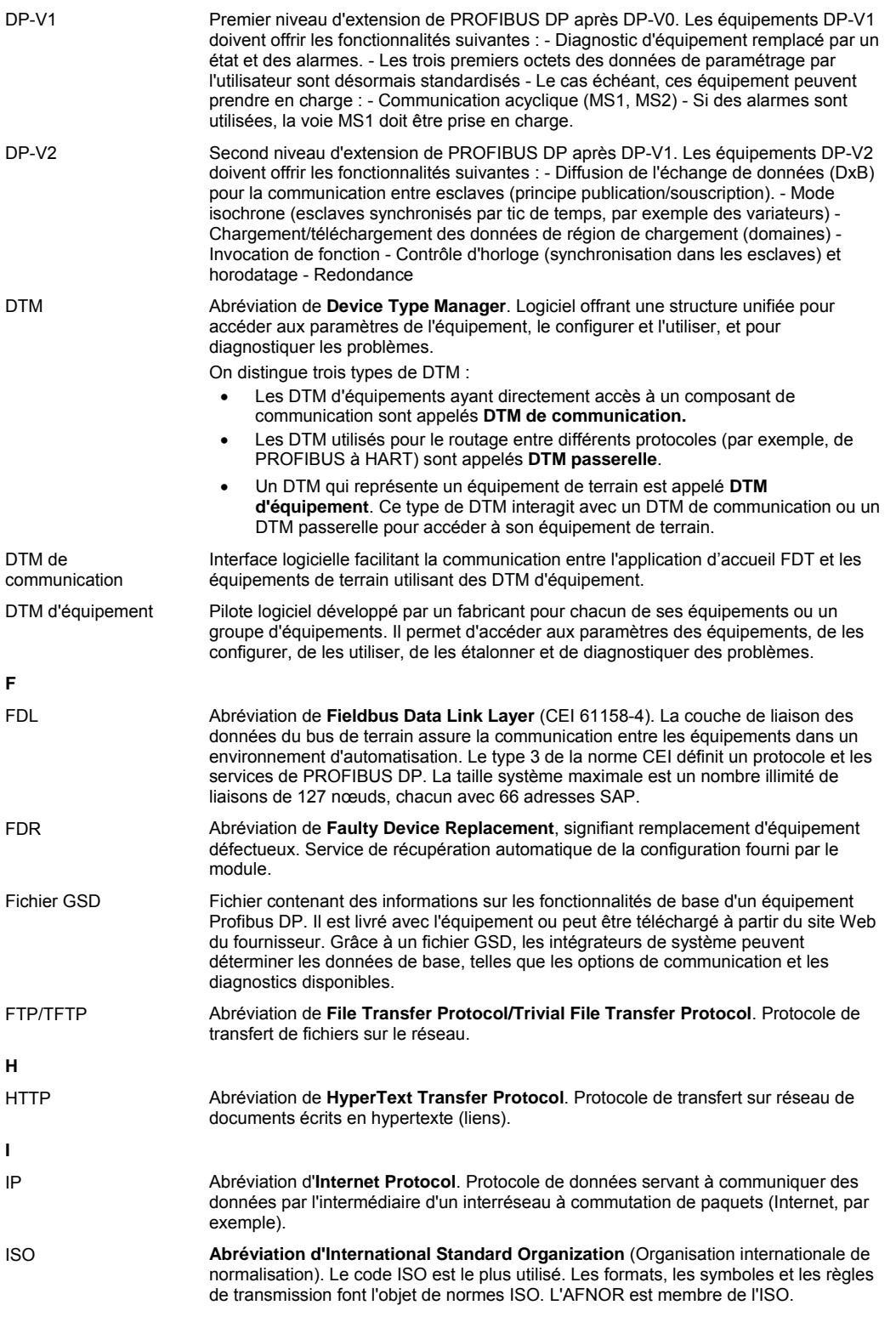

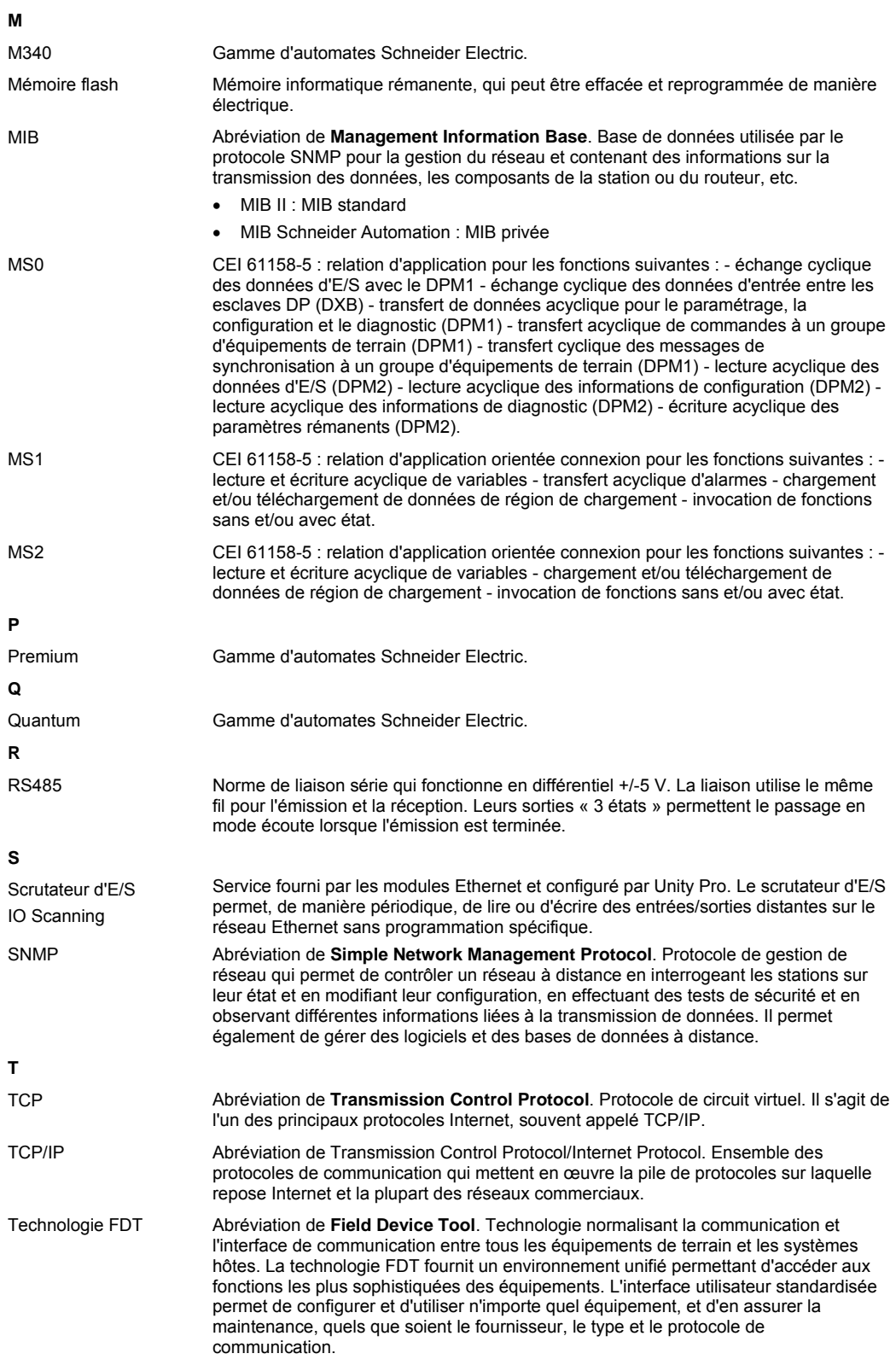

PRM - Manuel de l'utilisateur 152

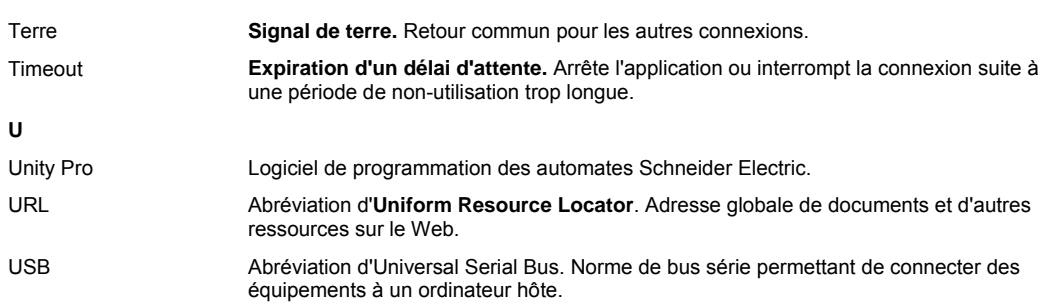

Index

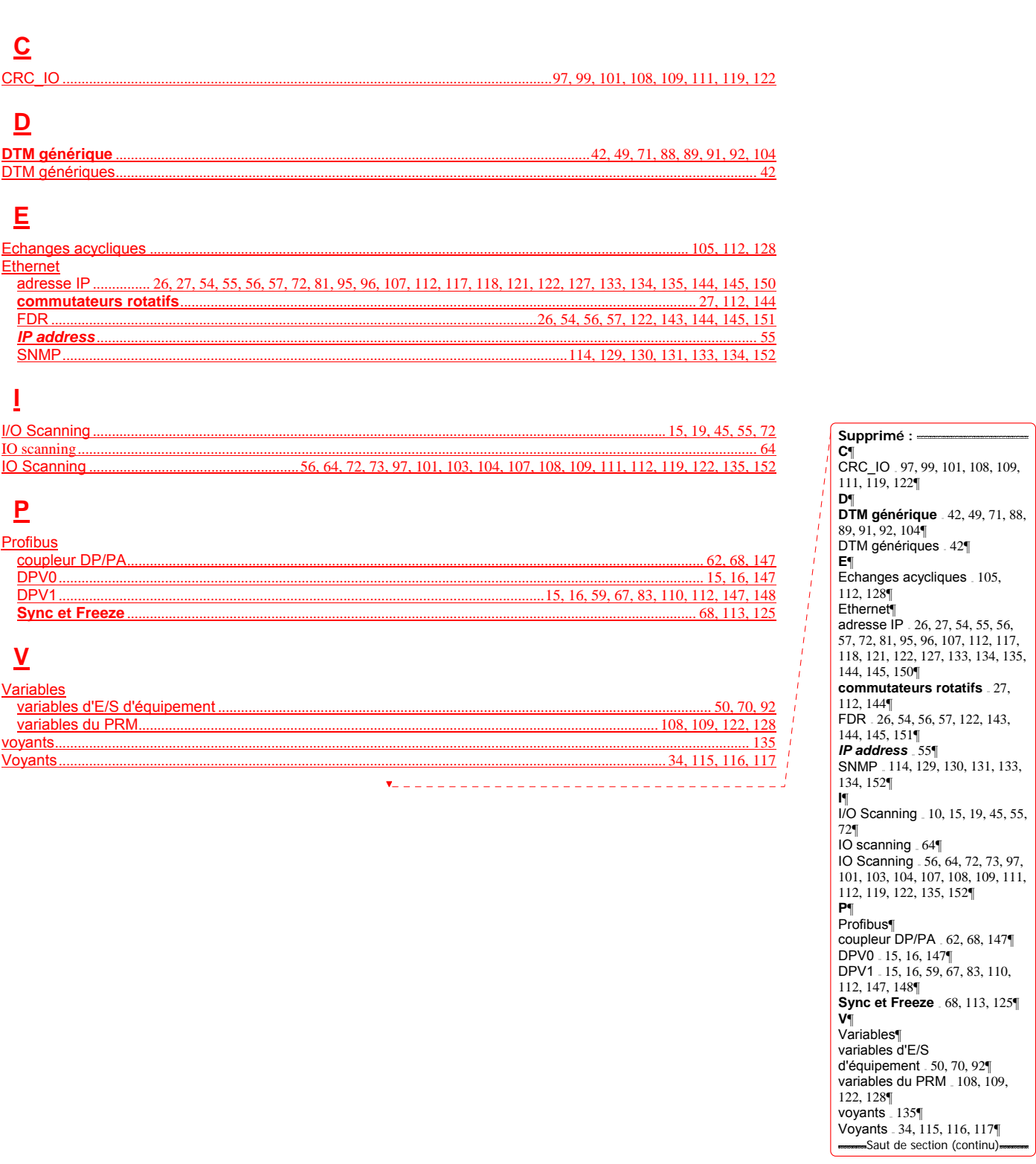

- Mis en forme